# Operating Instructions iTHERM TrustSens TM372

Compact thermometer in US style with self-calibration HART communication

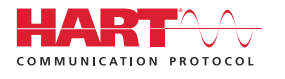

BA02224T/09/EN/02.22-00

71592469 2022-10-31 Valid as of version 01.00 (device version)

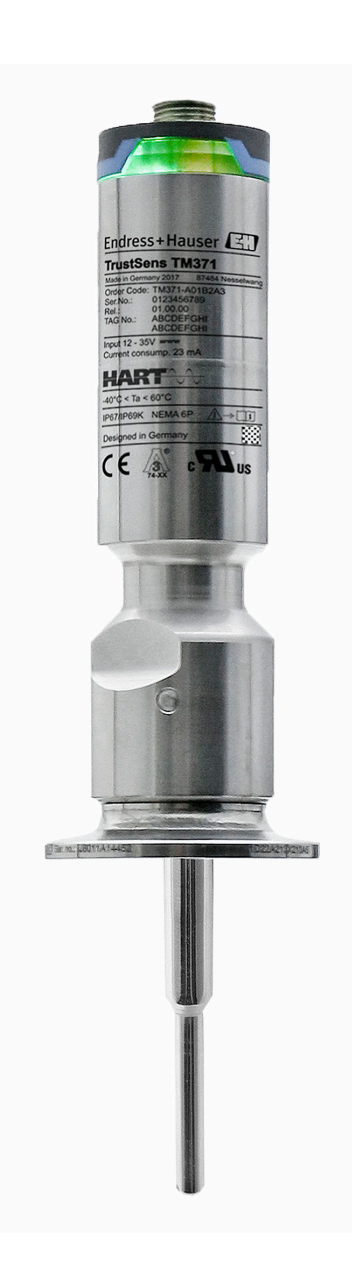

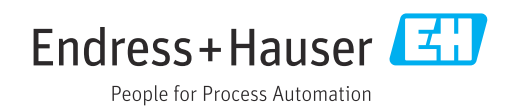

# Table of contents

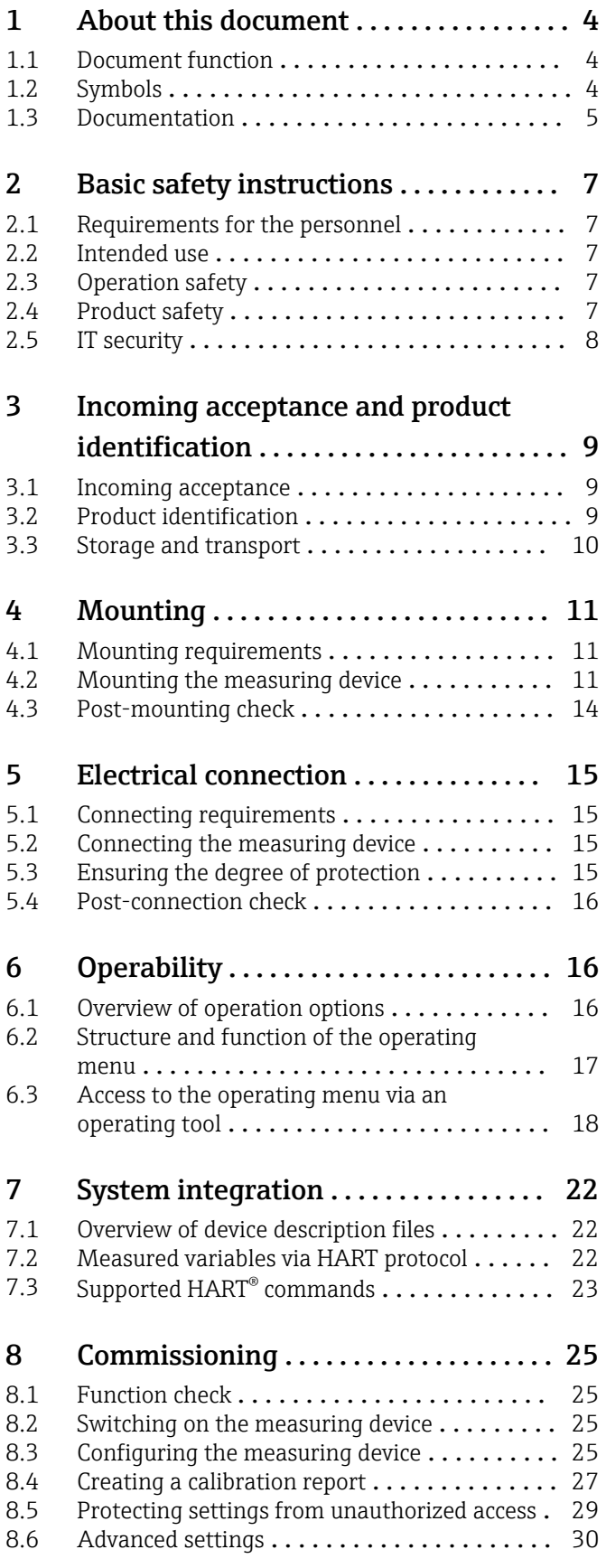

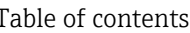

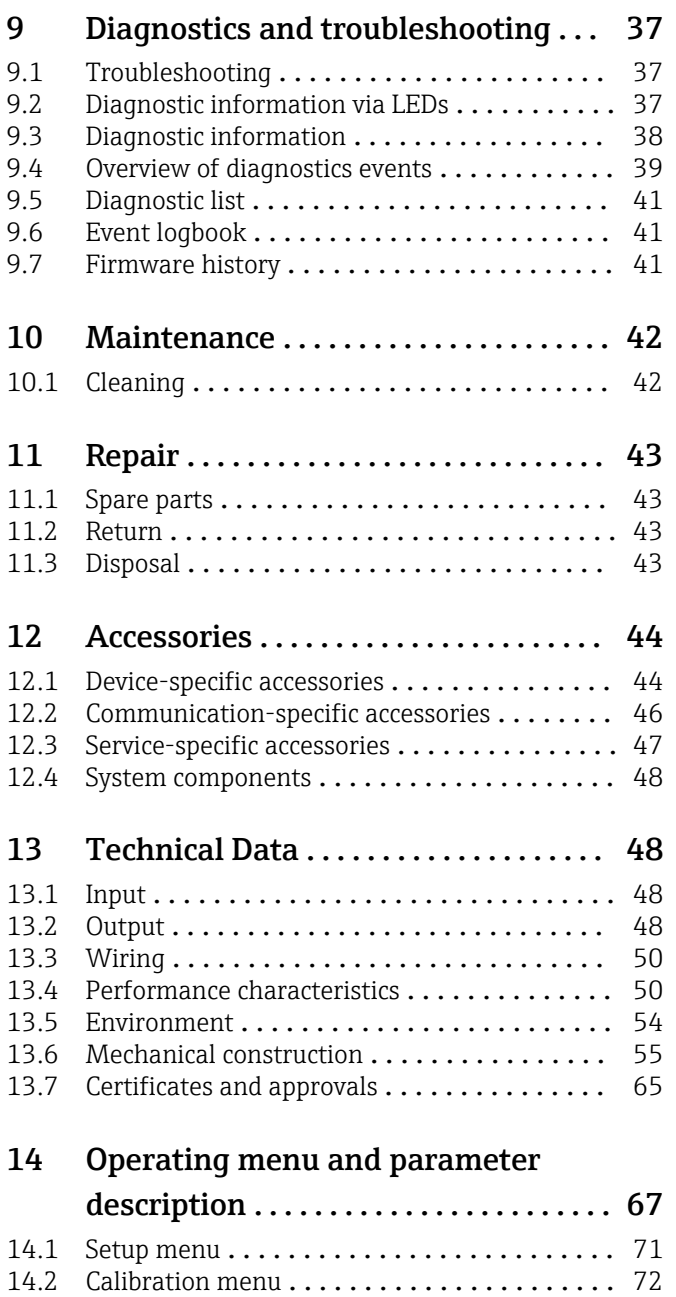

14.3 Diagnostics menu [.....................](#page-75-0) 76 14.4 Expert menu [.........................](#page-84-0) 85

# <span id="page-3-0"></span>1 About this document

# 1.1 Document function

These Operating Instructions contain all the information required in the various life cycle phases of the device: from product identification, incoming acceptance and storage, to installation, connection, operation and commissioning, through to troubleshooting, maintenance and disposal.

# 1.2 Symbols

### 1.2.1 Safety symbols

### **A** DANGER

This symbol alerts you to a dangerous situation. Failure to avoid this situation will result in serious or fatal injury.

### **WARNING**

This symbol alerts you to a dangerous situation. Failure to avoid this situation can result in serious or fatal injury.

### **A** CAUTION

This symbol alerts you to a dangerous situation. Failure to avoid this situation can result in minor or medium injury.

### **NOTICE**

This symbol contains information on procedures and other facts which do not result in personal injury.

# 1.2.2 Electrical symbols

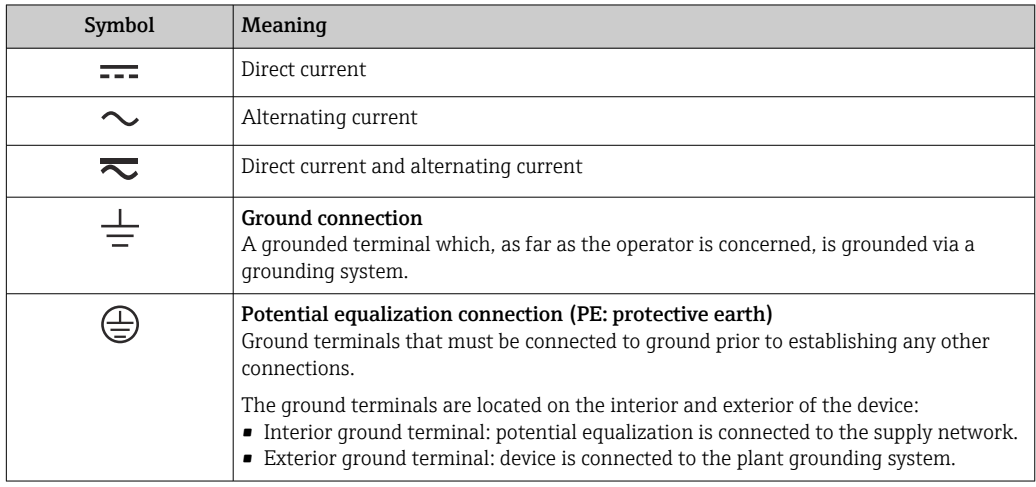

# 1.2.3 Symbols for certain types of information

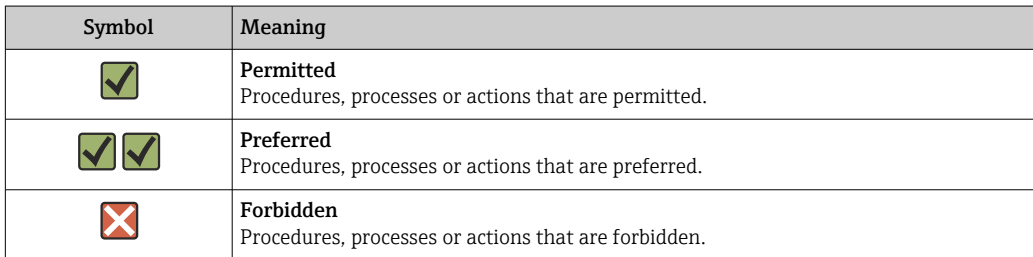

<span id="page-4-0"></span>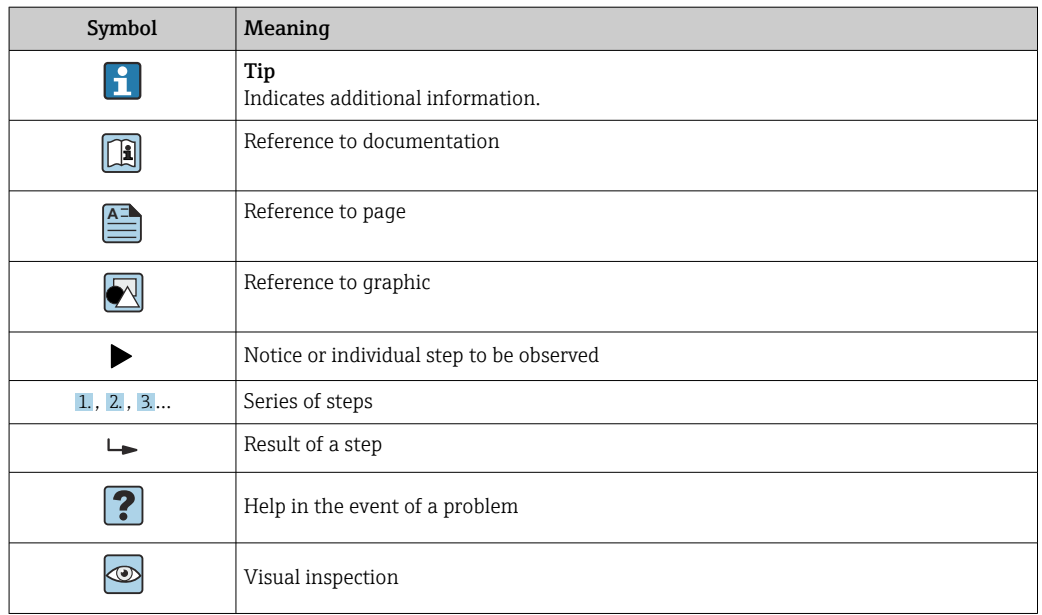

### 1.2.4 Tool symbols

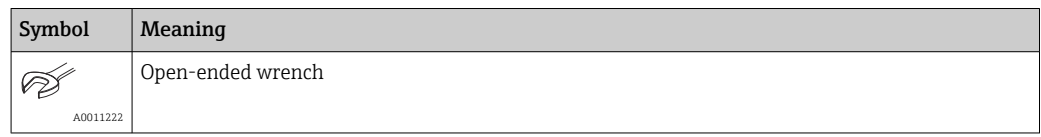

# 1.3 Documentation

For an overview of the scope of the associated Technical Documentation, refer to the following:

- *Device Viewer* [\(www.endress.com/deviceviewer](https://www.endress.com/deviceviewer)): Enter the serial number from the nameplate
- *Endress+Hauser Operations app*: Enter serial number from nameplate or scan matrix code on nameplate.

### 1.3.1 Document function

The following documentation may be available depending on the version ordered:

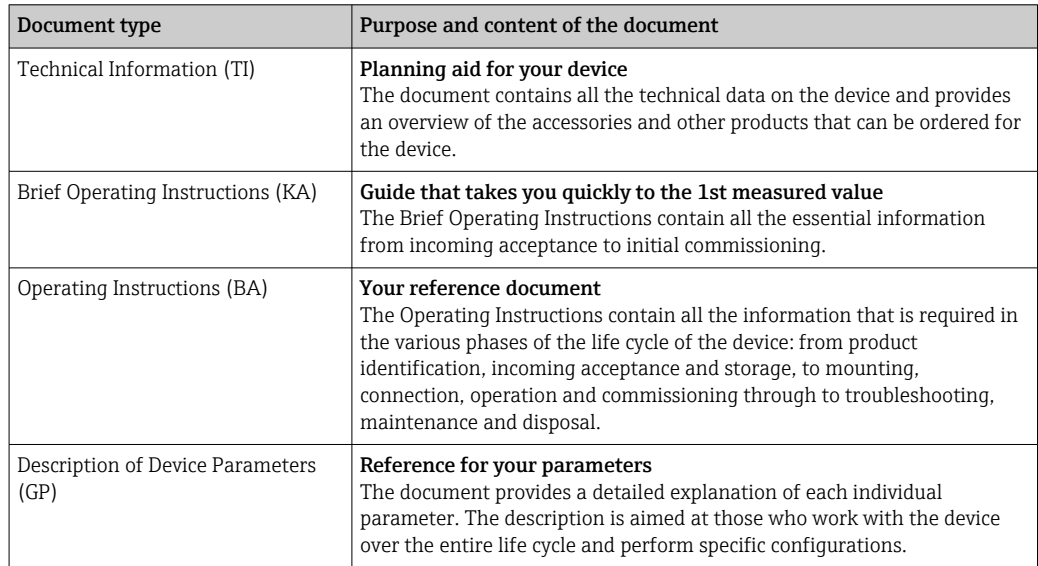

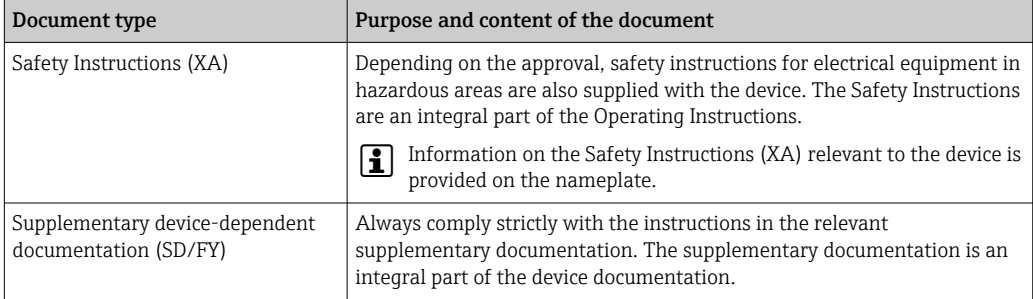

# <span id="page-6-0"></span>2 Basic safety instructions

## 2.1 Requirements for the personnel

The personnel for installation, commissioning, diagnostics and maintenance must fulfill the following requirements:

- $\blacktriangleright$  Trained, qualified specialists must have a relevant qualification for this specific function and task.
- $\blacktriangleright$  Are authorized by the plant owner/operator.
- $\blacktriangleright$  Are familiar with federal/national regulations.
- ‣ Before starting work, read and understand the instructions in the manual and supplementary documentation as well as the certificates (depending on the application).
- ‣ Follow instructions and comply with basic conditions.

The operating personnel must fulfill the following requirements:

- ‣ Are instructed and authorized according to the requirements of the task by the facility's owner-operator.
- $\blacktriangleright$  Follow the instructions in this manual.

# 2.2 Intended use

- The device is a hygienic compact thermometer, which features an automatic selfcalibration function. It is applied for the acquisition and conversion of temperature input signals for industrial temperature measurement.
- The manufacturer is not liable for damage caused by improper or non-intended use.

# 2.3 Operation safety

### **NOTICE**

#### Operation safety

- ‣ Operate the device in proper technical condition and fail-safe condition only.
- ‣ The operator is responsible for interference-free operation of the device.

#### Conversions to the device

Unauthorized modifications to the device are not permitted and can lead to unforeseeable dangers.

‣ If, despite this, modifications are required, consult with Endress+Hauser.

#### Repair

Due to its design, the device cannot be repaired.

- $\blacktriangleright$  However, it is possible to send the device in for examination.
- $\triangleright$  To ensure continued operational safety and reliability, use original spare parts and accessories from Endress+Hauser only.

# 2.4 Product safety

This measuring device is designed in accordance with good engineering practice to meet state-of-the-art safety requirements, has been tested, and left the factory in a condition in which it is safe to operate.

It meets general safety standards and legal requirements. It also complies with the EU directives listed in the device-specific EU Declaration of Conformity. The manufacturer confirms this by affixing the CE mark to the device.

# <span id="page-7-0"></span>2.5 IT security

Our warranty is valid only if the product is installed and used as described in the Operating Instructions. The product is equipped with security mechanisms to protect it against any inadvertent changes to the settings.

IT security measures, which provide additional protection for the product and associated data transfer, must be implemented by the operators themselves in line with their security standards.

# <span id="page-8-0"></span>3 Incoming acceptance and product identification

## 3.1 Incoming acceptance

Proceed as follows on receipt of the device:

- 1. Check whether the packaging is intact.
- 2. If damage is discovered:

Report all damage immediately to the manufacturer.

- 3. Do not install damaged components, as the manufacturer cannot otherwise guarantee the material resistance or compliance with the original safety requirements, and can also not be held responsible for the consequences that may result.
- 4. Compare the scope of delivery against the contents of your order.
- 5. Remove all the packaging material used for transportation.
- 6. Do the data on the nameplate match the ordering information on the delivery note?
- 7. Are the technical documentation and all other necessary documents provided, e.g. certificates?

If one of the conditions is not satisfied, contact your Sales Center.

# 3.2 Product identification

The following options are available for identification of the device:

- Nameplate specifications
- Enter the serial number from the nameplate in the *Device Viewer* (www.endress.com/deviceviewer): All data relating to the device and an overview of the Technical Documentation supplied with the device are displayed.

### 3.2.1 Nameplate

#### Is this the correct device?

*Compare and check the data on the nameplate of the device against the requirements of the measuring point:*

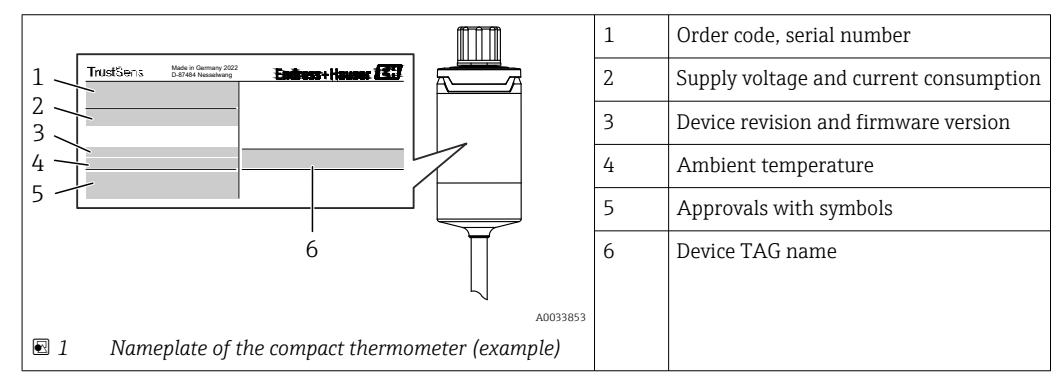

### 3.2.2 Name and address of manufacturer

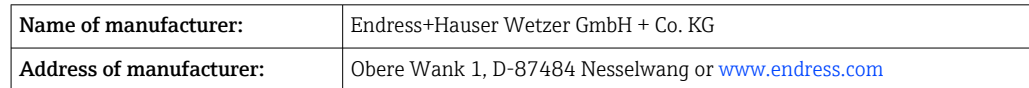

### <span id="page-9-0"></span>3.2.3 Certificates and approvals

For certificates and approvals valid for the device: see the data on the nameplate

Approval-related data and documents: www.endress.com/deviceviewer  $\rightarrow$  (enter the H serial number)

#### Hygiene standard

- EHEDG certification, type EL CLASS I. EHEDG certified/tested process connections  $\rightarrow$   $\blacksquare$  60
- 3-A authorization no. 1144, 3-A Sanitary standard 74-07. Listed process connections  $\rightarrow$   $\blacksquare$  60
- ASME BPE, certificate of conformity can be ordered for indicated options
- FDA-compliant
- All surfaces in contact with the medium are free of animal derived ingredients (ADI/ TSE) and do not contain any materials derived from bovine or animal sources.

#### Materials in contact with food/product (FCM)

The materials of the thermometer in contact with food/product (FCM) comply with the following European regulations:

- (EC) No. 1935/2004, Article 3, paragraph 1, Articles 5 and 17 on materials and articles intended to come into contact with food.
- (EC) No. 2023/2006 on good manufacturing practice for materials and articles intended to come into contact with food.
- (EU) No. 10/2011 on plastic materials and articles intended to come into contact with food.

## 3.3 Storage and transport

Storage temperature:  $-40$  to  $+85$  °C ( $-40$  to  $+185$  °F)

Pack the device for storage and transportation in such a way that it is reliably protected against impact and external influences. The original packaging provides optimum protection.

Avoid the following environmental influences during storage and transport:

- Direct sunlight
- Vibration
- Aggressive media

# <span id="page-10-0"></span>4 Mounting

## 4.1 Mounting requirements

**Information about the conditions, which have to be existent at the mounting location** for a designated use, such as ambient temperature, degree of protection, climate class, etc., as well as device dimensions - see section Technical Data',  $\rightarrow \blacksquare$  48

The immersion length of the thermometer can influence the accuracy. If the immersion length is too small then errors in the measurement are caused by heat conduction via the process connection. If installing into a pipe then the immersion length should ideally be half of the pipe diameter.  $\rightarrow \blacksquare$  11

- Installation possibilities: Pipes, tanks or other plant components
- Orientation: no restrictions. However, self-draining in the process must be guaranteed. If there is an opening to detect leaks at the process connection, this opening must be at the lowest possible point.

# 4.2 Mounting the measuring device

Required tools for mounting in an existing protection tube: Open-end wrench or mounting socket wrench SW/AF 32

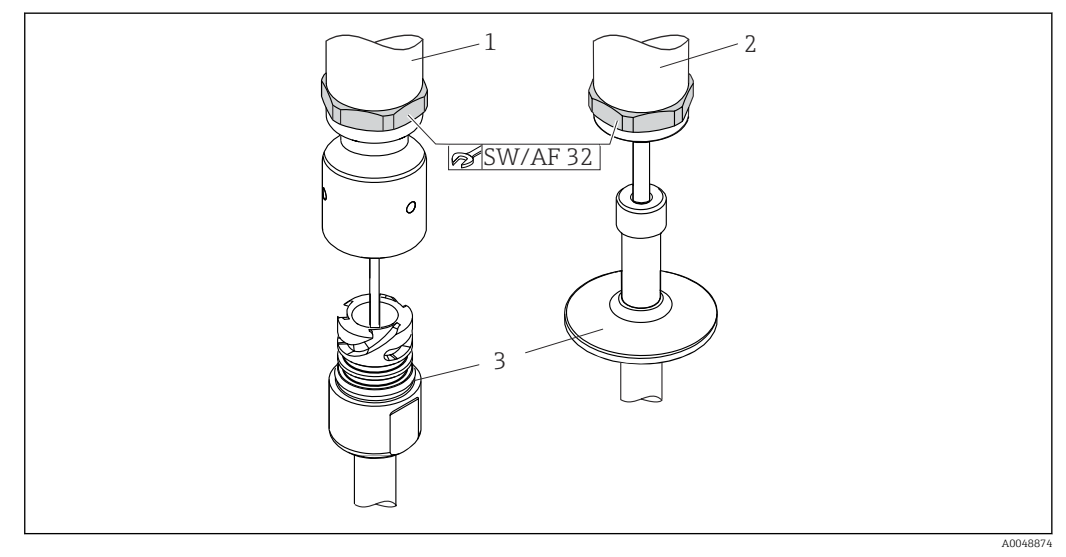

 *2 Mounting process of the compact thermometer*

- *1 Mounting of iTHERM QuickNeck connection to the existing protection tube with iTHERM QuickNeck bottom part - no tools required*
- *2 Hexagonal head SW/AF 32 for the mounting in an existing protection tube for M24-, G3/8"-thread*
- *3 Protection tube*

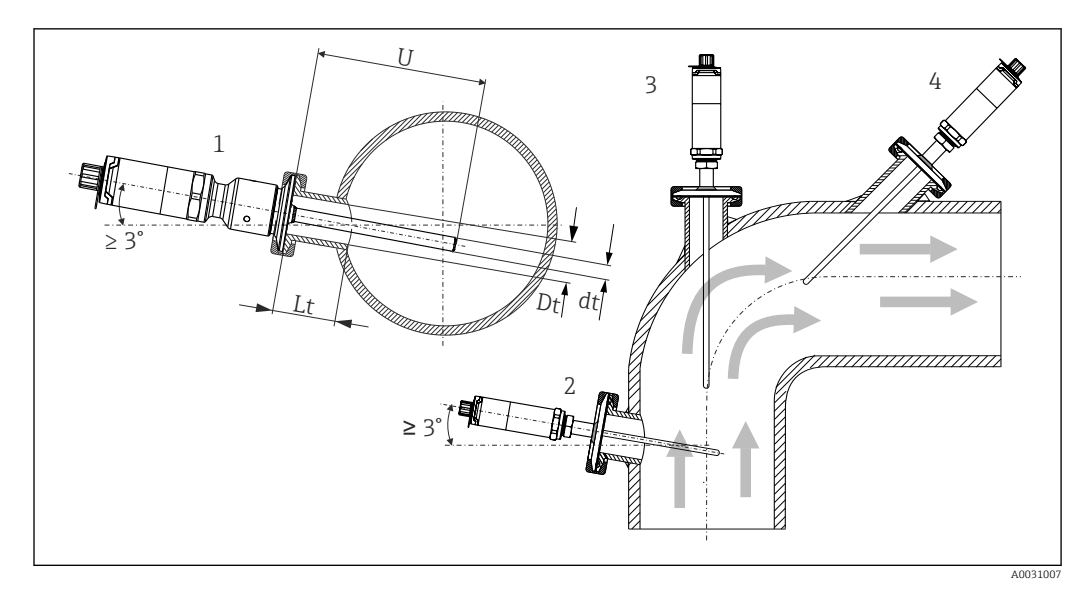

 *3 Mounting possibilities in the process*

- *1, 2 Perpendicular to flow direction, installed at a min. angle of 3° to ensure self-draining*
- *3 On elbows*
- *4 Inclined installation in pipes with a small nominal diameter*
- *U Immersion length*

The requirements of the EHEDG and the 3-A Sanitary Standard must be adhered to. ÷

Installation instructions EHEDG/cleanability: Lt ≤  (Dt-dt)

Installation instructions 3-A/cleanability: Lt ≤ 2(Dt-dt)

In the case of pipes with a small nominal diameter, it is advisable for the tip of the thermometer to project well into the process so that it extends past the pipe axis. Installation at an angle (4) could be another solution. When determining the immersion length or installation depth all the parameters of the thermometer and of the medium to be measured must be taken into account (e.g. flow velocity, process pressure).

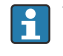

When connecting the device with the protection tube: only turn the hexagonal spanner flat on the bottom of the housing.

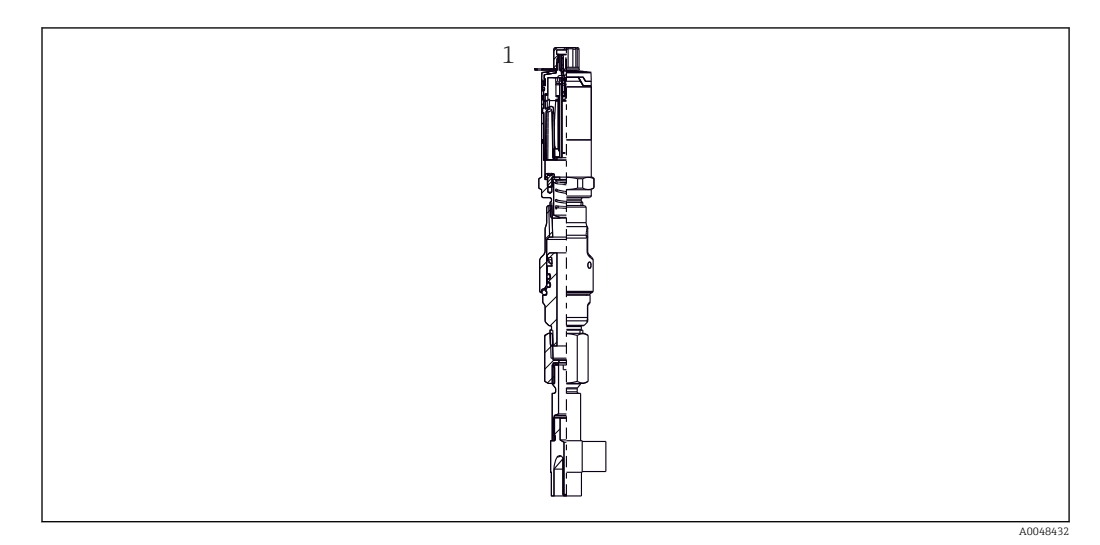

 *4 Process connections for thermometer installation in pipes with small nominal diameters*

*1 Elbow thermowell for weld-in as per DIN 11865 / ASME BPE 2012*

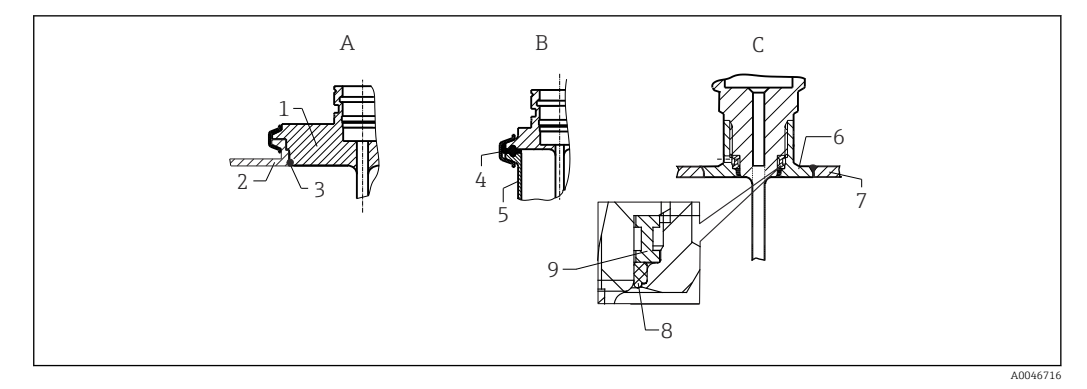

- *5 Detailed installation instructions for hygiene-compliant installation (depends on the version ordered)*
- *A Varivent process connection for VARINLINE housing*
- *1 Sensor with Varivent connection*
- *2 Counterpart connection*
- *3 O-ring*
- *B Clamp according to ISO 2852*
- *4 Molded seal*
- *5 Counterpart connection*
- *C Process connection Liquiphant-M G1", horizontal installation*
- *6 Weld-in adapter*
- *7 Vessel wall 8 O-ring*
- *9 Thrust collar*

### **NOTICE**

#### The following actions must be taken if a sealing ring (O-ring) or seal fails:

- ▶ The thermometer must be removed.
- ▶ The thread and the O-ring joint/sealing surface must be cleaned.
- $\blacktriangleright$  The sealing ring or seal must be replaced.
- ‣ CIP must be performed after installation.

The counterpieces for the process connections and the seals or sealing rings are not included in the scope of supply for the thermometer. Liquiphant M weld-in adapters with associated seal kits are available as accessories.  $\rightarrow$  ■ 44

In the case of weld-in connections, exercise the necessary degree of care when performing the welding work on the process side:

- 1. Use suitable welding material.
- 2. Flush-weld or weld with welding radius  $\geq$  3.2 mm (0.13 in).
- 3. Avoid crevices, folds or gaps.
- 4. Ensure the surface is honed and polished,  $Ra \le 0.76 \mu m$  (30  $\mu$ in).
- 1. As a general rule, the thermometers should be installed in such a way that does not impact their ability to be cleaned (the requirements of the 3-A Sanitary Standard must be observed).
- 2. The Varivent<sup>®</sup> and Liquiphant-M weld-in adapter and Ingold (+ weld-in adapter) connections enable flush-mounted installation.

# <span id="page-13-0"></span>4.3 Post-mounting check

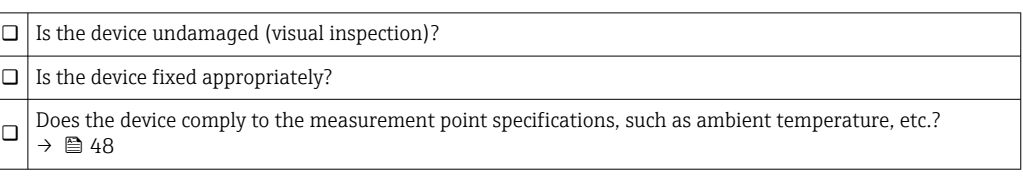

# <span id="page-14-0"></span>5 Electrical connection

## 5.1 Connecting requirements

According to the 3-A Sanitary Standard and EHEDG electrical connecting cables must  $\vert$  -  $\vert$ be smooth, corrosion-resistant and easy to clean.

# 5.2 Connecting the measuring device

### **NOTICE**

### To prevent damage to the device

- ‣ To prevent any kind of damage from the device electronics, leave the pins 2 and 4 unconnected. They are reserved for the connection of the configuration cable.
- $\triangleright$  Do not tighten the M12 plug too much, in order to prevent damage to the device.

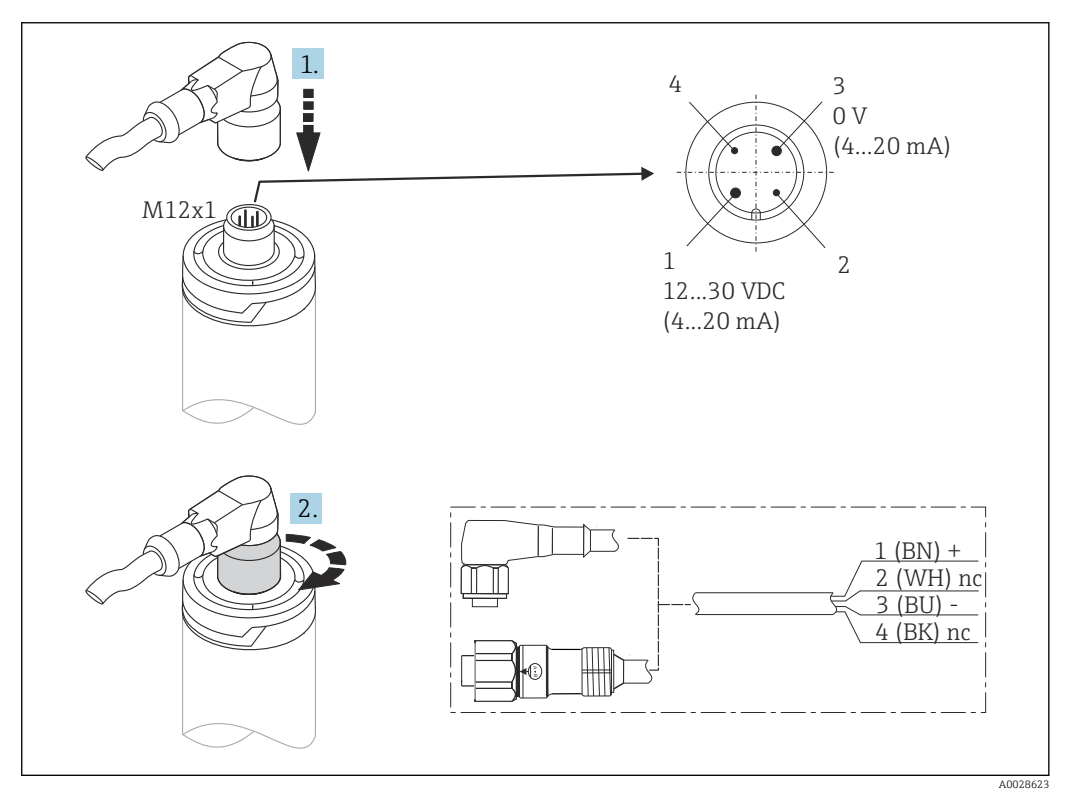

 *6 Cable plug M12x1 and PIN assignment of the connection socket at the device*

If voltage supply is connected correctly and the measuring device is operational, the LED is illuminated green.

# 5.3 Ensuring the degree of protection

The specified degree of proctection is ensured when the M12x1 cable plug is tightened. In order to reach IP69 degree of protection, appropriate cord sets with straight or angle plugs are available as accessories.

# <span id="page-15-0"></span>5.4 Post-connection check

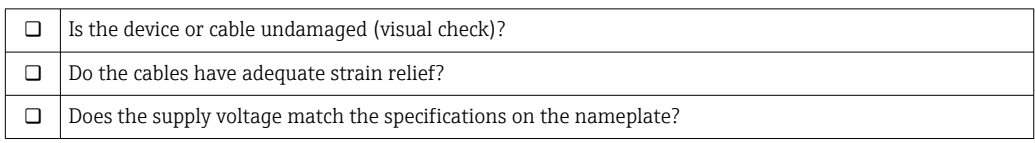

# 6 Operability

# PLC **TITULI** FieldCare **HART TIES SERVICE** 1 2 3 4 5

# 6.1 Overview of operation options

 *7 Operating options of the device*

- *1 Installed iTHERM compact thermometer with HART communication protocol*
- *2 RIA15 loop powered process display It is integrated in the current loop and displays the measuring signal or HART process variables in digital form. The process display unit does not require an external power supply. It is powered directly from the current loop.*
- *3 Active barrier RN42 The active barrier is used for transmission and galvanic isolation of 4 to 20 mA/HART signals and supplying loop powered transmitters. The universal power supply works with an input supply voltage of 19.20 to 253 V DC/AC, 50/60 Hz, which means that it can be used in all international power grids.*
- *4 Commubox FXA195 for intrinsically safe HART communication with FieldCare via the USB interface.*
- *5 FieldCare is a FDT-based plant asset management tool from Endress+Hauser, more details see section 'accessories'. The acquired self-calibration data is stored in the device (1) and can be read using FieldCare. This also enables an auditable calibration certificate to be created and printed.*

A0031089

# <span id="page-16-0"></span>6.2 Structure and function of the operating menu

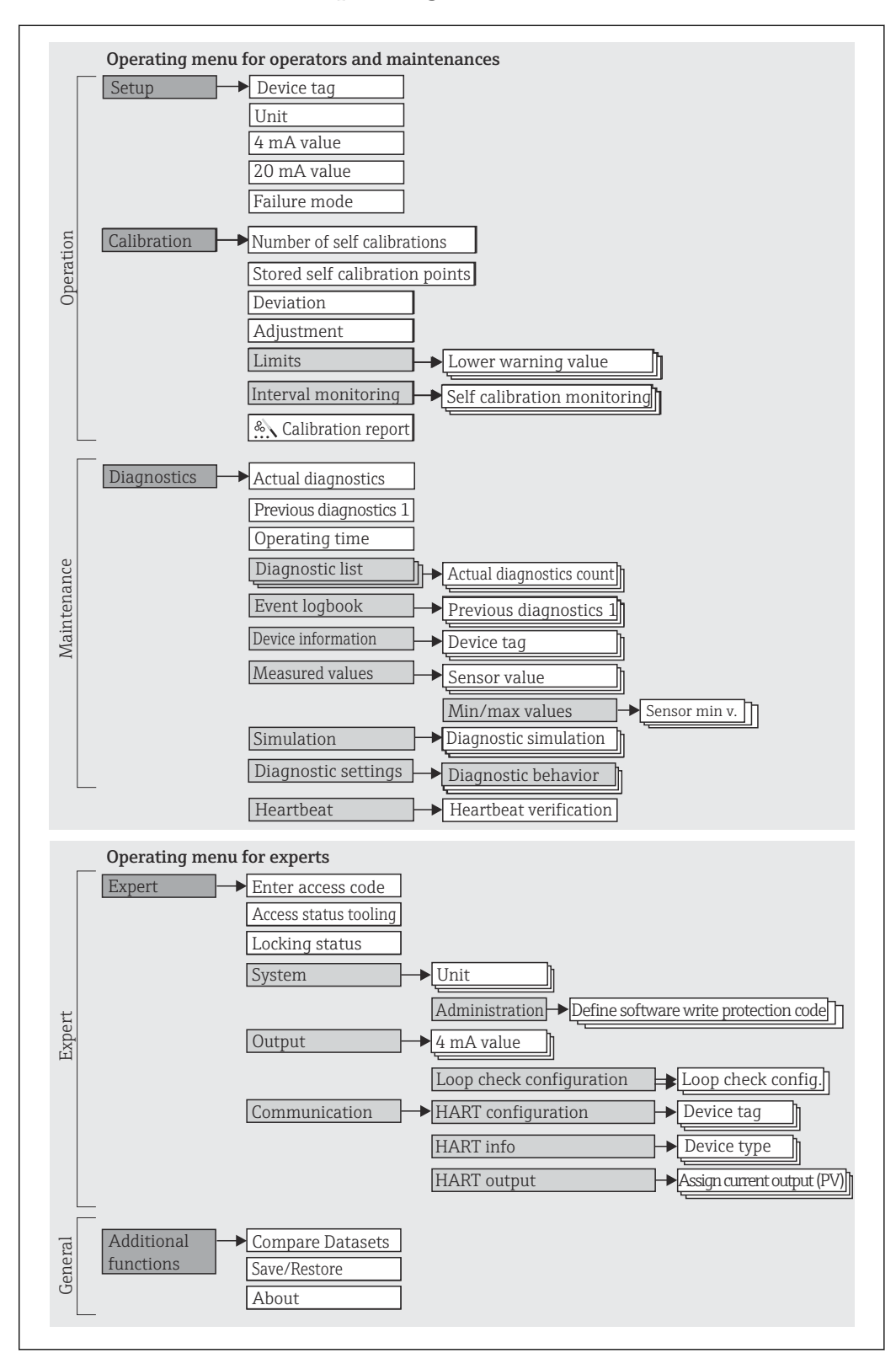

### 6.2.1 Structure of the operating menu

A0048654

#### Submenus and user roles

Certain parts of the menu are assigned to certain user roles. Each user role corresponds to typical tasks within the lifecycle of the device.

<span id="page-17-0"></span>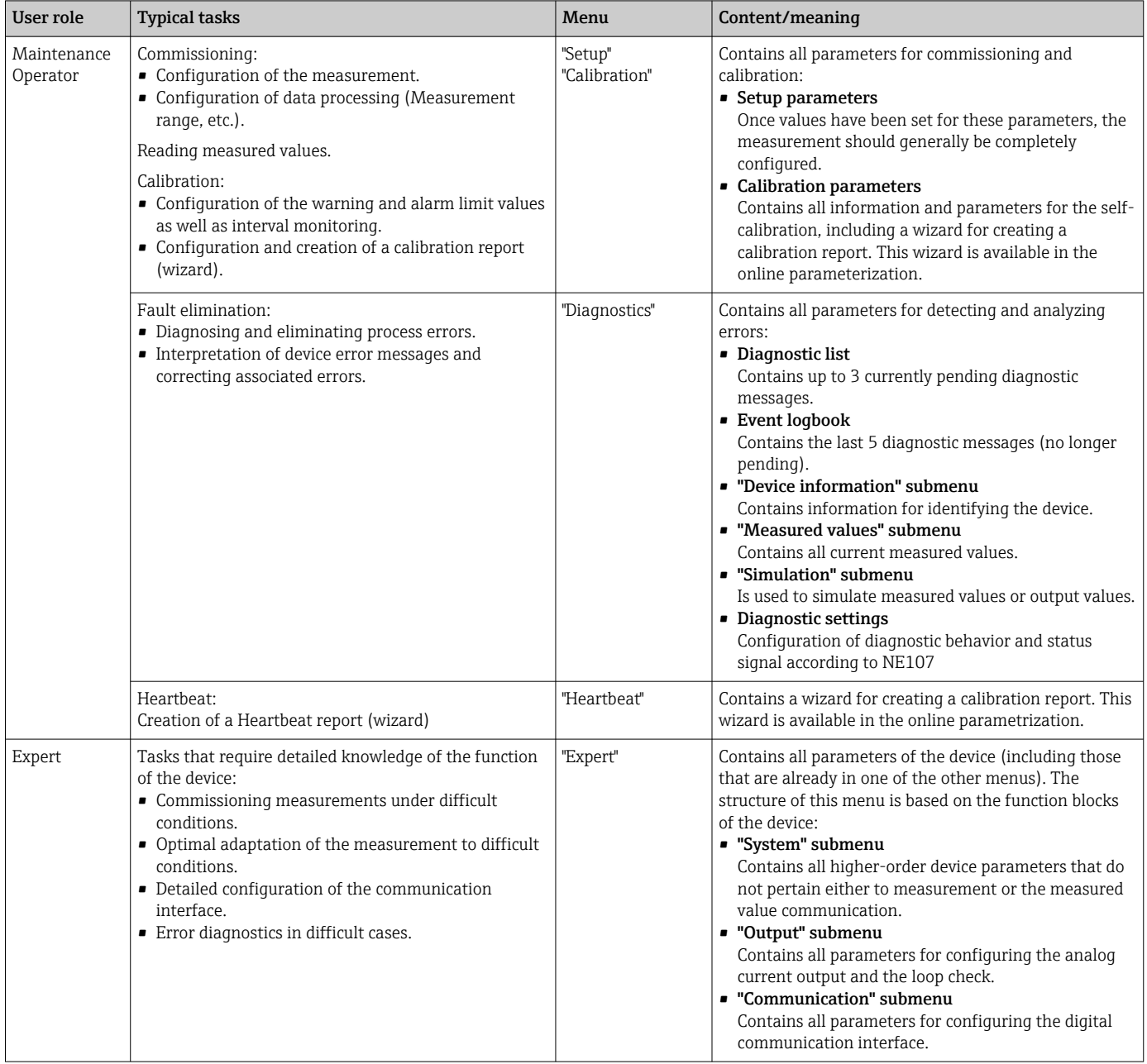

# 6.3 Access to the operating menu via an operating tool

### 6.3.1 FieldCare

#### Function scope

FDT/DTM-based plant asset management tool from Endress+Hauser. It can configure all smart field units in a system and help you manage them. By using the status information, it is also a simple but effective way of checking their status and condition. Access takes place via the HART protocol or CDI (= Endress+Hauser Common Data Interface).

Typical functions:

- Configuring parameters of the device
- Loading and saving device data (upload/download)
- Documentation of the measuring point

For iTHERM TrustSens thermometers, FieldCare provides convenient access to automatically created self-calibration reports.

For details, see Operating Instructions BA00027S/04 and BA00065S/04 in the download area on www.endress.com.

#### Source for device description files

See data  $\rightarrow$   $\blacksquare$  22

#### Establishing a connection

As example: via HART modem Commubox FXA191 (RS232) or FXA195 (USB)

- 1. Make sure to update the DTM library for all connected devices (e.g. FXA19x, iTHERM TrustSens TM371).
- 2. Start FieldCare and create a project.
- 3. Go to View --> Network: Right-click on Host PC Add Device...
	- $\rightarrow$  The Add New Device window opens.
- 4. Select the HART Communication option from the list and press OK to confirm.
- 5. Double-click on HART Communication DTM instance.
	- $\rightarrow$  Check the Serial Interface port for the correct modem and press **OK** to confirm.
- 6. Right-click on HART Communication and select the Add Device... option in the context menu that opens.
- 7. Select the desired device from the list and press OK to confirm.  $\rightarrow$  The device appears in the network list.
- 8. Right-click on this device and select the Connect option in the context menu that opens.
	- $\rightarrow$  The CommDTM appears in green color.
- 9. Double-click on the device in the network list to establish the online connection to the device.
	- $\rightarrow$  The online parameterization is available.

#### User interface

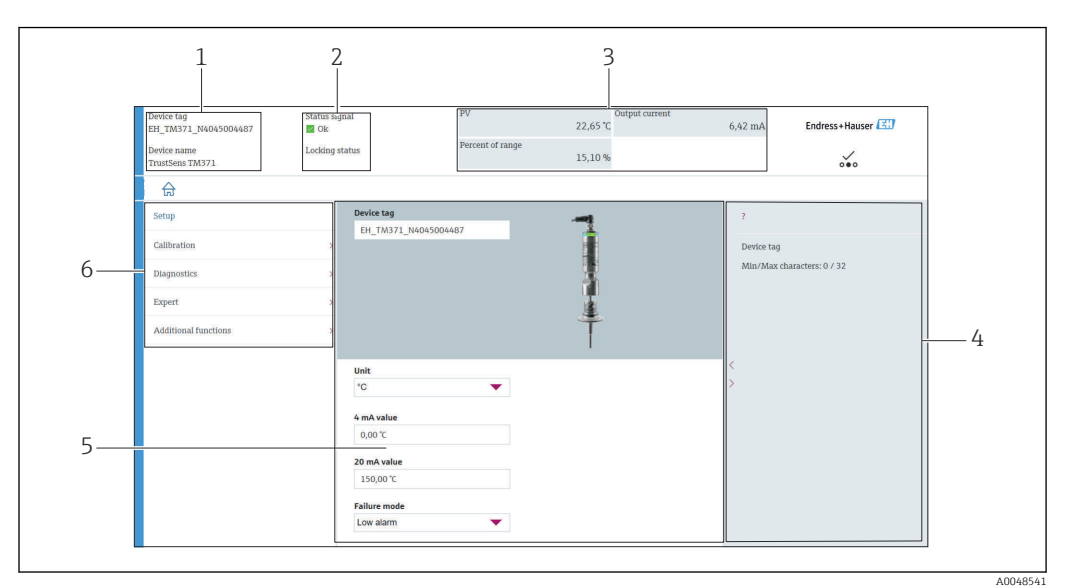

 *8 User interface with device information via HART®-communication*

- *1 Device tag and device name*
- *2 Status area for the status signal*
- *3 Measured values with general device information: PV, output current, percent of range*
- *4 Helping area/additional information*
- *5 Display and input area*
- *6 Navigation area with operating menu structure*

### 6.3.2 DeviceCare

#### Function scope

DeviceCare is a free configuration tool for Endress+Hauser devices. It supports devices with the following protocols, provided a suitable device driver (DTM) is installed: HART, PROFIBUS, FOUNDATION Fieldbus, Ethernet/IP, Modbus, CDI, ISS, IPC and PCP. The tool is aimed at customers without a digital network in plants and workshops as well as Endress +Hauser service technicians. The devices can be connected directly via a modem (point-topoint) or a bus system. DeviceCare is fast, easy and intuitive to use. It can run on a PC, laptop or tablet with a Windows operating system.

#### Source for device description files

See data  $\rightarrow$   $\blacksquare$  22

### 6.3.3 Field Xpert

#### Function scope

Field Xpert is an industrial PDA (personal digital assistant) with integrated touchscreen for commissioning and maintaining field devices in explosion hazardous and non-hazardous areas. It allows efficient configuration of FOUNDATION fieldbus, HART and WirelessHART devices.

#### Source for device description files

See data  $\rightarrow$   $\blacksquare$  22

### 6.3.4 AMS Device Manager

#### Function scope

Program from Emerson Process Management for operating and configuring measuring devices via the HART protocol.

#### Source for device description files

See data  $\rightarrow$   $\blacksquare$  22

### 6.3.5 SIMATIC PDM

#### Function scope

SIMATIC PDM is a standardized, manufacturer-independent program from Siemens for the operation, configuration, maintenance and diagnosis of intelligent field devices via the HART protocol.

#### Source for device description files

See data  $\rightarrow$  ■ 22

### 6.3.6 Field Communicator 375/475

#### Function scope

Industrial handheld terminal from Emerson Process Management for remote configuration and measured value display via the HART protocol.

#### Source for device description files

See data  $\rightarrow$  ■ 22

# <span id="page-21-0"></span>7 System integration

# 7.1 Overview of device description files

*Version data for the device*

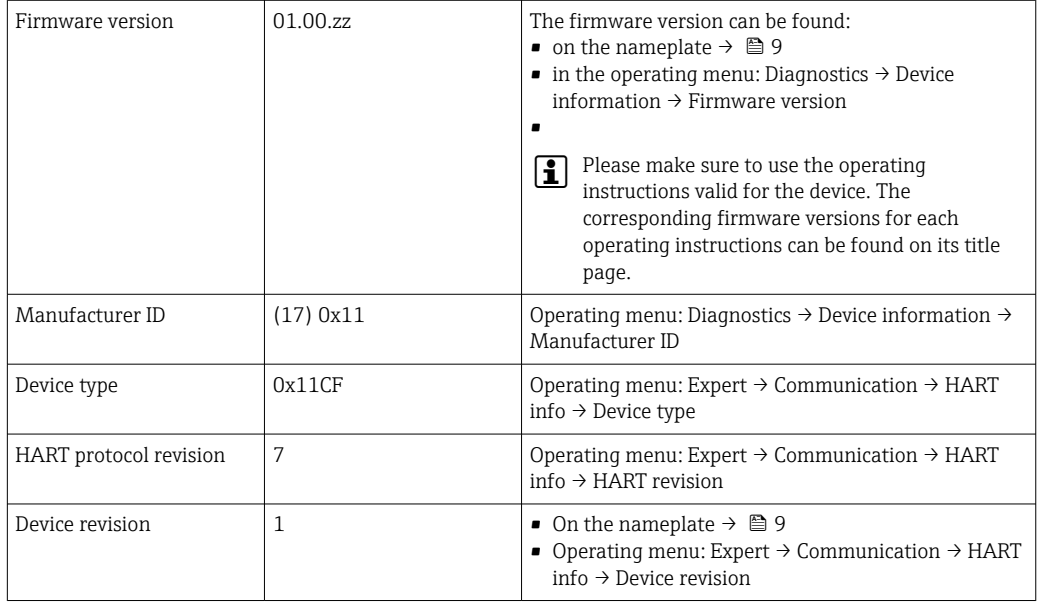

The suitable device driver software (DD/DTM) for the individual operating tools can be obtained from different sources:

- www.endress.com --> Downloads --> Media Type: Software --> Software Type: Application Software
- www.endress.com --> Products: individual product page e.g. TM371 --> Documents / Manuals / Software: Electronic Data Description (EDD) or Device Type Manager (DTM).
- via DVD (contact your local Endress+Hauser sales center)

Endress+Hauser supports all common operating tools of different manufacturers (e.g. Emerson Process Management, ABB, Siemens, Yokogawa, Honeywell and many more). The Endress+Hauser operating tools FieldCare and Device care can also be obtained per download (www. endress.com --> Downloads --> Media Type: Software --> Application Software) or via optical data storage medium (DVD) from your local Endress+Hauser sales center.

# 7.2 Measured variables via HART protocol

The measured values (device variables) are assigned to the device variables as follows:

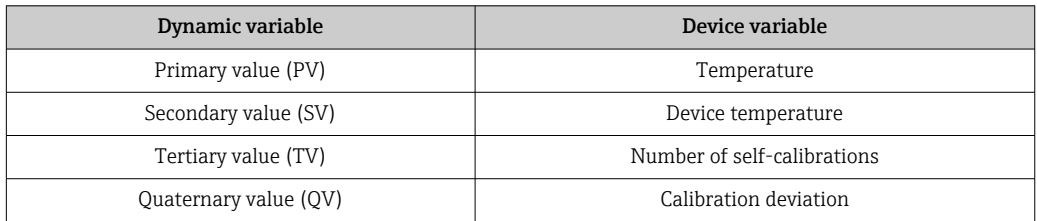

# <span id="page-22-0"></span>7.3 Supported HART® commands

The HART® protocol enables the transfer of measurement data and device data between the HART® master and the field device. HART® masters such as the above listed operating tools require an appropriate device driver software (DD or DTM) to establish the data exchange. The data exchange is initiated via commands.

There are three different types of commands.

• Universal commands:

All HART® devices support and use universal commands. These are associated with the following functionalities for example:

- Recognition of HART<sup>®</sup> devices
- Reading digital measured values
- Common practice commands: Common practice commands offer functions which are supported and can be executed by many but not all field devices.
- Device-specific commands:
- These commands allow access to device-specific functions which are not HART® standard. Such commands access individual field device information.

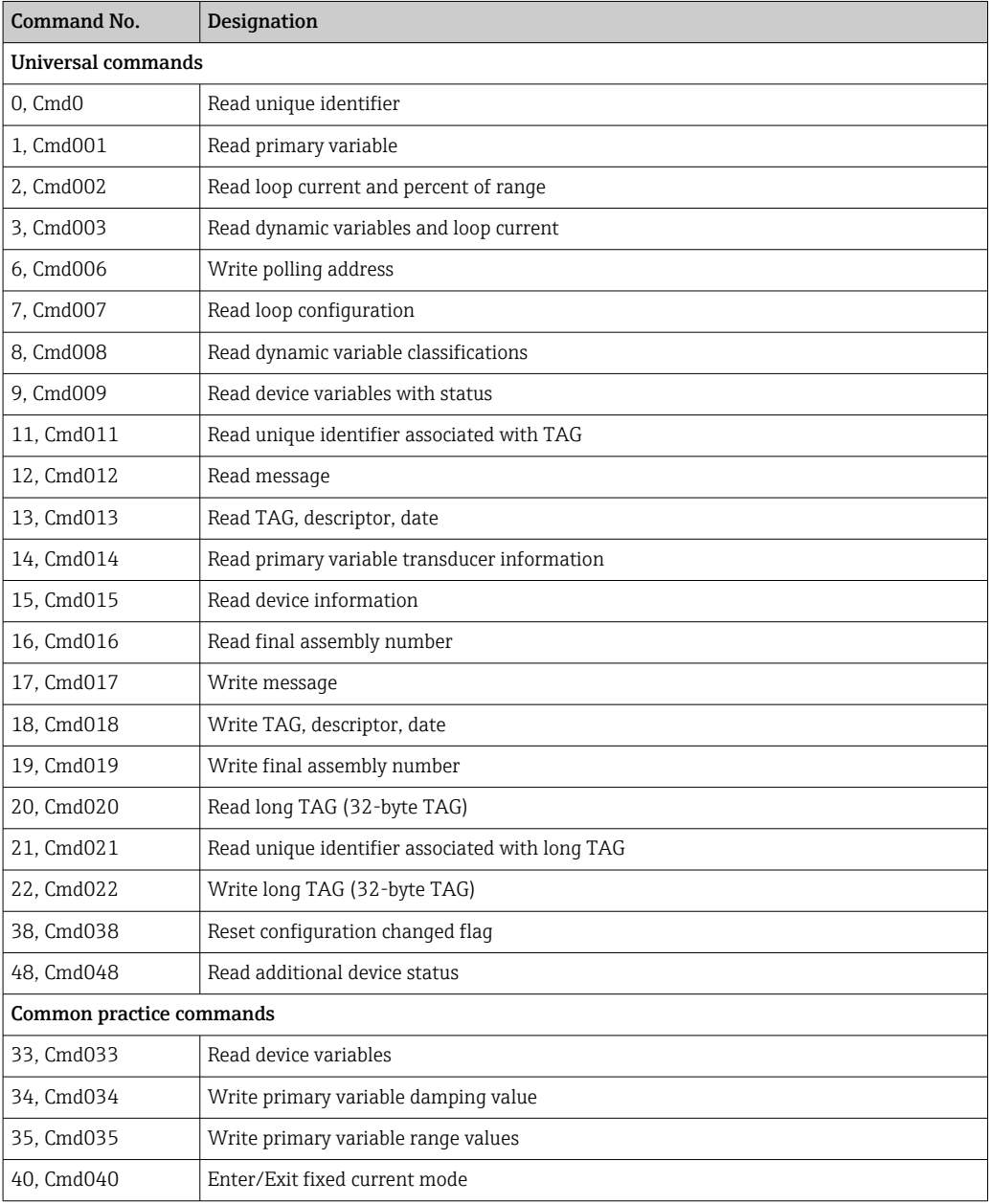

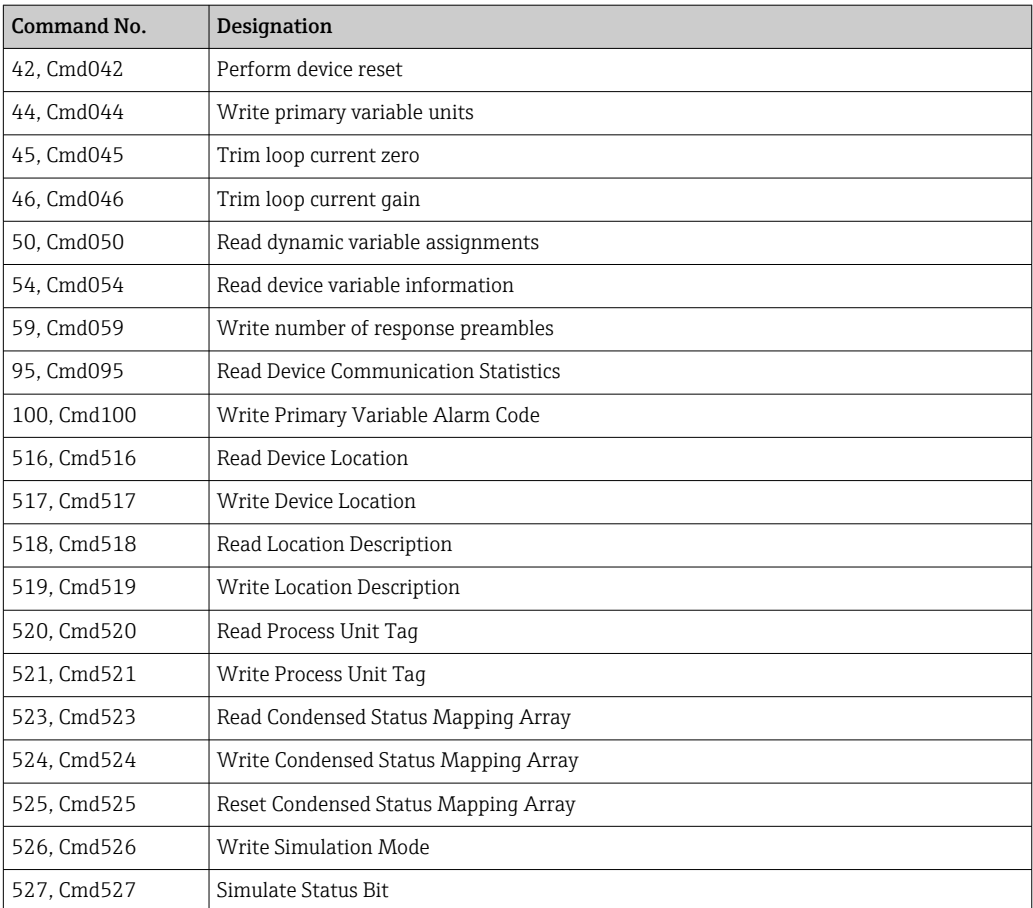

# <span id="page-24-0"></span>8 Commissioning

### 8.1 Function check

Before commissioning the device make sure that all final checks have been carried out:

- Checklist "Post-mounting check" ,  $\rightarrow \blacksquare$  14
- Checklist "Post-connection check",  $\rightarrow$   $\blacksquare$  16

# 8.2 Switching on the measuring device

Once the final checks have been successfully completed, it is time to switch on the supply voltage. The device performs a number of internal test functions after power-up. This is indicated by red LED-flashing. The device is operational after approx. 10 seconds in normal operating mode. The LED on the device is illuminated green.

### 8.2.1 Display elements

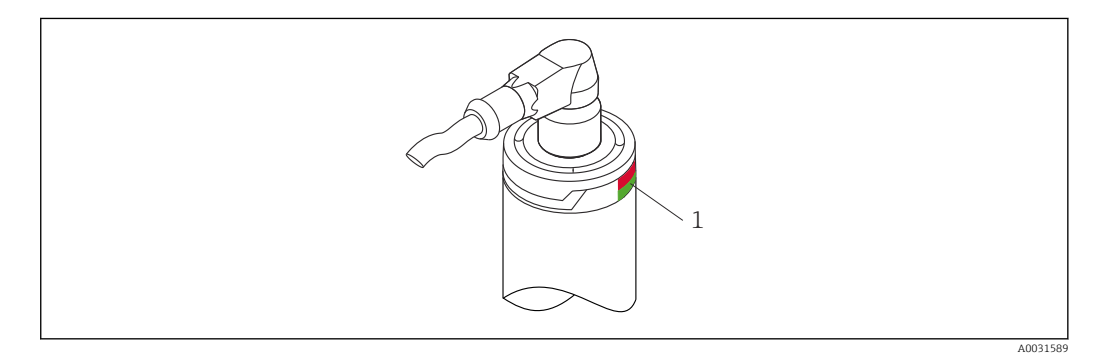

*1 LED signals for device status indication.*

Function description of the different LED signals, see  $\rightarrow \blacksquare$  37

# 8.3 Configuring the measuring device

See 'Operating menu and parameter description'→ ■ 67

### 8.3.1 Defining the measurement range

To configure the measurement range, enter the 4 mA value and the 20 mA value.

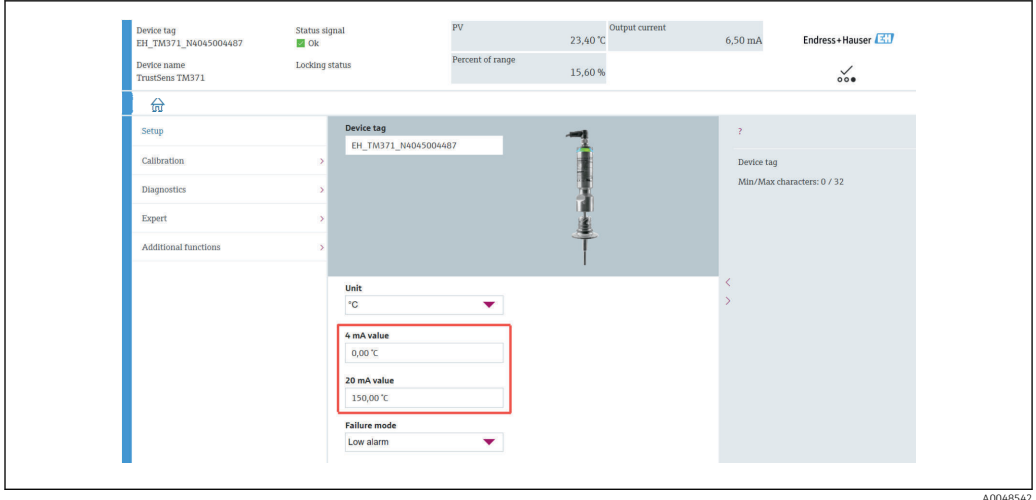

#### Navigation

 $□$  "Setup" menu → 4 mA value

- "Setup" menu → 20 mA value
- 1. In the 4 mA value input window, enter the lower range value of your process measurement range and press ENTER to confirm.
- 2. In the 20 mA value input window, enter the upper range value of your process measurement range and press ENTER to confirm.

### 8.3.2 Defining the warning limits for the self-calibration

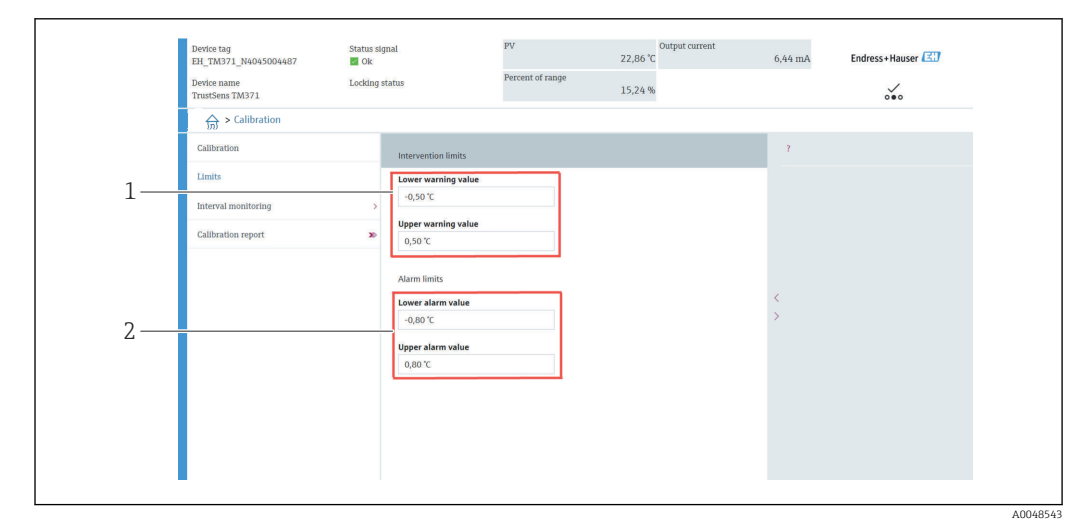

- *1 Values to be entered for the warning limits*
- *2 Values to be entered for the alarm limits*

Use this function to define the lower and upper warning limit. As a result of each selfcalibration the deviation between the reference sensor and the Pt100 sensor is being determined. If this deviation exceeds the defined warning limit, the device will transmit the defined status signal and show the defined diagnostic behavior via the LED. (Factory setting = Warning - LED red flashes, diagnostic number 144. Measured value status = Uncertain / Not limited).

#### Navigation

"Calibration" menu → Limits → Intervention limits

1. In the Lower warning value input window, enter the lower warning limit for the self-calibration deviation and press ENTER to confirm.

<span id="page-26-0"></span>2. In the Upper warning value input window, enter the upper warning limit for the self-calibration deviation and press ENTER to confirm.

### 8.3.3 Defining the alarm limits for the self-calibration

Use this function to define the lower and upper alarm limit. As a result of each selfcalibration the deviation between the reference sensor and the Pt100 sensor is being determined. If this deviation exceeds the defined alarm limit, the device will transmit the defined status signal and show the defined diagnostic behavior via the LED. (Factory setting = Warning - LED red flashes, diagnostic number 143. Measured value status = Uncertain / Not limited.)

#### Navigation

"Calibration" menu → Limits → Alarm limits

1. In the Lower alarm value input window, enter the lower limit for the self-calibration deviation and press ENTER to confirm.

2. In the Upper alarm value input window, enter the upper warning limit for the selfcalibration deviation and press ENTER to confirm.

### 8.4 Creating a calibration report

The "calibration report" wizard guides you systematically through the process for creating a calibration report for a pre-selected calibration point.

#### **Navigation**

"Calibration" menu → Calibration report

At least one stored self-calibration point must be in the device to start the online H wizard.

#### Configuration and creation of a calibration report

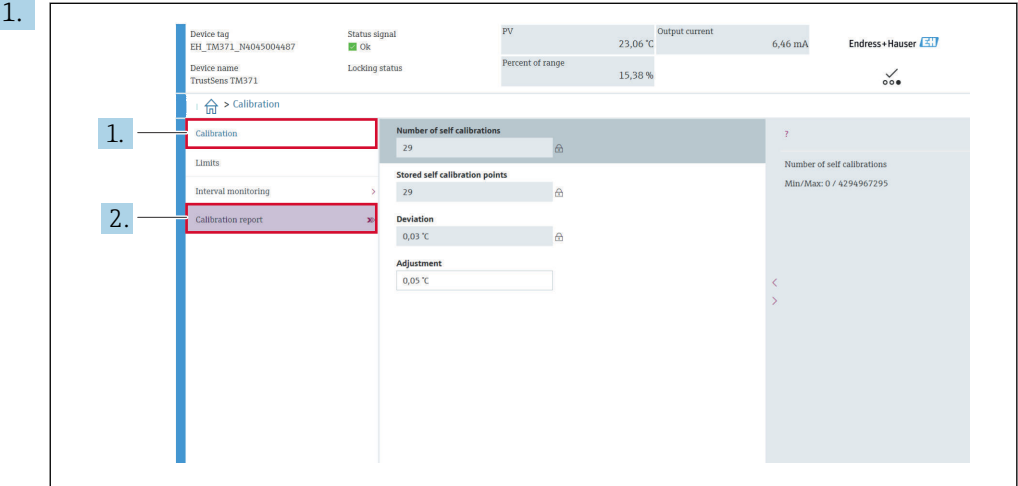

Press CALIBRATION to enter the calibration menu.

2. Press CALIBRATION REPORT to open the calibration wizard.

A0048544

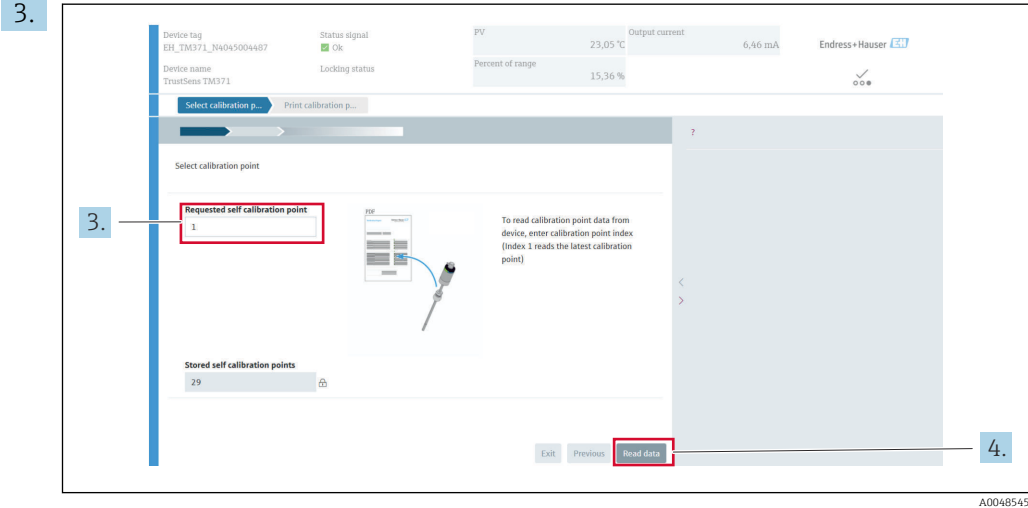

To read the calibration point data from the device, enter the calibration point index. Index 1 reads the latest calibration point.

- 4. Press READ DATA to confirm.
	- An overview of device information and calibration point data appears. See table below for detailed information.

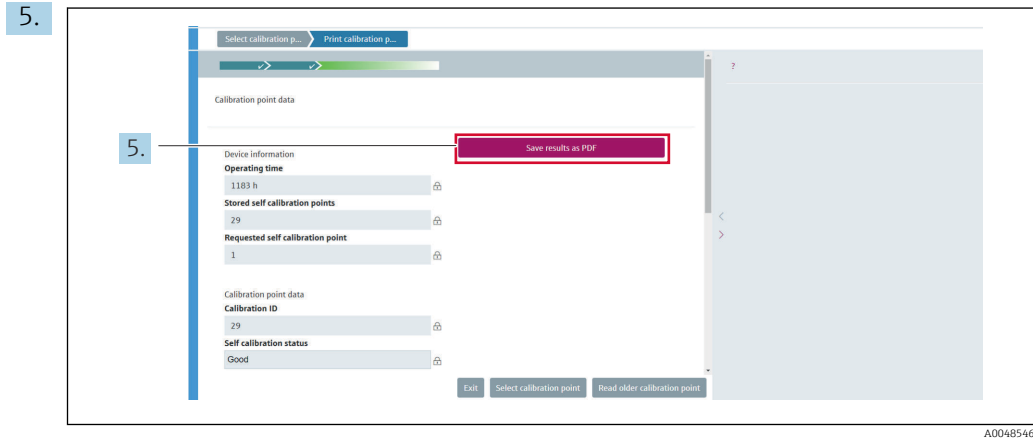

#### Press SAVE RESULTS AS PDF to confirm.

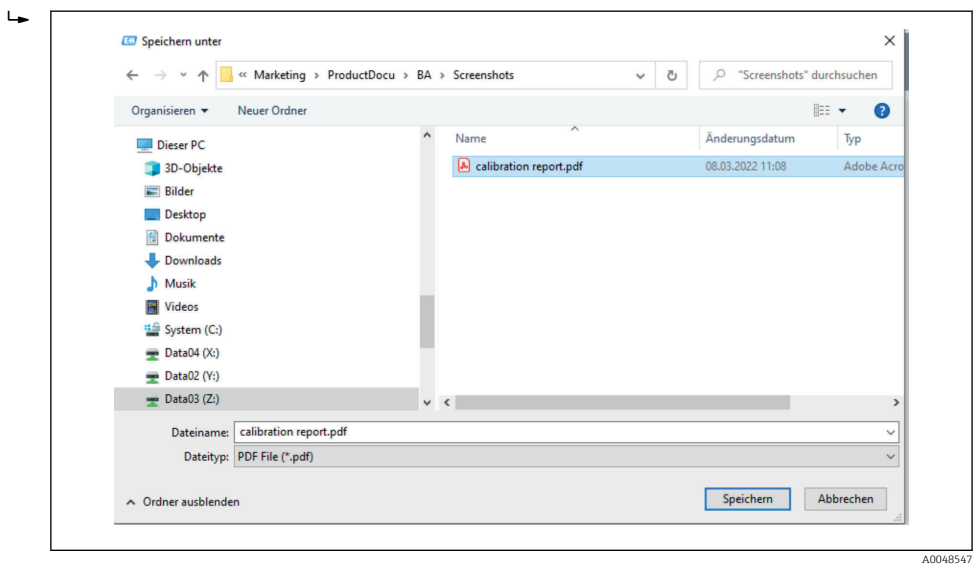

Your file system explorer window appears. You are asked to save the calibration report as a PDF file.

<span id="page-28-0"></span>6. Enter a file name for the calibration report and select a memory location in your file system.

 $\rightarrow$  The calibration report is just being saved on your file system.

7. Either press EXIT to end the calibration report wizard, press SELECT CALIBRATION POINT to select another stored self-calibration point or press READ OLDER CALIBRATION POINT to switch to the previous self-calibration point.

The creation of a self-calibration report is finished. The saved PDF-file can be opened to read or to print the calibration report.

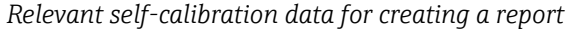

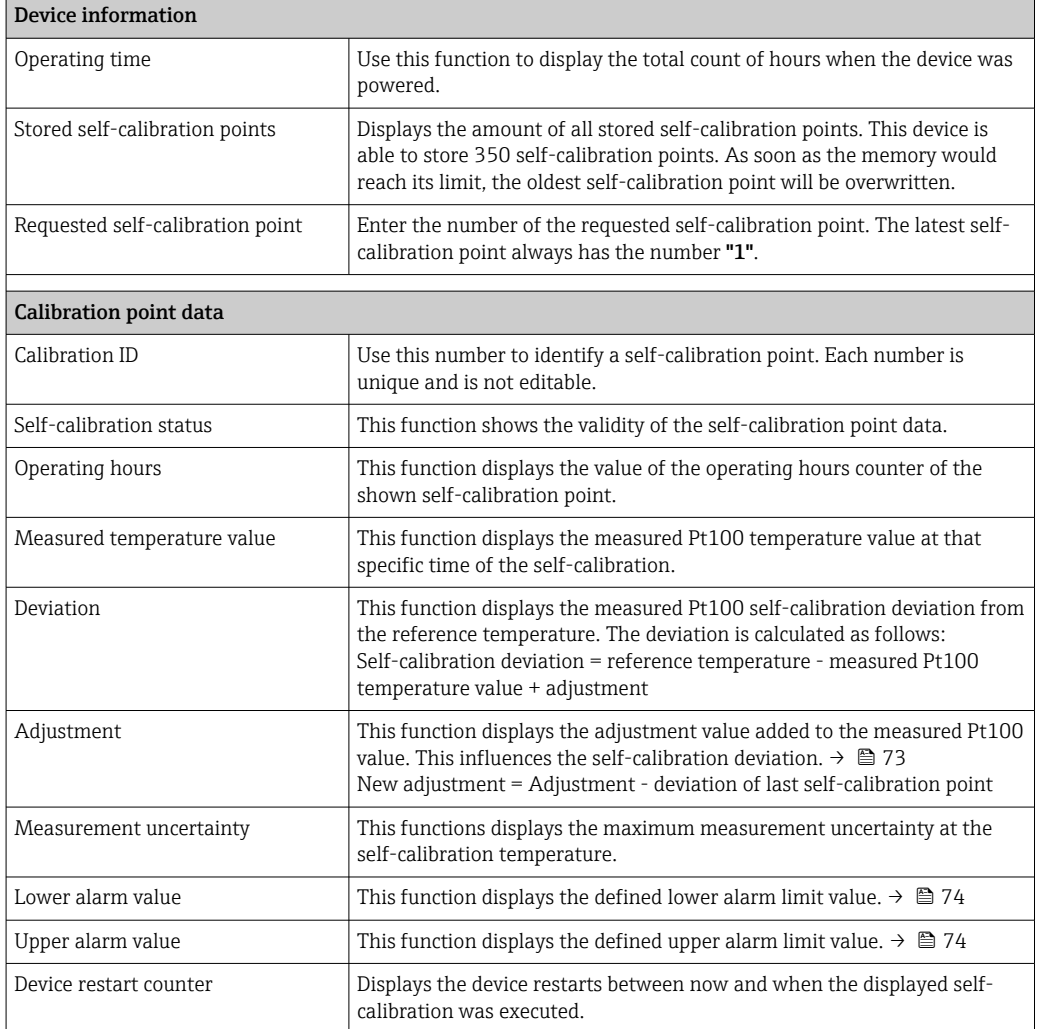

# 8.5 Protecting settings from unauthorized access

Use this function to protect the device from unwanted changes.

#### Navigation

Expert menu → System → Administration → Define device write protection code

If the code is programmed into the device firmware it is saved in the device and the operating tool displays the value  $0$  so that the defined write protection code is not openly displayed for viewing.

User entry: 0 to 9 999

Factory default:  $0 =$  write protection is not active.

<span id="page-29-0"></span>To activate the write protection please go through the following steps:

- 1. Define a write protection in the **Enter access code** parameter.
- 2. Enter a code which does not correspond to the one which is defined in step 1.
	- $\rightarrow$  The device is now write protected.

Deactivate the write protection

- ▶ Enter the defined code in the Enter access code parameter.
	- $\rightarrow$  The device is not write protected.

If the write protection code has been forgotten, it can be deleted or overwritten by the service organization.

# 8.6 Advanced settings

The section contains a description of the additional parameters and technical data that are available with the Heartbeat Verification and Heartbeat Monitoring application packages.

### 8.6.1 Heartbeat Technology modules

#### **Overview**

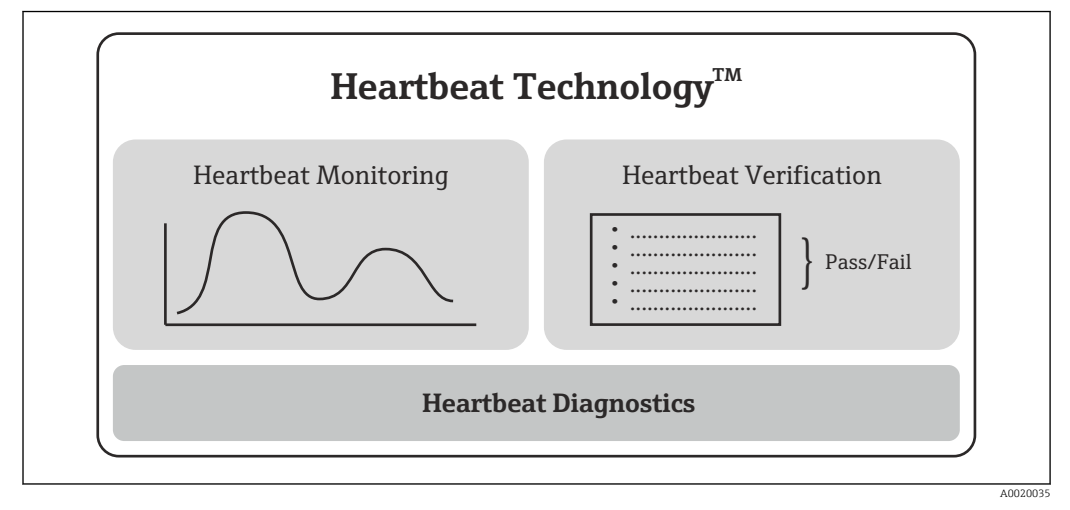

 *9 Heartbeat Technology modules*

The modules are available in all the device versions. The Heartbeat Technology  $|1 \cdot |$ functionality is available with the revised device driver software (DTM, version 1.11.zz and higher).

#### Short description of the modules

*Heartbeat Diagnostics*

*Function*

- Continuous self-monitoring of the device.
- Diagnostic messages output to
	- a local display, optional
	- an asset management system (e.g. FieldCare/DeviceCare)
	- an automation system (e.g. PLC)

#### *Advantages*

- Device condition information is available immediately and processed in time.
- The status signals are classified in accordance with VDI/VDE 2650 and NAMUR recommendation NE 107 and contain information about the cause of the error and remedial action.

*Detailed description*

 $\rightarrow$   $\blacksquare$  31

#### *Heartbeat Verification*

#### *Device functionality checked on demand*

- Verification of the correct functioning of the measuring device within specifications.
- The verification result provides information about the condition of the device: "Passed" or "Failed".
- The results are documented in a verification report.
- The automatically generated report supports the obligation to demonstrate compliance with internal and external regulations, laws and standards.
- Verification is possible without interrupting the process.

#### *Advantages*

- No onsite presence is required to use the function.
- $\bullet$  The DTM  $^{[1]}$  triggers verification in the device and interprets the results. No specific knowledge is required on the part of the user.
- The verification report can be used to prove quality measures to a third party.
- Heartbeat Verification can replace other maintenance tasks (e.g. periodic check) or extend the test intervals.

#### *Detailed description*

 $\rightarrow$   $\oplus$  32

#### *Heartbeat Monitoring*

#### *Function*

Calibration information is logged in addition to the verification parameters. 350 calibration points are saved in the device (FIFO memory).

#### *Advantages*

- Early detection of changes (trends) to ensure plant availability and product quality.
- Use of information for the proactive planning of measures (e.g. maintenance).

*Detailed description*

→ 图 35

#### 8.6.2 Heartbeat Diagnostics

Device diagnostic messages, along with remedial measures, are displayed in the operating tool (FieldCare/DeviceCare).

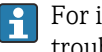

For information on using the diagnostic messages, see the "Diagnostics and troubleshooting" section.  $\rightarrow$   $\blacksquare$  37

<sup>1)</sup> DTM: Device Type Manager; controls device operation via DeviceCare, FieldCare, PACTware or a DTM-based control system.

#### <span id="page-31-0"></span>Diagnostic message in the operating tool

1. Navigate to the "Diagnostics" menu.

- $\rightarrow$  The diagnostic event, along with the event text, is displayed in the Actual diagnostics parameter.
- 2. In the display area, hover the cursor over the "Actual diagnostics" parameter.

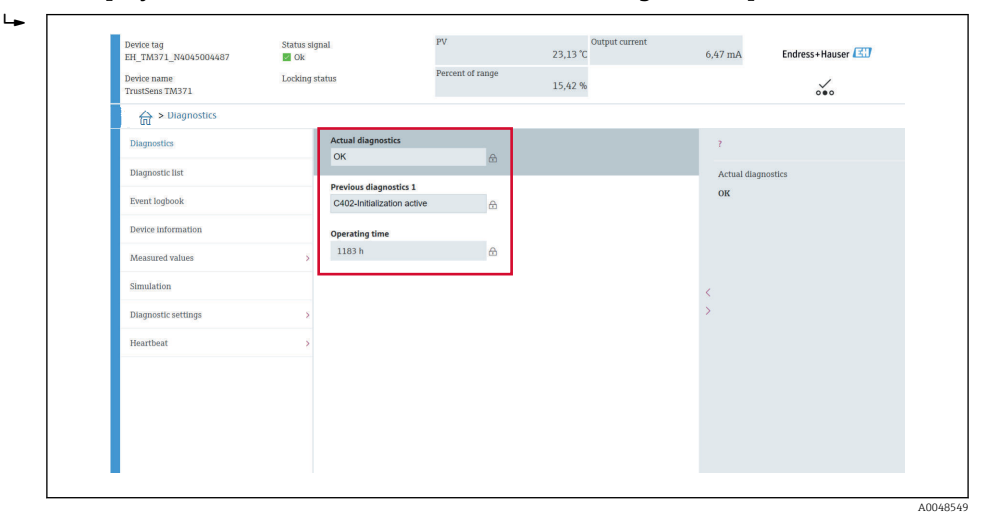

### 8.6.3 Heartbeat Verification

#### Verification report

*Creating the verification report using the wizard*

The wizard to create a verification report is only available if the device is operated via ١ì FieldCare, DeviceCare, PACTware or a DTM-based control system.

#### Navigation

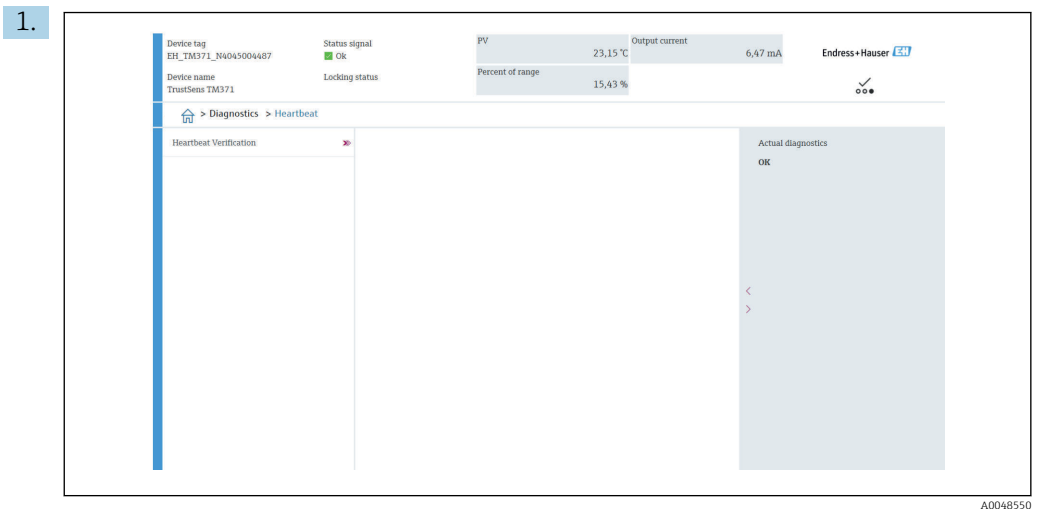

#### Menu "Diagnostics → Heartbeat" → Heartbeat Verification

### Press the Heartbeat Verification button.

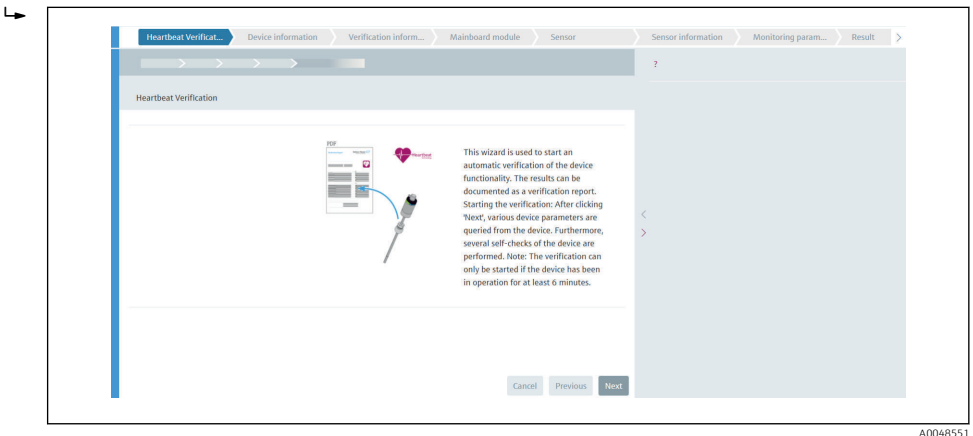

The user-guided wizard appears.

- 2. Follow the instructions given by the wizard.
	- The wizard guides you through the entire process for creating the verification report. The verification report can be saved in PDF and XML format.

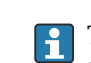

The device must be in operation for at least 6 minutes before a verification can be performed.

*Content of the verification report*

The verification report contains the results of the test objects: Passed or Failed is indicated as the result.

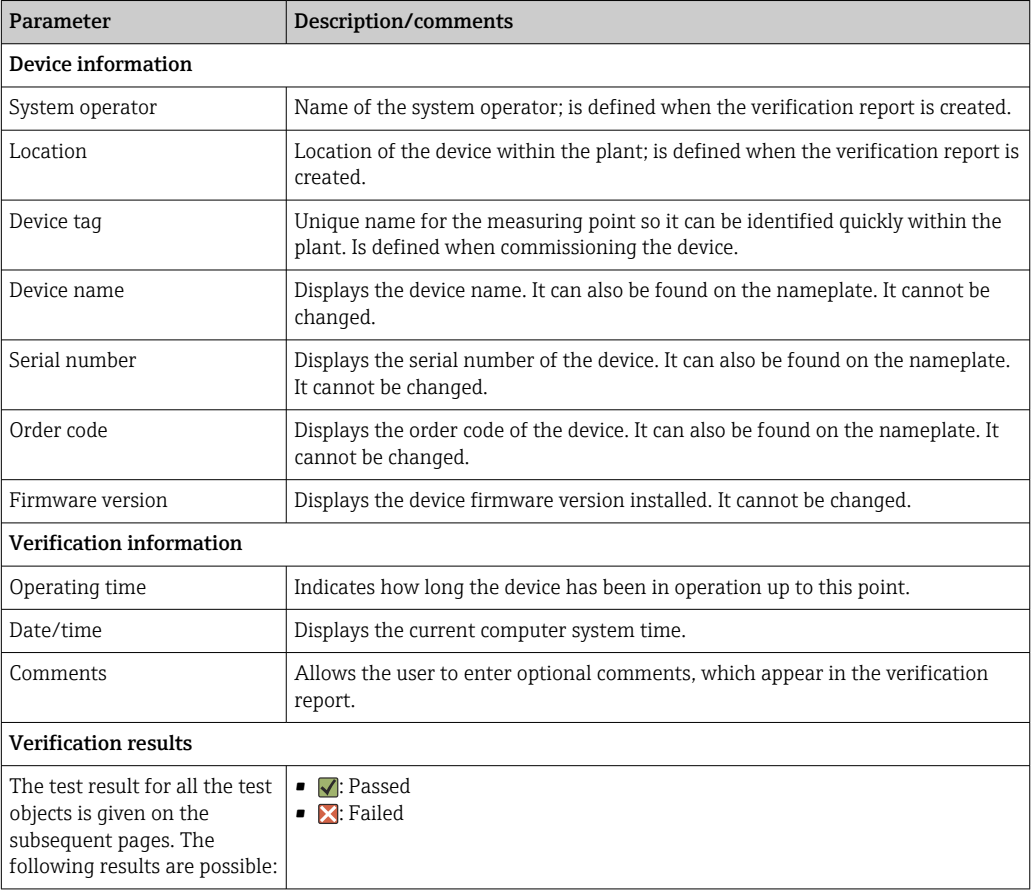

### *Verification report: general information*

### *Verification criteria for the test objects*

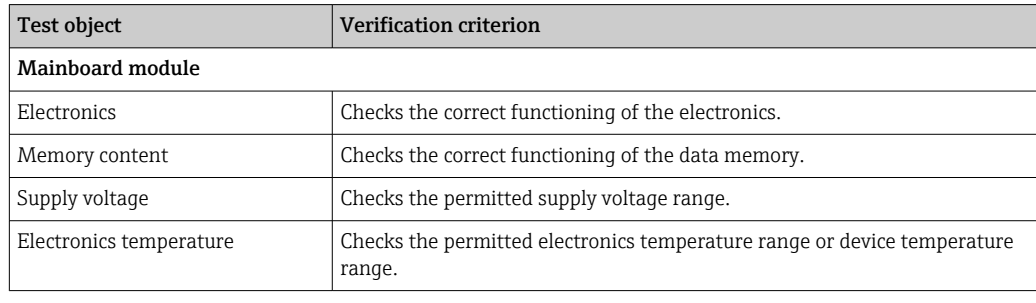

<span id="page-34-0"></span>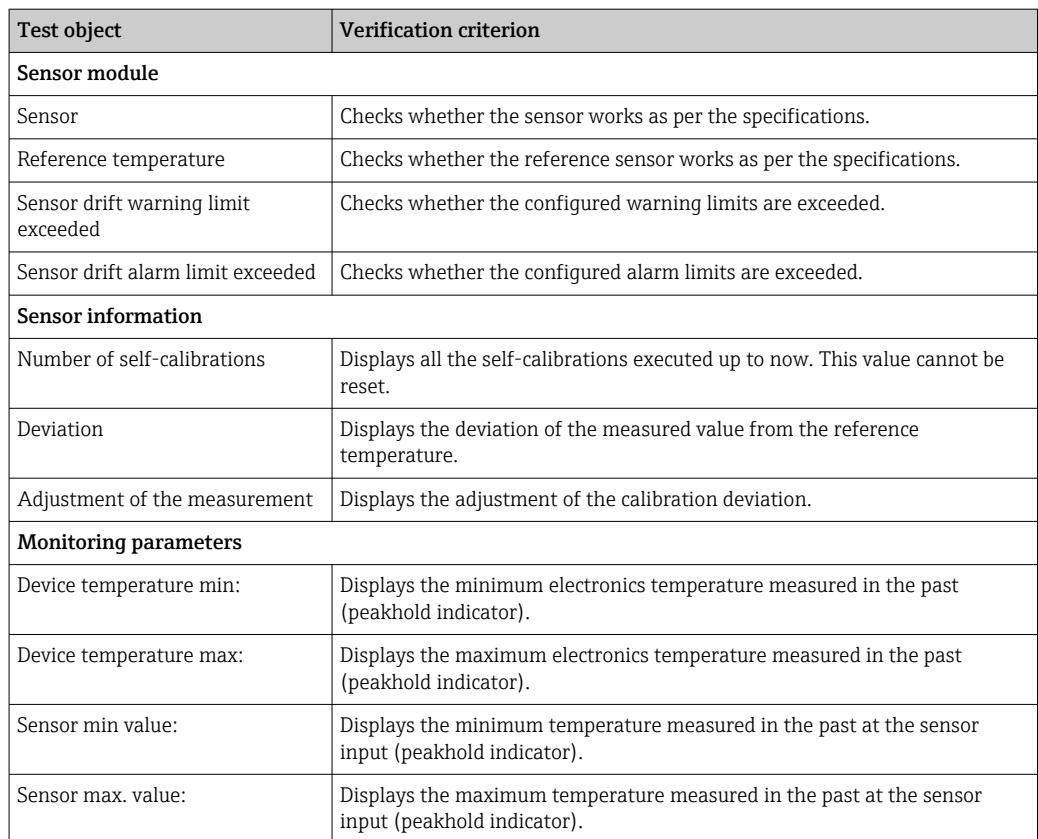

#### *Summary of results*

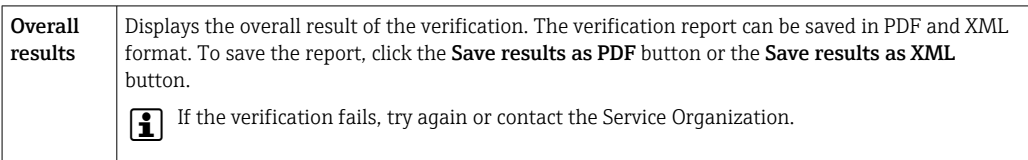

### 8.6.4 Heartbeat Monitoring

Calibration information is logged in addition to the verification parameters.

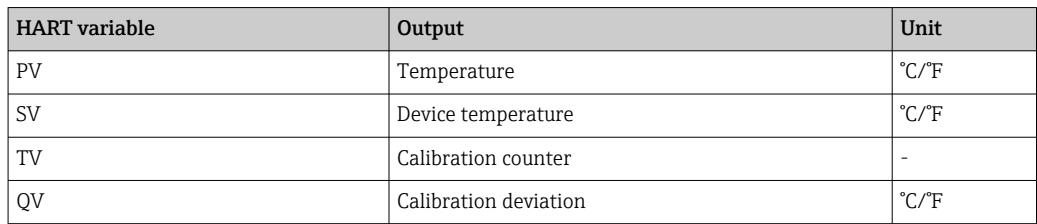

#### Monitoring information can be read out and analyzed as described below:

A higher-level controller is configured in such a way that calibration deviations and the calibration counter are saved when the calibration counter changes. This type of function is supported by Endress+Hauser's Advanced Data Manager Memograph M RSG45, for example. The following table provides a sample overview of the monitoring analysis using the Field Data Manager software MS20:

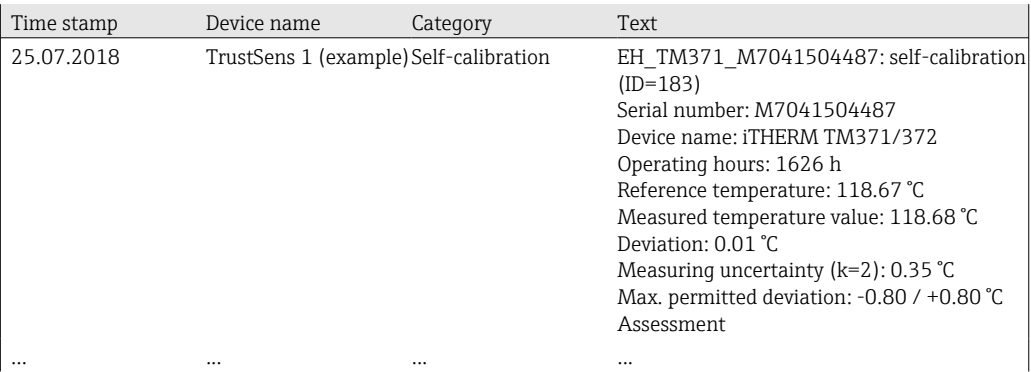
# 9 Diagnostics and troubleshooting

## 9.1 Troubleshooting

Always start troubleshooting with the checklists below if faults occur after start up or during operation. This takes you directly (via various queries) to the cause of the problem and the appropriate remedial measures.

Pue to its design, the device cannot be repaired. However, it is possible to send the device back for examination. See the information in the "Return" section.  $\rightarrow \blacksquare 43$ 

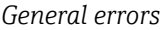

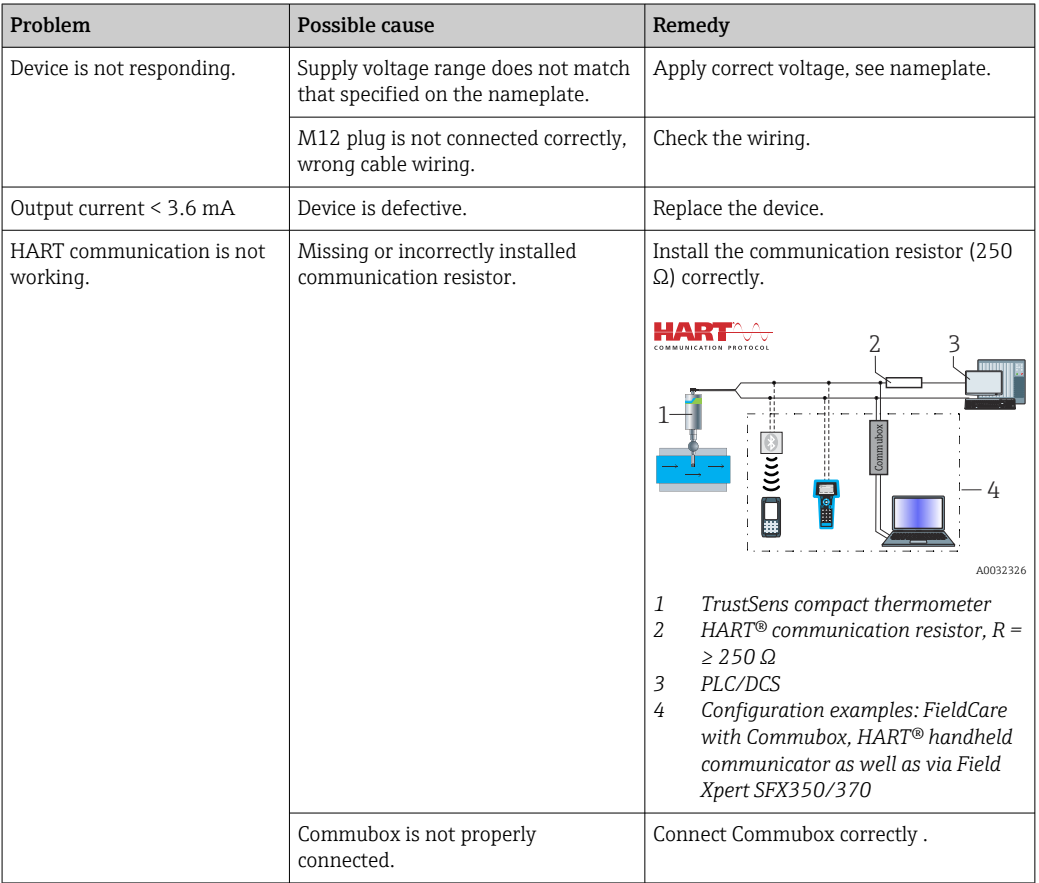

## 9.2 Diagnostic information via LEDs

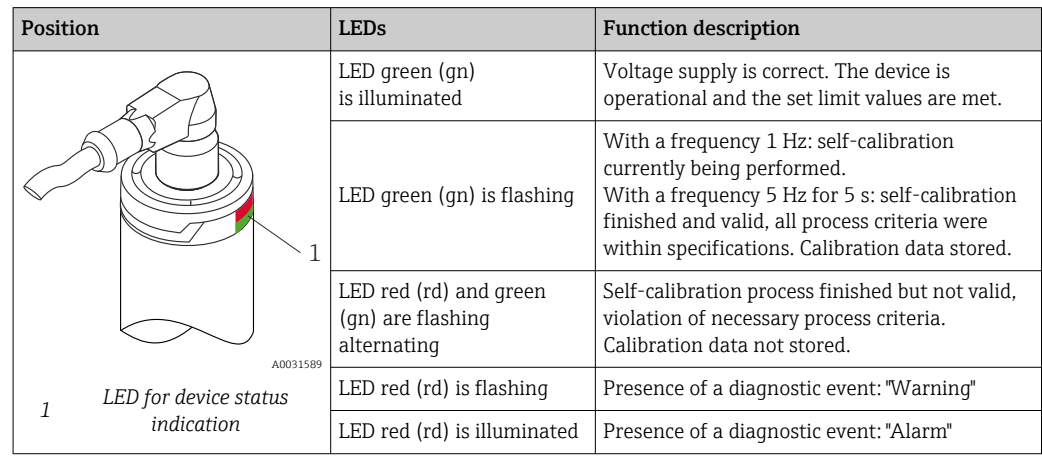

# 9.3 Diagnostic information

**Status signal and diagnostic behavior can be configured manually.** 

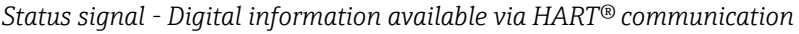

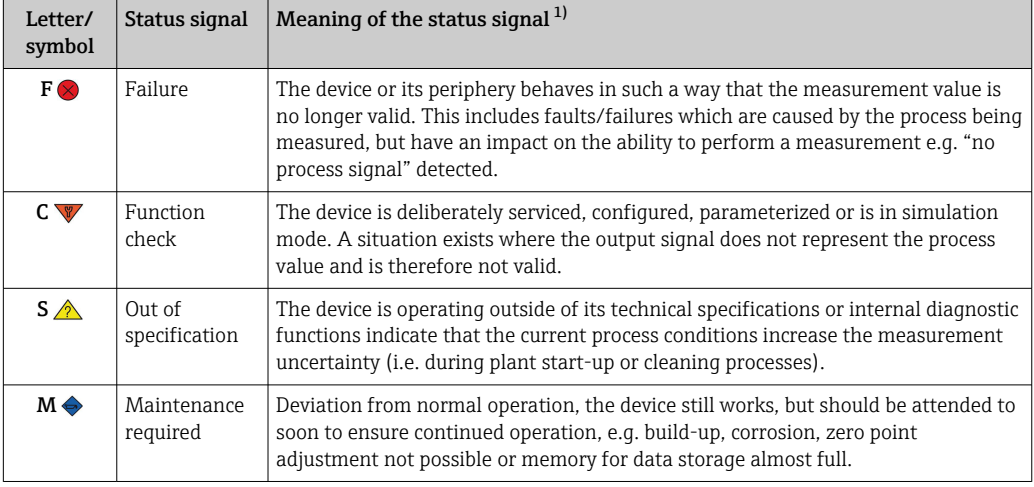

1) Valid for the default mappings to the diagnostic numbers

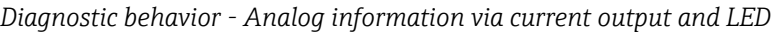

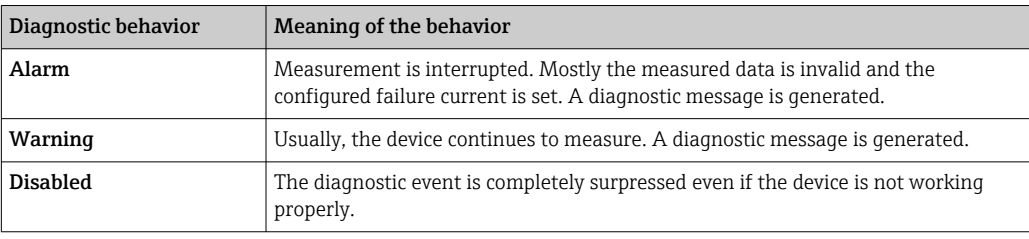

*Diagnostics event and event text*

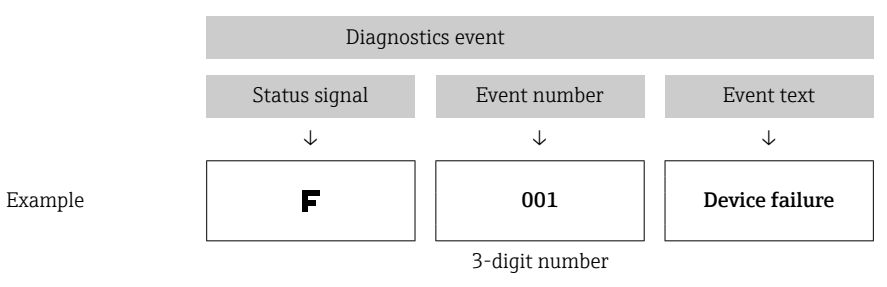

The fault can be identified by means of the diagnostics event. The event text helps you by providing information about the fault.

# 9.4 Overview of diagnostics events

Diagnostic events are assigned to a certain diagnostic number and a status signal. The user can change this assignment for certain diagnostic events.

### *Example:*

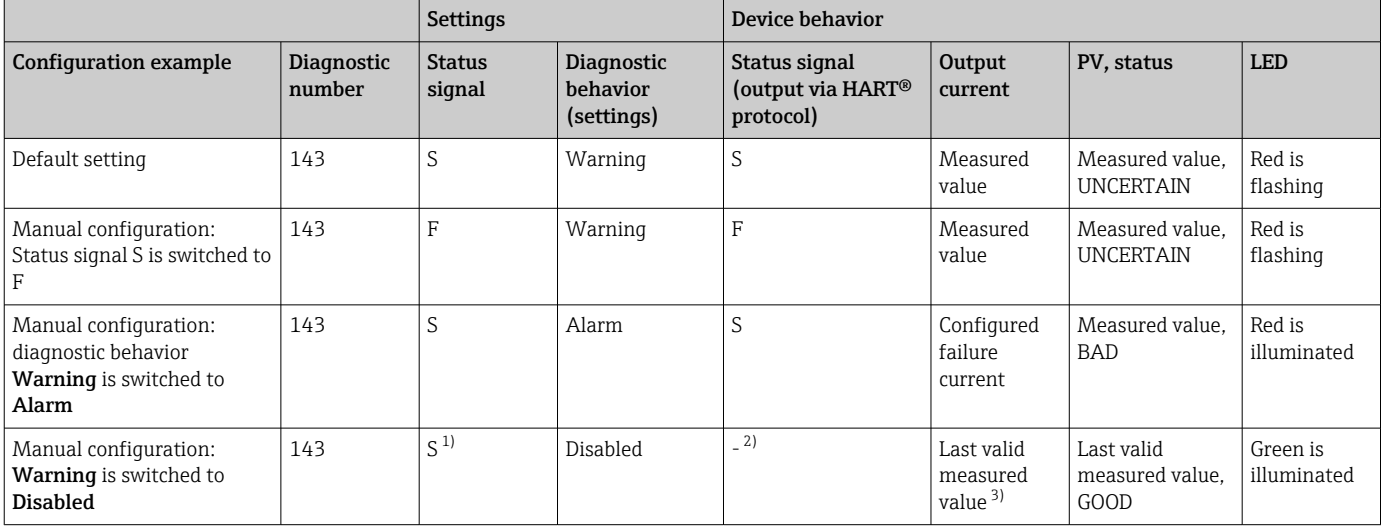

1) Setting is not relevant.

2) Status signal is not indicated.

3) If there is no valid measured value, it is set to the failure current

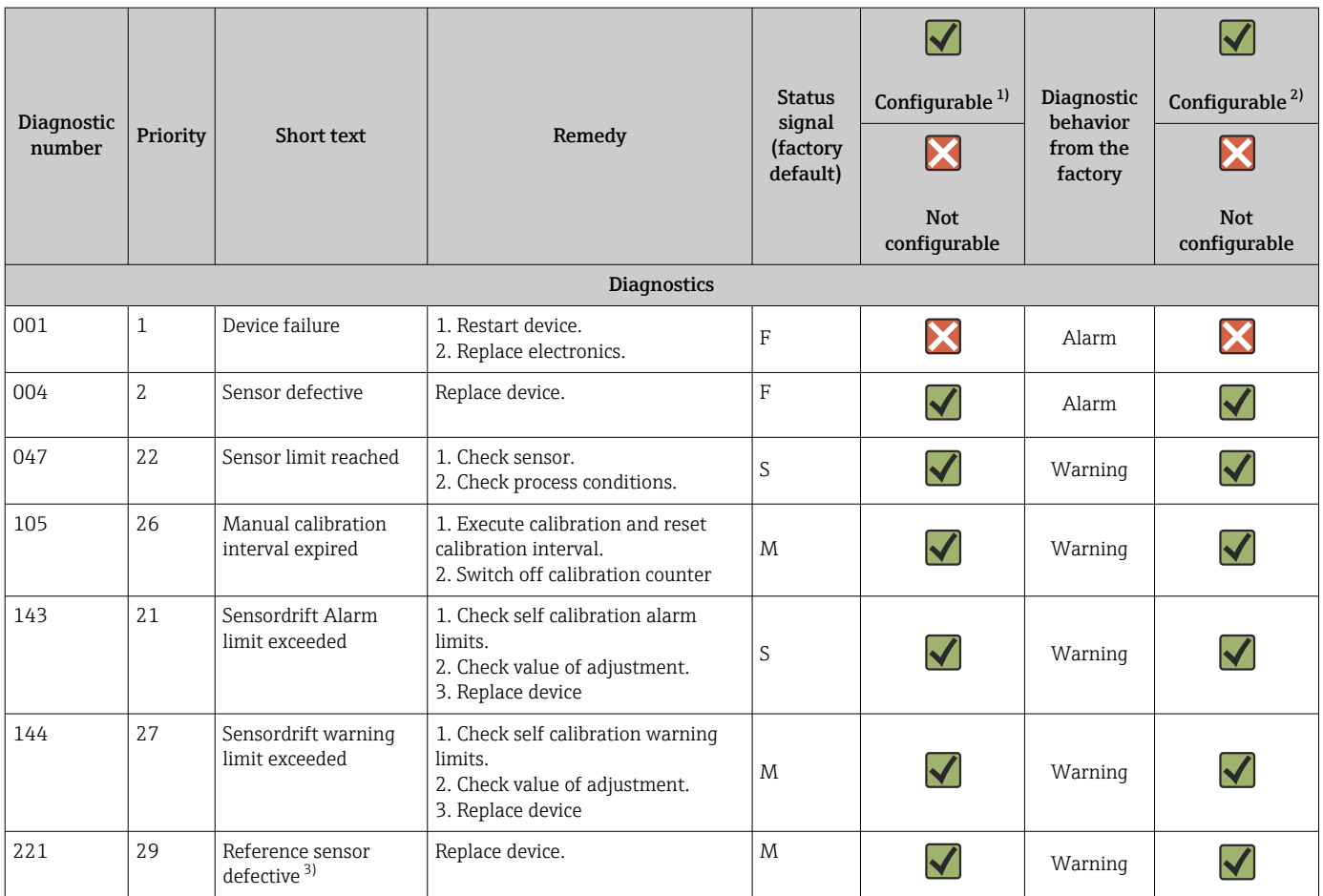

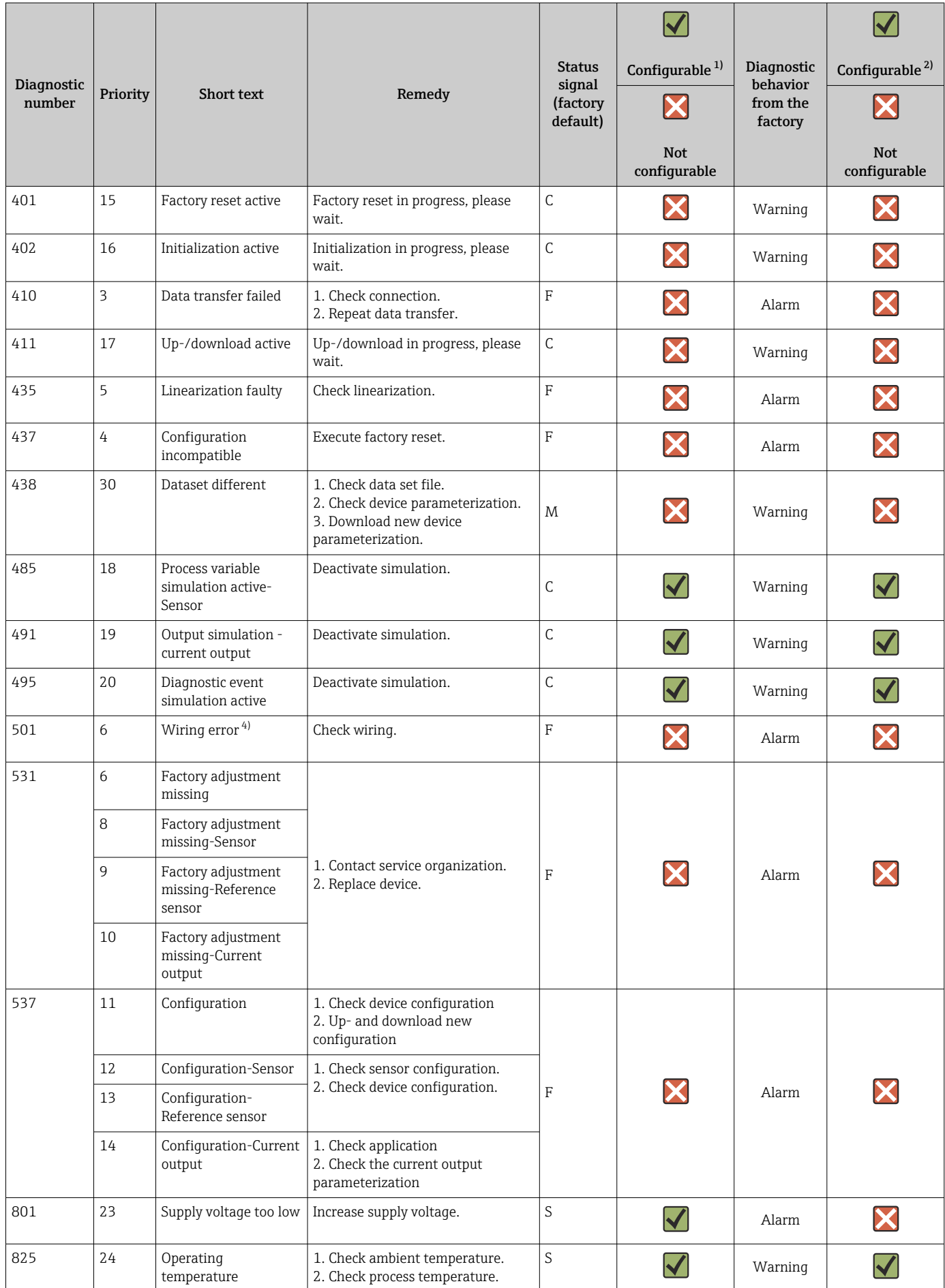

<span id="page-40-0"></span>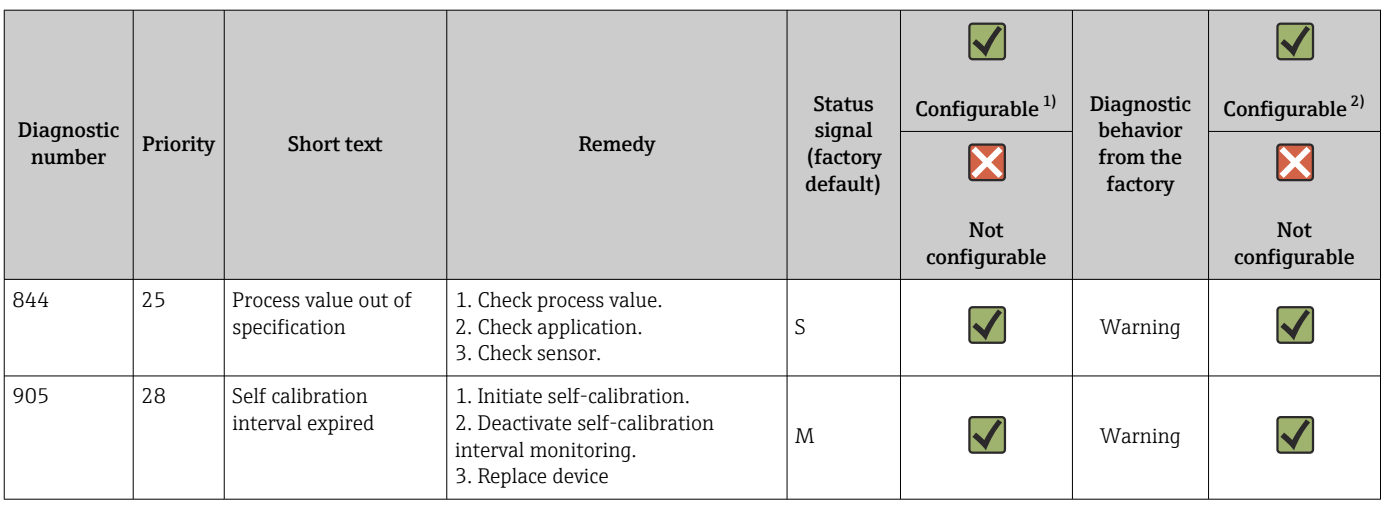

1) F, C, S, M, N can be configured

2) 'Alarm', 'Warning' and 'Disabled' can be configured

3) Reference sensor defective if temperature range of –45 to +200 °C (–49 to +392 °F) is exceeded. Temperature measurement continues, but selfcalibration is permanently disabled.

4) Leading error cause: CDI modem and loop are connected simultaneously, based on wrong connection (CDI modem or loop only) or defective cable plug.

## 9.5 Diagnostic list

If more than three diagnostic events occure simultaneously, only the messages with the highest priorities are shown in the **Diagnostics list.**  $\rightarrow$   $\blacksquare$  77 Characteristic feature of the displayed priority is the status signal in the following order: F, C, S, M. If there are several diagnostic events with the same status signal, the priority values from the table above are used for ordering the diagnostic events, e.g.: F001 appears first, F501 appears second and S047 appears last.

## 9.6 Event logbook

Diagnostic events that are no longer pending are shown in the **Event logbook** submenu.  $\rightarrow$   $\blacksquare$  78

## 9.7 Firmware history

## Revision history

The firmware version (FW) on the nameplate and in the Operating Instructions indicates the device release: XX.YY.ZZ (example 01.02.01).

- XX Change to main version. No longer compatible. Changes in the device and Operating Instructions.
- YY Change to functions and operation. Compatible. Changes in the Operating Instructions.
- ZZ Bug fixing. No changes to the Operating Instructions.

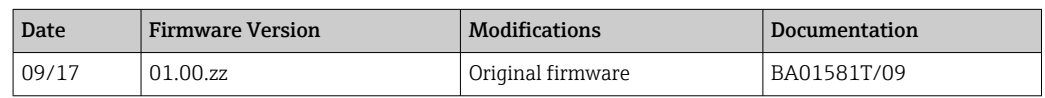

# 10 Maintenance

In general, no specific maintenance is required for this device.

# 10.1 Cleaning

The sensor has to be cleaned as required. The cleaning can also be proceeded when the device is installed (e.g. CIP Cleaning in Place / SIP Sterilization in Place). Care must be taken to ensure that the sensor is not damaged during the cleaning.

The housing is resistant to typical cleaning agents from the outside. It passed the Ecolab test.

# <span id="page-42-0"></span>11 Repair

Due to its design, the device cannot be repaired.

## 11.1 Spare parts

Currently available spare parts for your product can be found online at: http://www.products.endress.com/spareparts\_consumables. When ordering spare parts, please quote the serial number of the device!

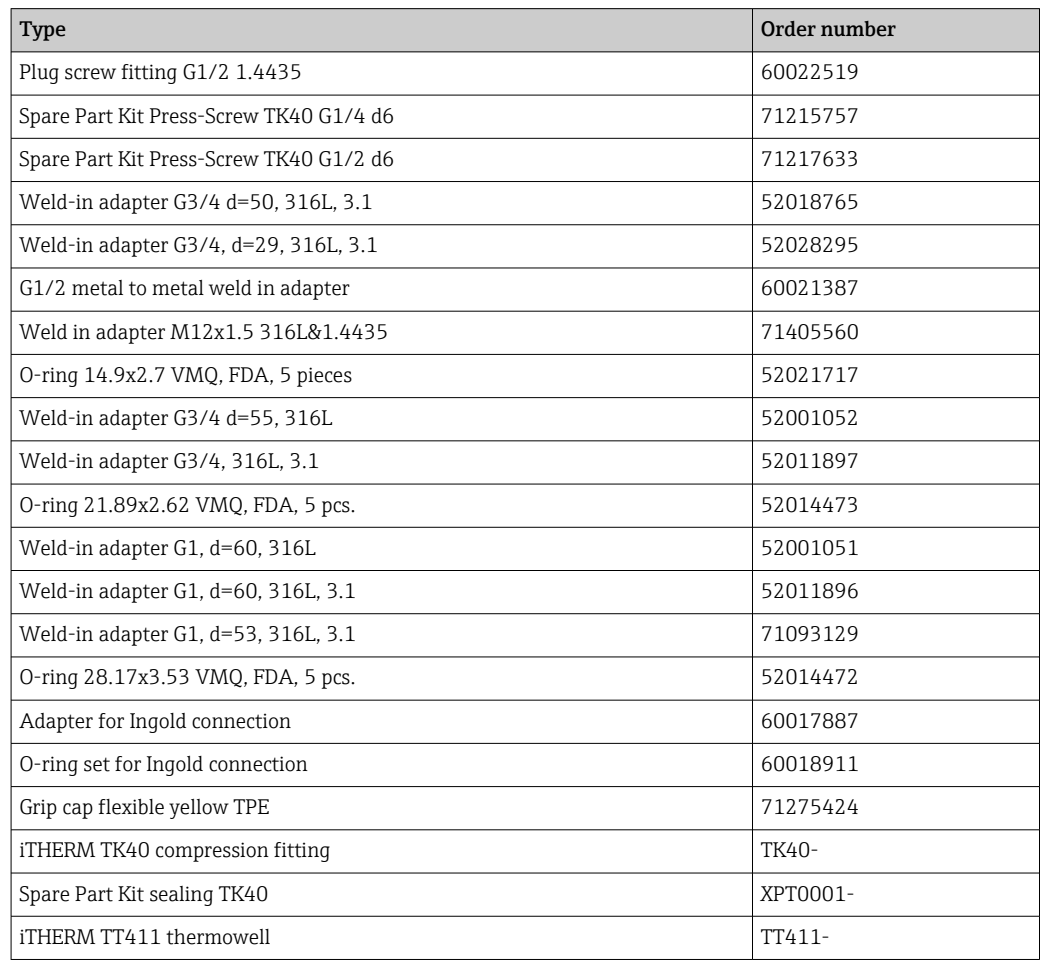

# 11.2 Return

The requirements for safe device return can vary depending on the device type and national legislation.

- 1. Refer to the web page for information: http://www.endress.com/support/return-material
	- Select the region.
- 2. Return the device if repairs or a factory calibration are required, or if the wrong device was ordered or delivered.

# 11.3 Disposal

The device contains electronic components and must therefore be disposed of as electronic waste. Please pay particular attention to the national disposal regulations in your country. Please seperate the different components according to their material consistence.

# 12 Accessories

Various accessories, which can be ordered with the device or subsequently from Endress +Hauser, are available for the device. Detailed information on the order code in question is available from your local Endress+Hauser sales center or on the product page of the Endress+Hauser website: [www.endress.com](https://www.endress.com).

## 12.1 Device-specific accessories

Device-specific accessories

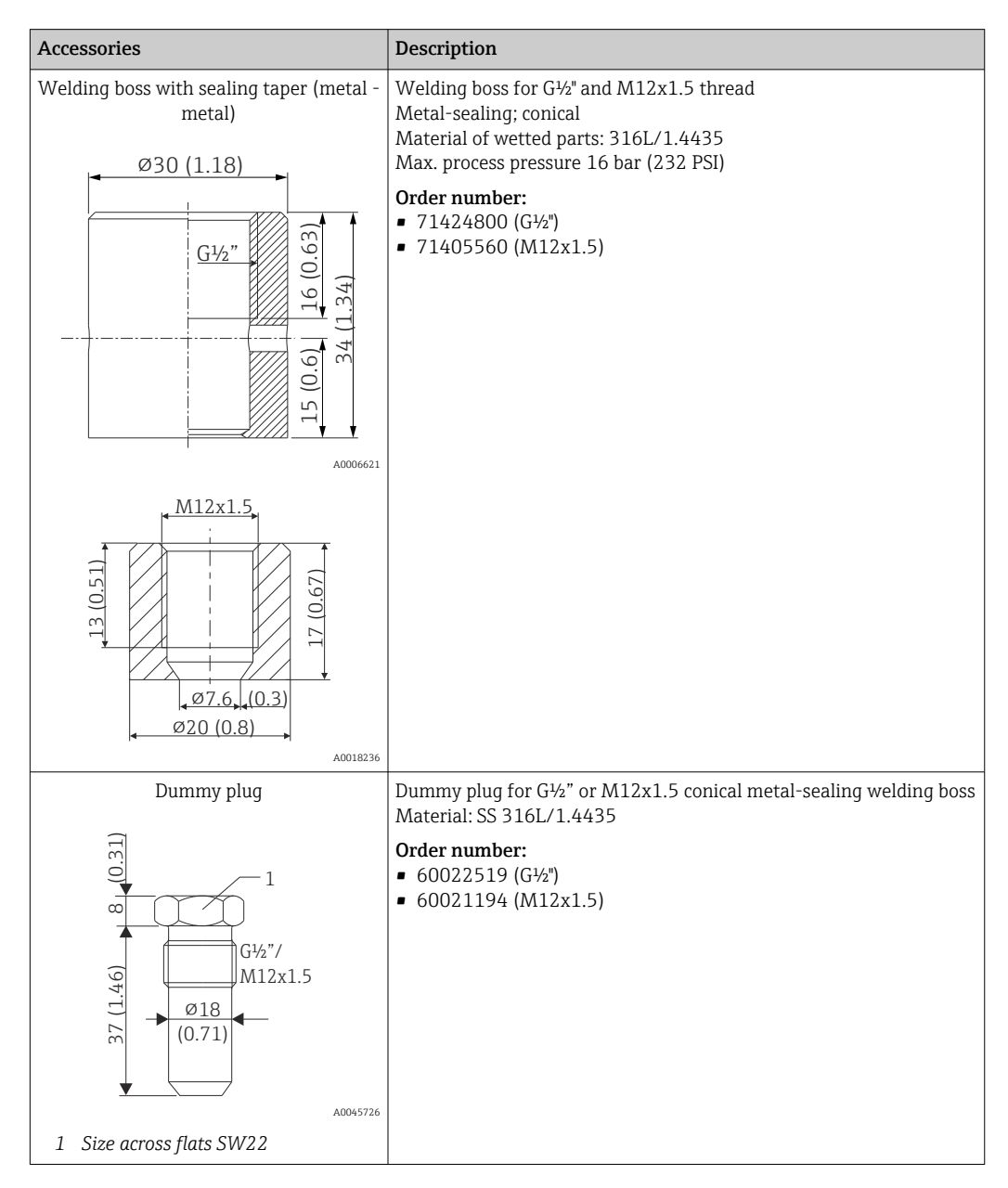

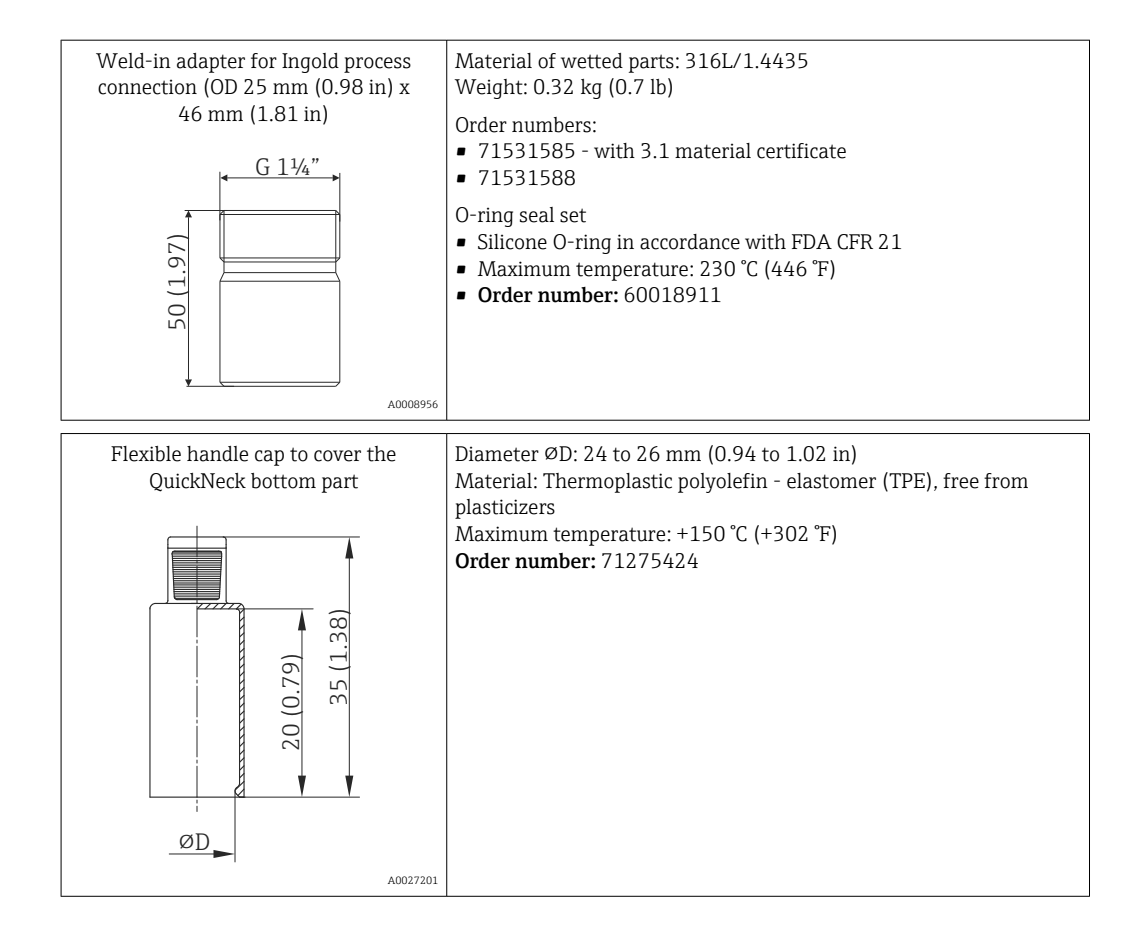

## 12.1.1 Weld-in adapter

For more information about order codes and hygienic compliance of the adapters and m spare parts, see Technical Information (TI00426F).

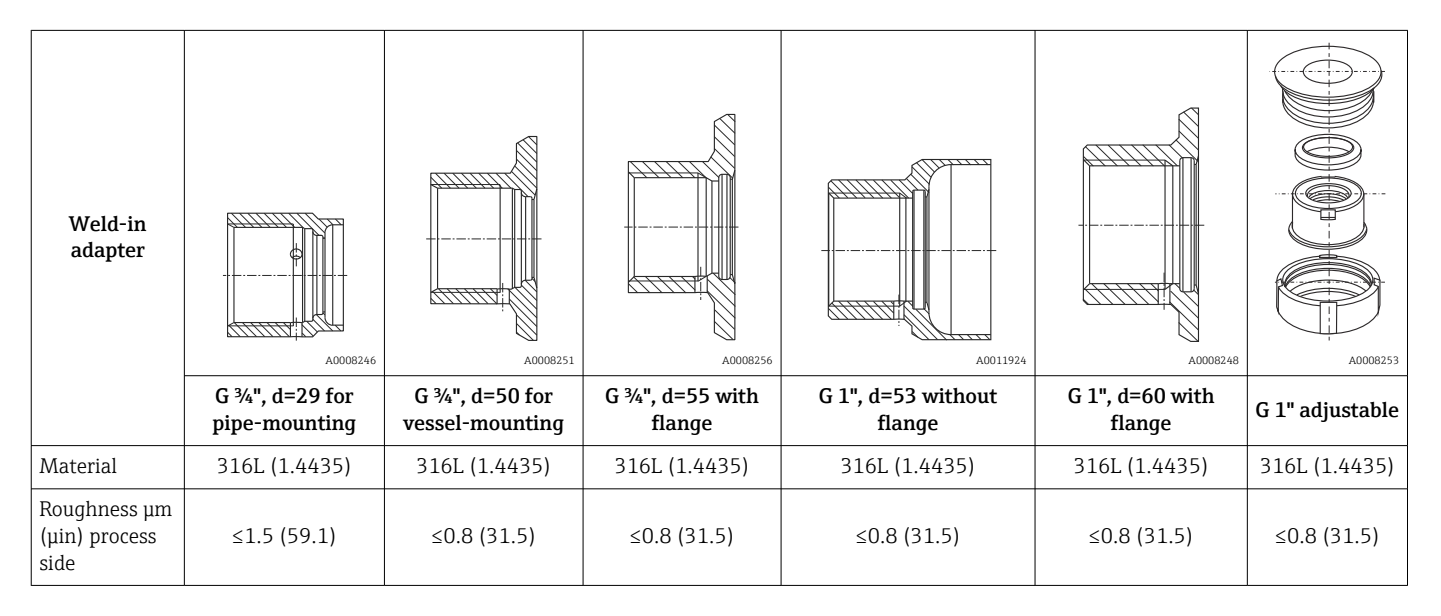

Maximum process pressure for the weld-in adapters:

• 25 bar (362 PSI) at maximum 150 °C (302 °F)

 $\bullet$  40 bar (580 PSI) at maximum 100 °C (212 °F)

<span id="page-45-0"></span>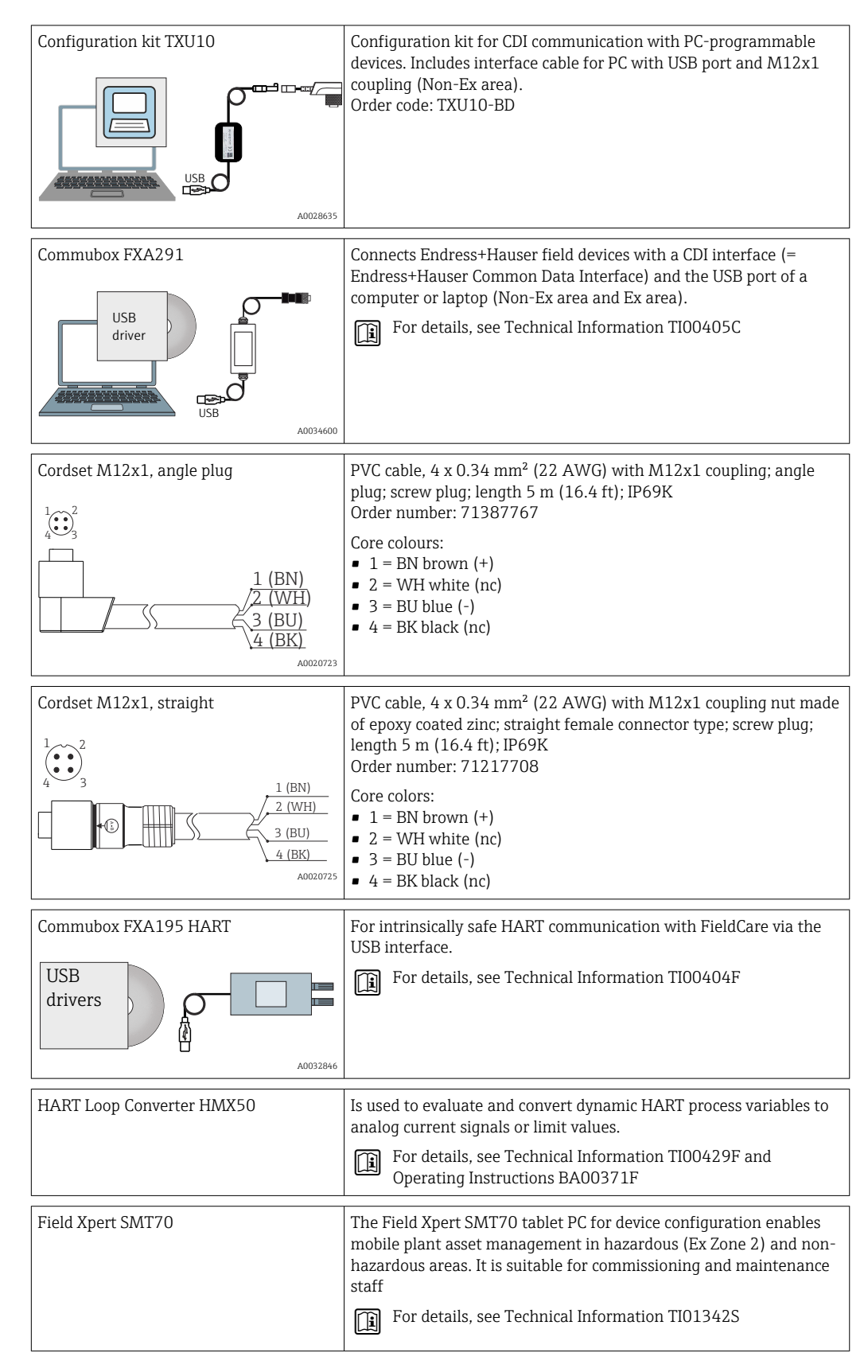

## 12.2 Communication-specific accessories

# 12.3 Service-specific accessories

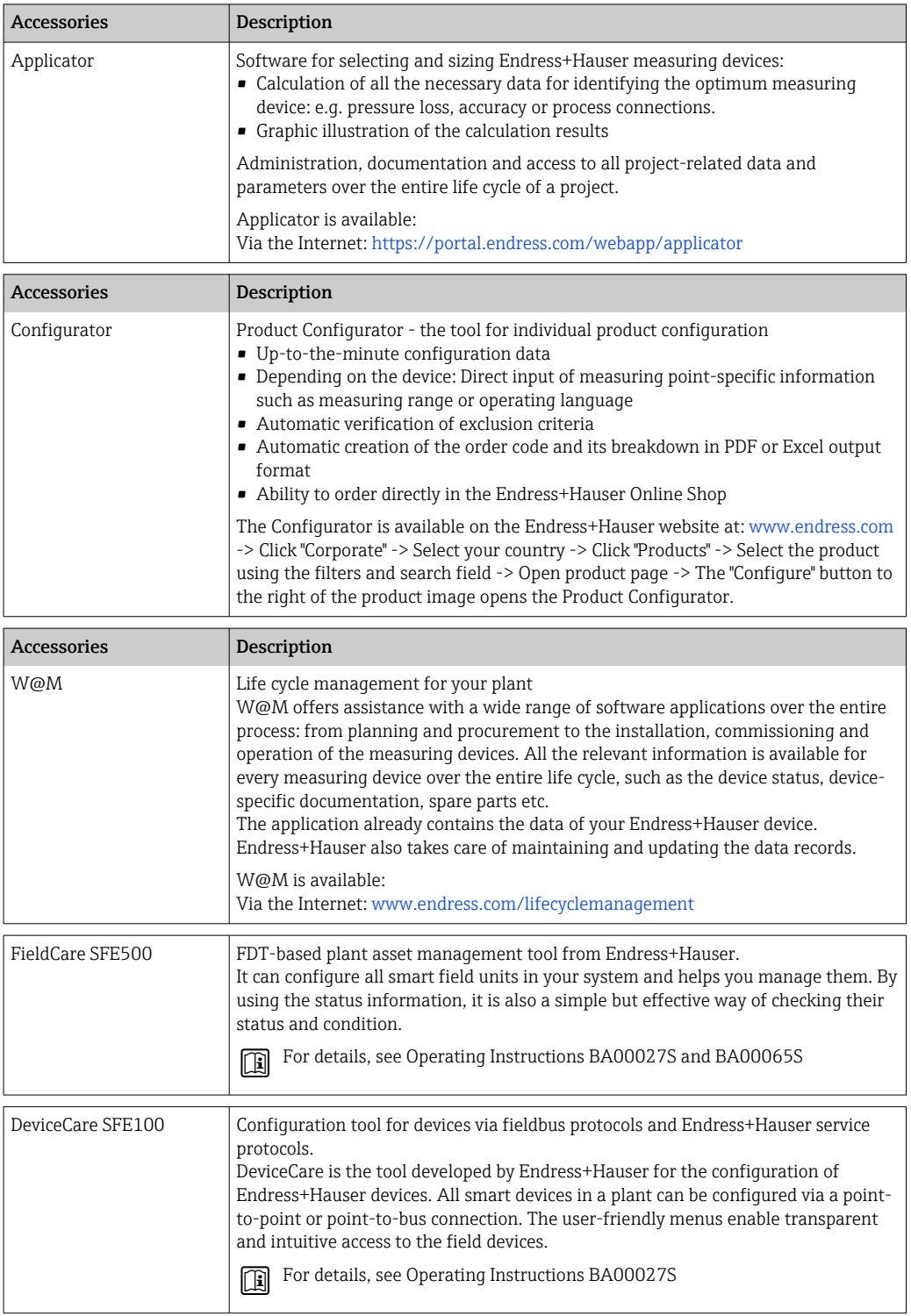

# <span id="page-47-0"></span>12.4 System components

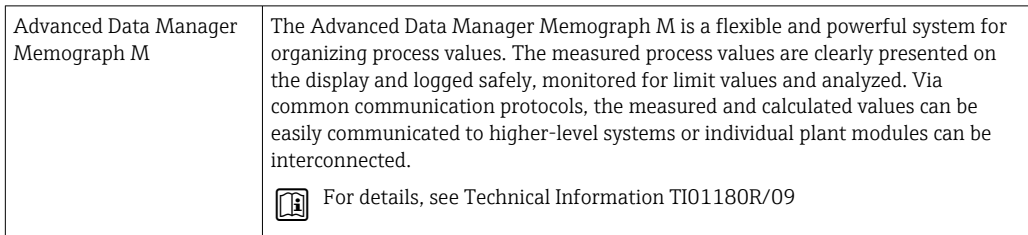

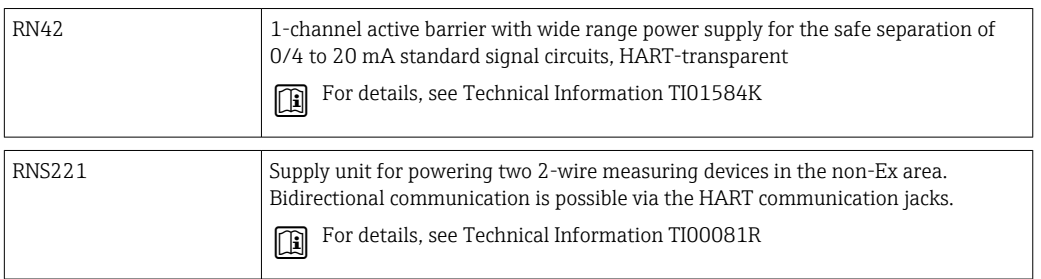

# 13 Technical Data

## 13.1 Input

### Measuring range Pt100 thin-film (TF):

- $-40$  to  $+160$  °C (-40 to  $+320$  °F)
- Optional  $-40$  to  $+190$  °C ( $-40$  to  $+374$  °F)

## 13.2 Output

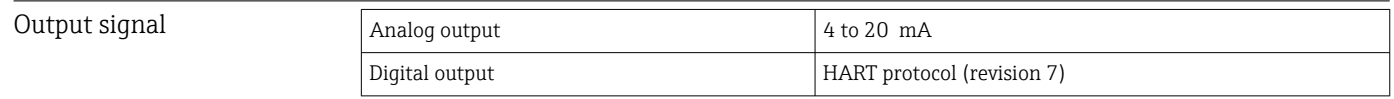

## Failure information **Failure information as per NAMUR NE43:**

Failure information is created if the measuring information is missing or not valid. A complete list of all the errors occurring in the measuring system is created.

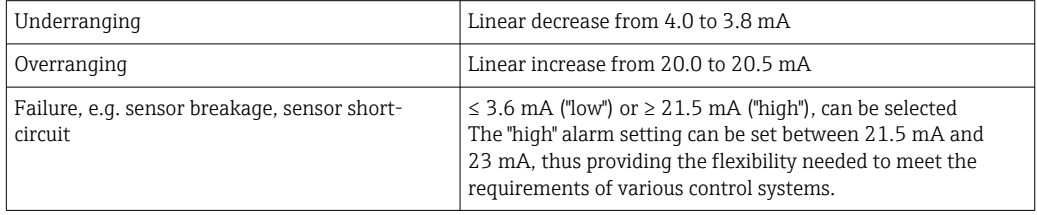

Load Maximum possible HART communication resistance

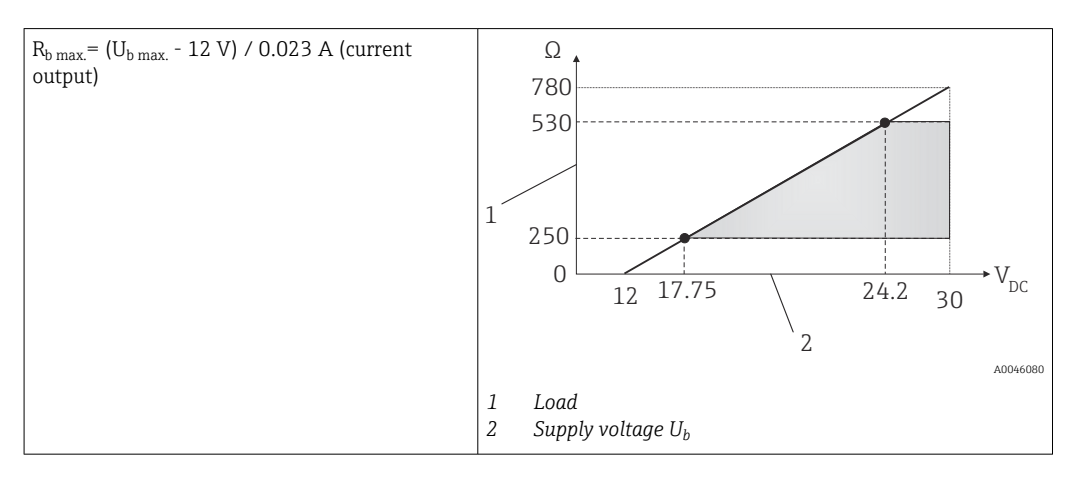

### Linearization/transmission behavior Temperature-linear

Filter 1st order digital filter: 0 to 120 s, factory setting: 0 s (PV)

Protocol-specific data

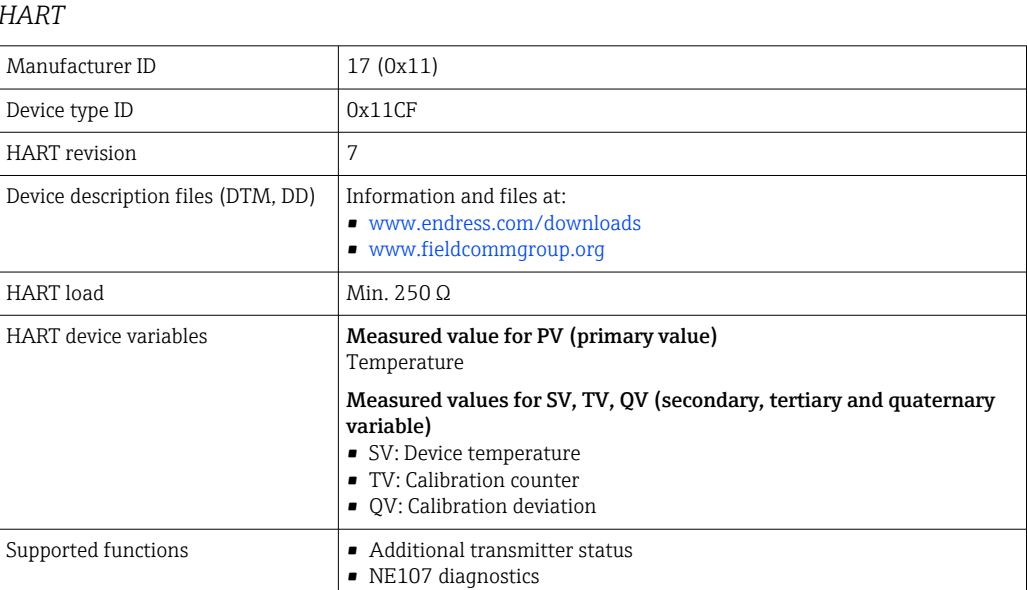

*Startup behavior / wireless HART data*

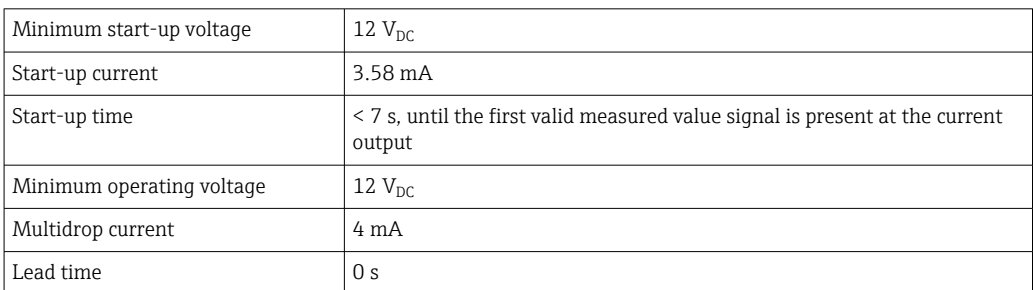

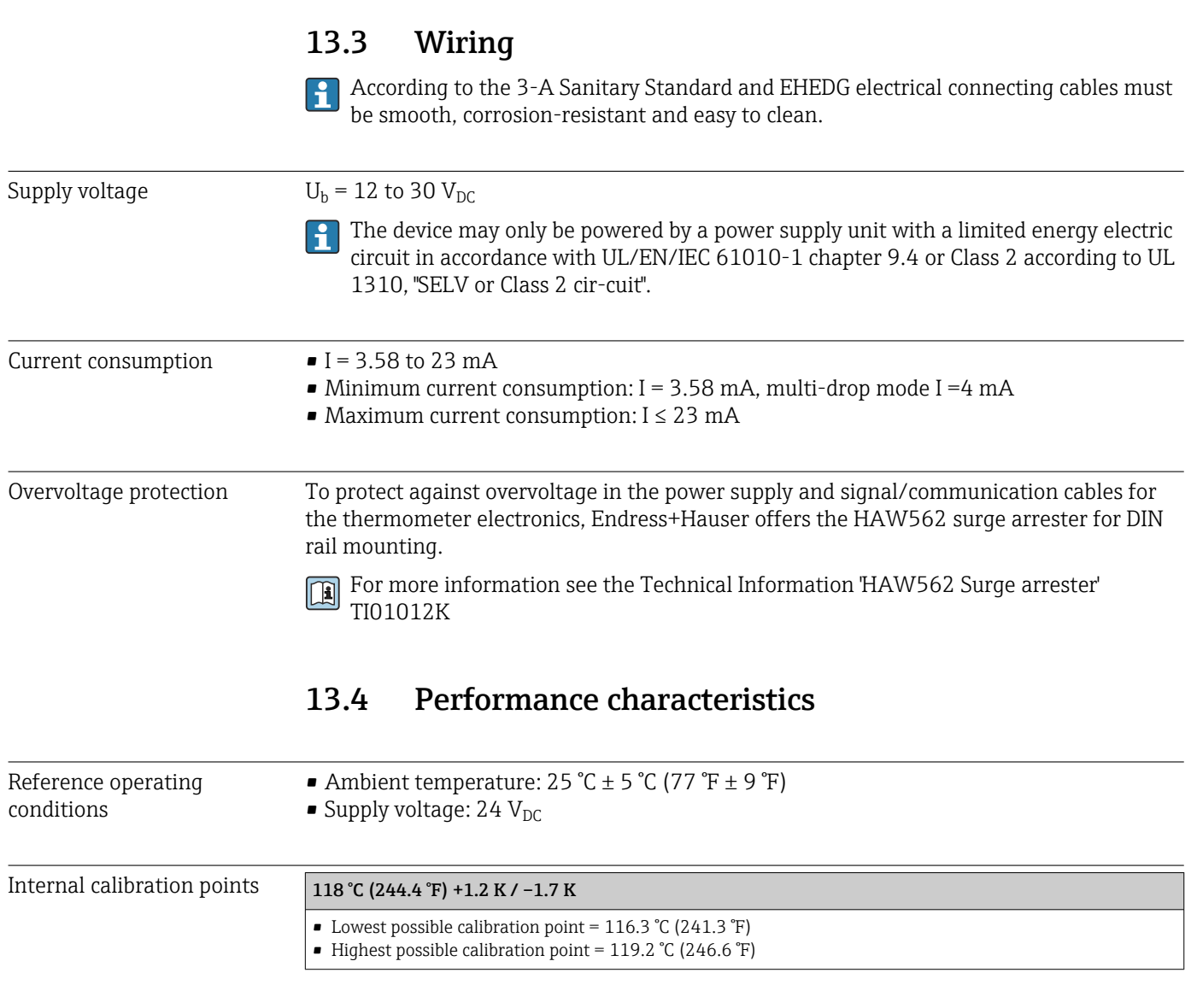

The individual calibration point of each iTHERM TrustSens device is indicated in the  $\vert \mathbf{f} \vert$ ex-works calibration certificate enclosed with the shipment.

Measurement uncertainty The given uncertainty values includ non-linearity and non-repeatability and correspond to 2Sigma (95% confidence level according to tha Gaussian distribution curve).

Each iTHERM TrustSens is calibrated and matched by default before shipment to guarantee the given accuracy.

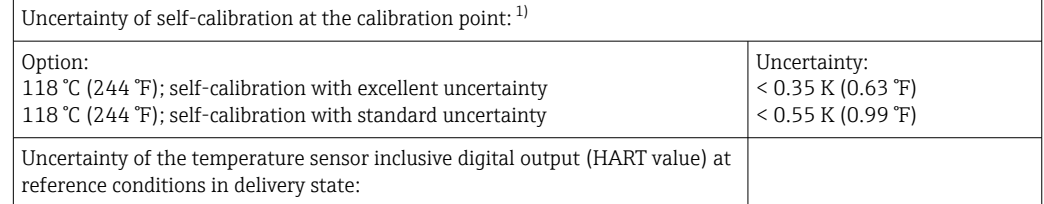

<span id="page-50-0"></span>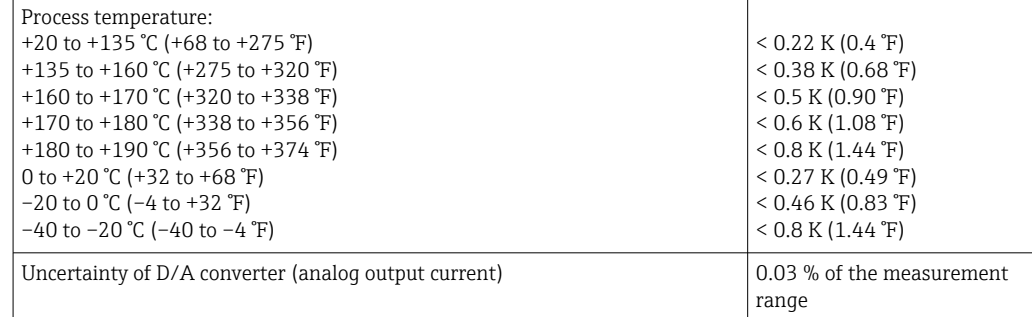

1) The uncertainty of the self-calibration can be compared to the uncertainty of a manual on-site calibration with a mobile dry-block-calibrator. Depending on the used equipment and the qualification of the person who is performing the calibration an uncertainty of > 0.3 K (0.54 °F) is standard.

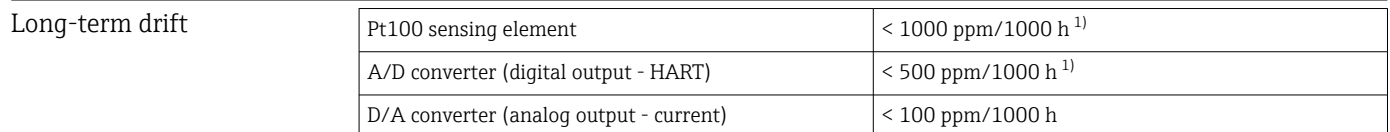

1) This would be detected by the self-calibration

Long-term drift decreases at an exponential rate over time. So it may not be  $\mathbf{F}$ extrapolated in a linear way for time spans longer than the above given values.

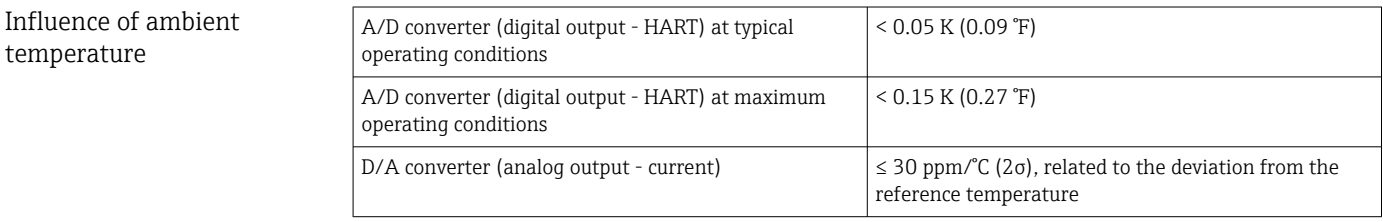

Typical operating conditions

- Ambient temperature: 0 to  $+40$  °C ( $+32$  to  $+104$  °F)
- **•** Process temperature: 0 to  $+140$  °C ( $+32$  to  $+284$  °F)
- Power supply: 18 to 24  $V_{DC}$

### Influence of supply voltage *According to IEC 61298-2:*

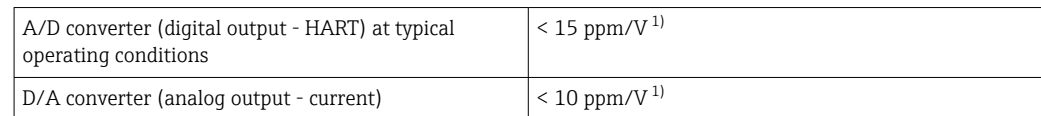

1) Related to the deviation from the reference supply voltage

*Sample calculation with Pt100, measuring range +20 to +135 °C (+68 to +275 °F), ambient temperature +25 °C (+77 °F), supply voltage 24 V:*

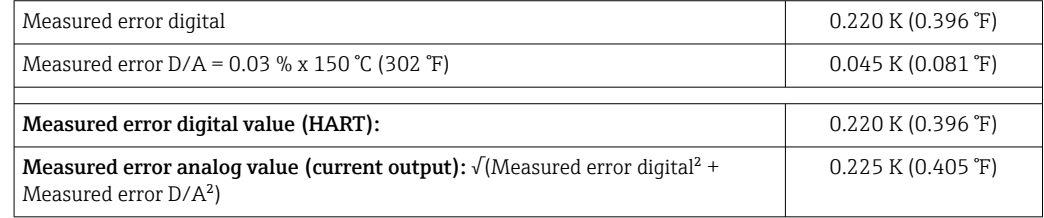

*Sample calculation with Pt100, measuring range +20 to +135 °C (+68 to +275 °F), ambient temperature +35 °C (+95 °F), supply voltage 30 V:*

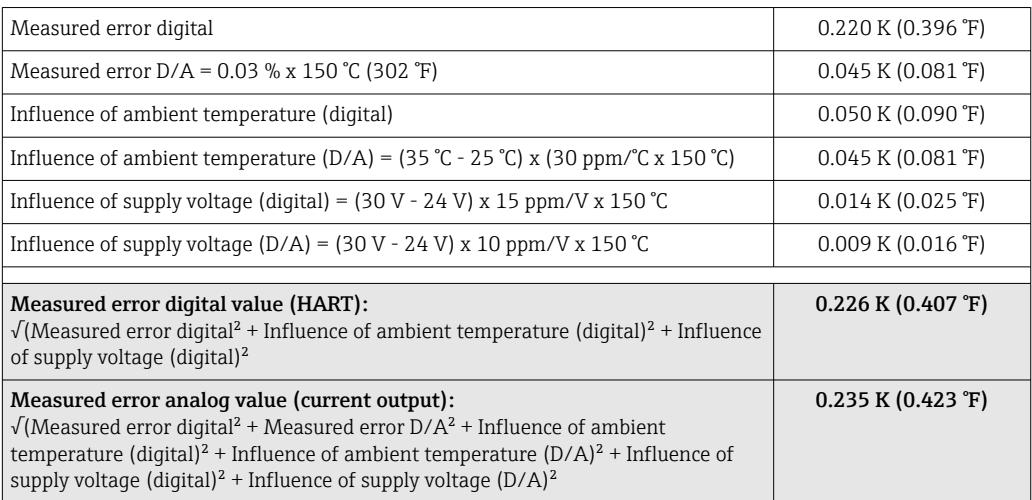

Response time Tests in water at 0.4 m/s (1.3 ft/s), according to IEC 60751; 10 K temperature step change.  $t_{63}$  /  $t_{90}$  are defined as the time that passes until the instrument output reaches 63% / 90% of the new value.

## *Response time with heat transfer paste 1)*

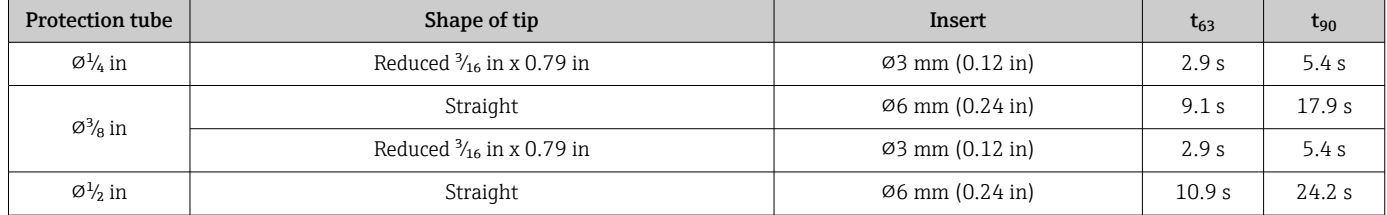

1) Between the insert and the protection tube.

### *Response time without heat transfer paste*

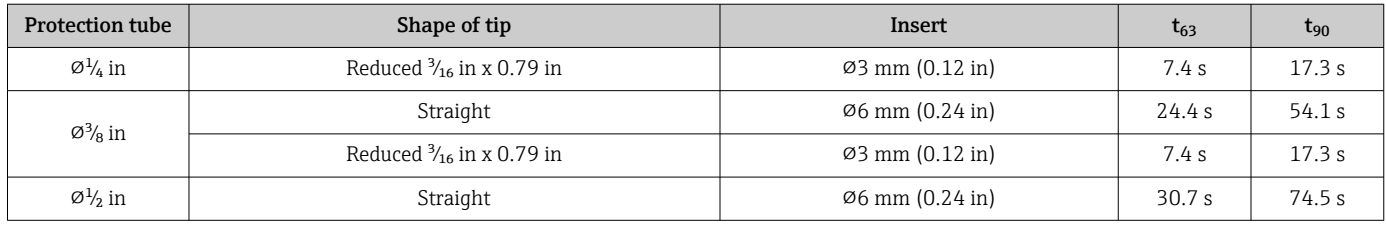

### Calibration Calibration of thermometers

Calibration involves comparing the measured values of a device under test (DUT) with those of a more precise calibration standard using a defined and reproducible measurement method. The aim is to determine the deviation of the DUT's measured values from the true value of the measured variable. Two different methods are used for thermometers:

• Calibration at fixed-point temperatures, e.g. at the freezing point of water at  $0^{\circ}$ C,

• Comparison calibration against a precise reference thermometer.

The thermometer to be calibrated must display the fixed point temperature or the temperature of the reference thermometer as accurately as possible. Temperaturecontrolled calibration baths or special calibration furnaces with homogeneous distribution of temperature are typically used for thermometer calibrations. The DUT and the reference thermometer are placed closely together into the bath or furnace at a sufficient depth.

The measurement uncertainty can increase due to heat conduction errors and short immersion lengths. The existing measurement uncertainty is listed on the individual calibration certificate.

For accredited calibrations according to IEC/ISO 17025, the measurement uncertainty must not be twice as high as the accredited measurement uncertainty of the laboratory. If the limit value is exceeded, only a factory calibration can be carried out.

For manual calibration in calibration baths the maximum immersion length of the device ranges from the sensor tip to the lower part of the electronic housing. Do not immerse the housing into the calibration bath!

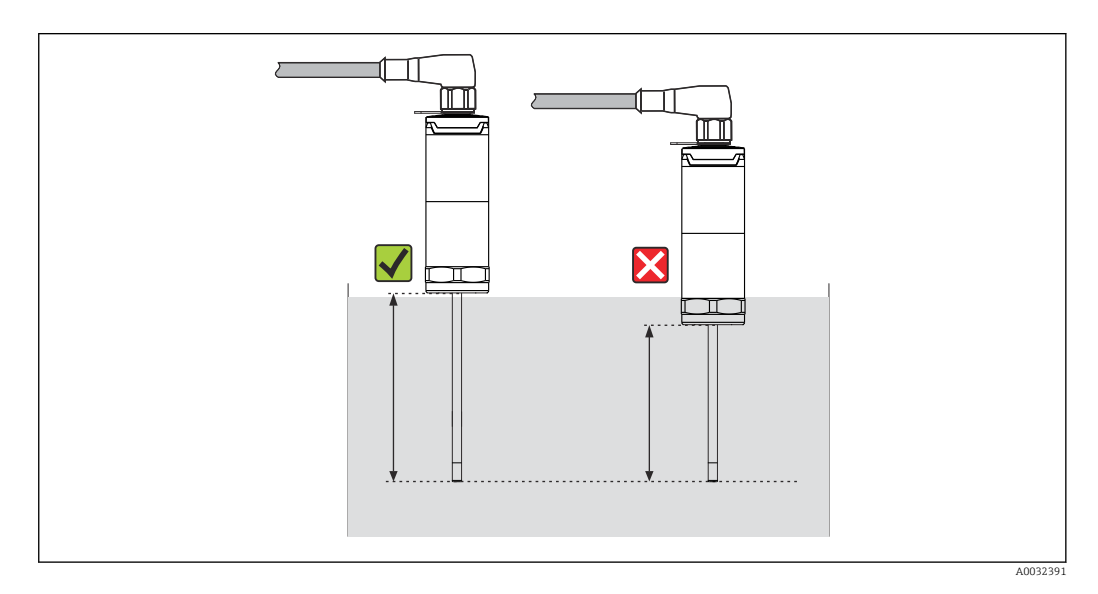

## Self-calibration

The self-calibration procedure uses the Curie temperature (Tc) of a reference material as a built-in temperature reference. A self-calibration is performed automatically, when the process temperature (Tp) falls below the nominal Curie Temperature (Tc) of the device. At the Curie temperature, a phase change of the reference material takes place, which is associated with a change in its electrical properties. The electronics automatically detects this change and simultaneously calculates the deviation of the measured Pt100 temperature to the known, physically fixed Curie temperature. The iTHERM TrustSens thermometer is calibrated. A green flashing LED light indicates the ongoing selfcalibration process. Subsequently the thermometer electronics stores the results of this calibration. The calibration data can be read via an asset management software like FieldCare or DeviceCare. A self-calibration certificate can be created automatically. This insitu self-calibration allows a continuous and repeated monitoring of changes to the Pt100 sensor and to the electronics' characteristics. As the inline calibration is being performed under real ambient or process conditions (e.g. heating of electronics), the result is closer to reality than a sensor calibration under laboratory conditions.

### Process criteria for self-calibration

To ensure a valid self-calibration within the given measurement accuracy, the process temperature characteristics needs to fulfil the criteria, which are checked by the device

automatically. Based on this, the device is ready to perform a self-calibration under the following conditions:

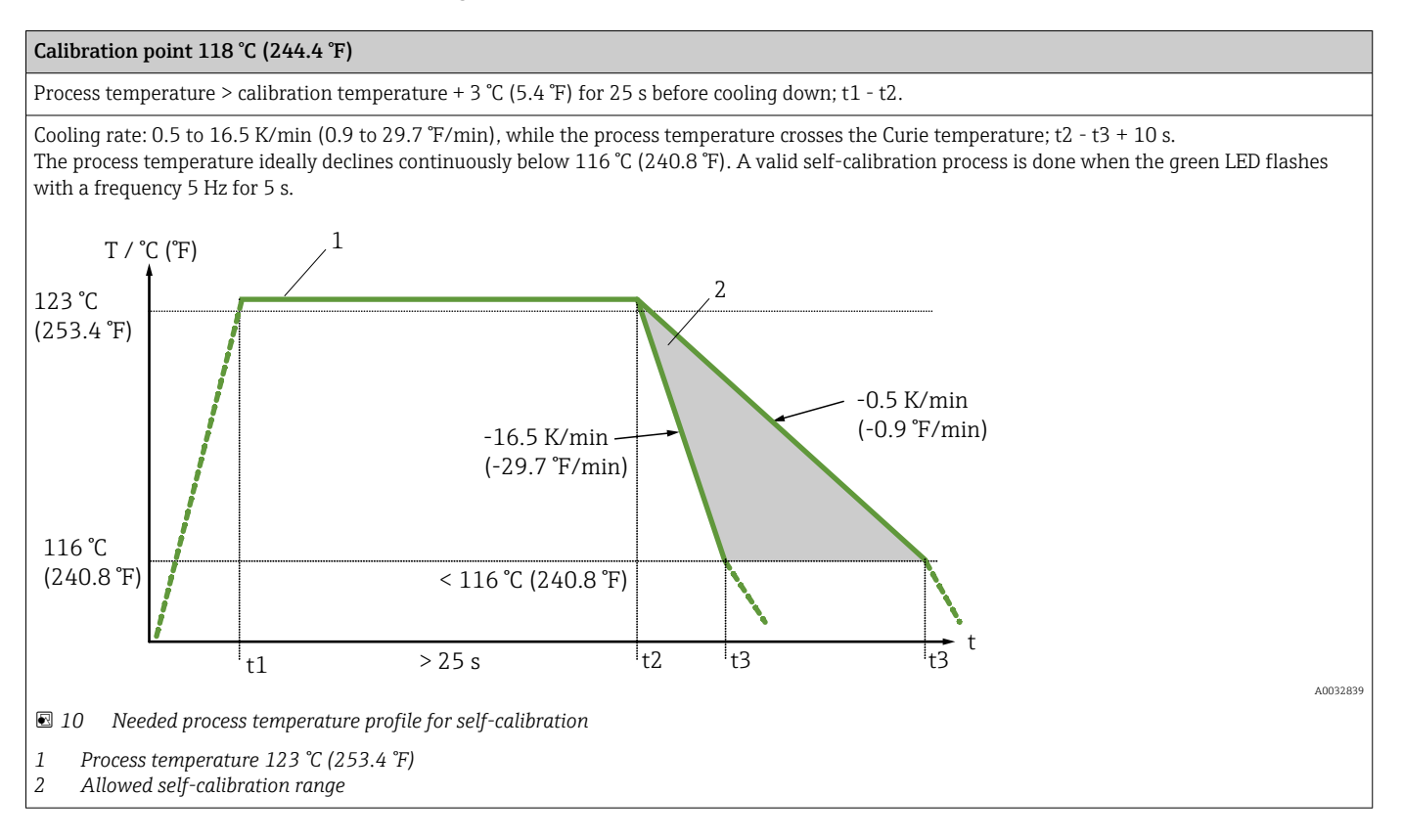

## Calibration monitoring

Available in conjunction with Advanced Data Manager Memograph M (RSG45).  $\rightarrow \Box$  48

Application package:

- Up to 20 devices can be monitored via the HART interface
- Self-calibration data displayed on screen or via the Web server
- Generation of a calibration history
- Creation of a calibration protocol as an RTF file directly at the RSG45
- Evaluation, analysis and further processing of the calibration data using "Field Data Manager" (FDM) analysis software

Insulation resistance Insulation resistance  $\geq 100$  M $\Omega$  at ambient temperature, measured between the terminals and the outer jacket with a minimum voltage of  $100$   $V_{DC}$ .

## 13.5 Environment

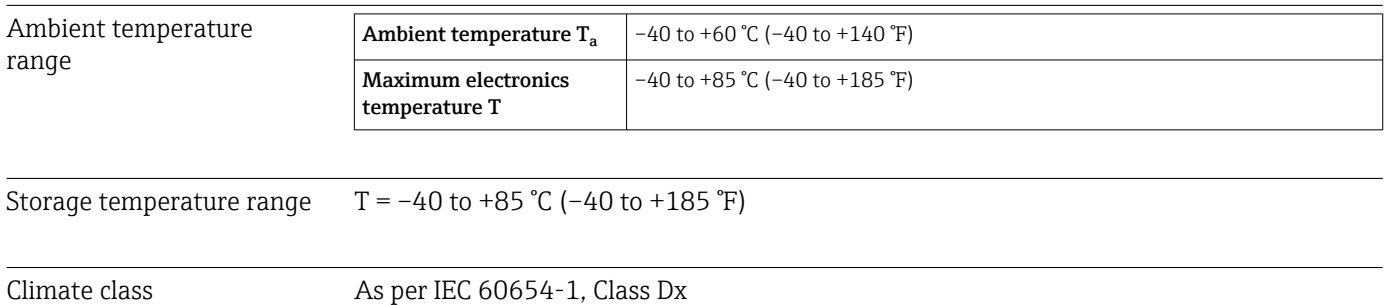

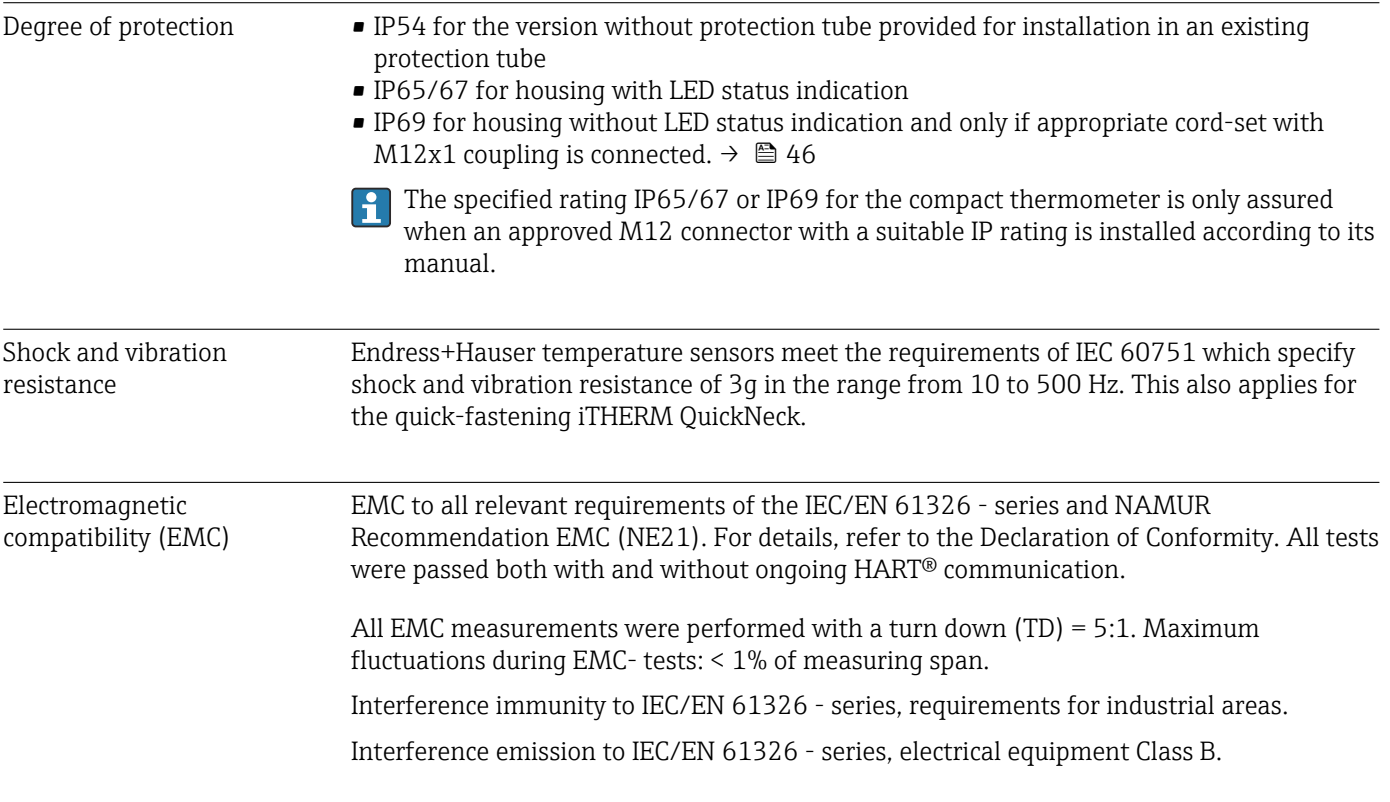

## 13.6 Mechanical construction

Design, dimensions The design of the thermometer depends on the protection tube version used:

- Thermometer without a protection tube
- Diameter  $\frac{1}{4}$  in
- Diameter  $\frac{3}{8}$  in
- Diameter  $\frac{1}{2}$  in

Various dimensions, such as the immersion length U for example, are variable values A and are therefore indicated as items in the following dimensional drawings.

*Variable dimensions:*

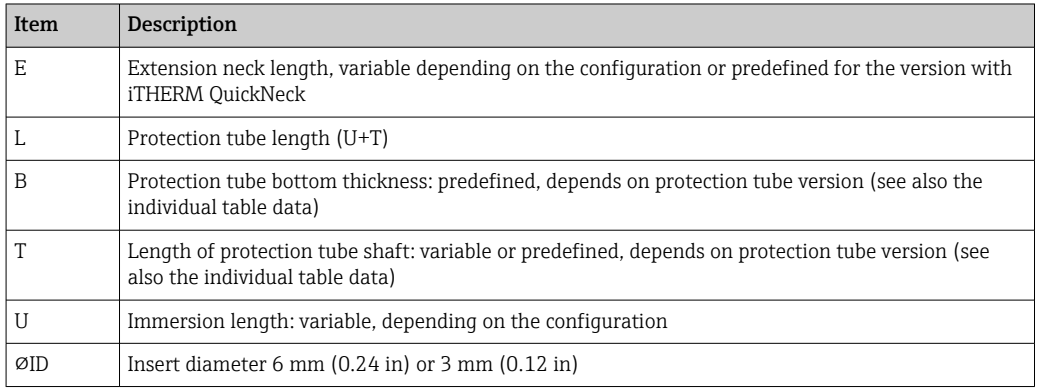

### Without protection tube

*For installation in an existing protection tube.*

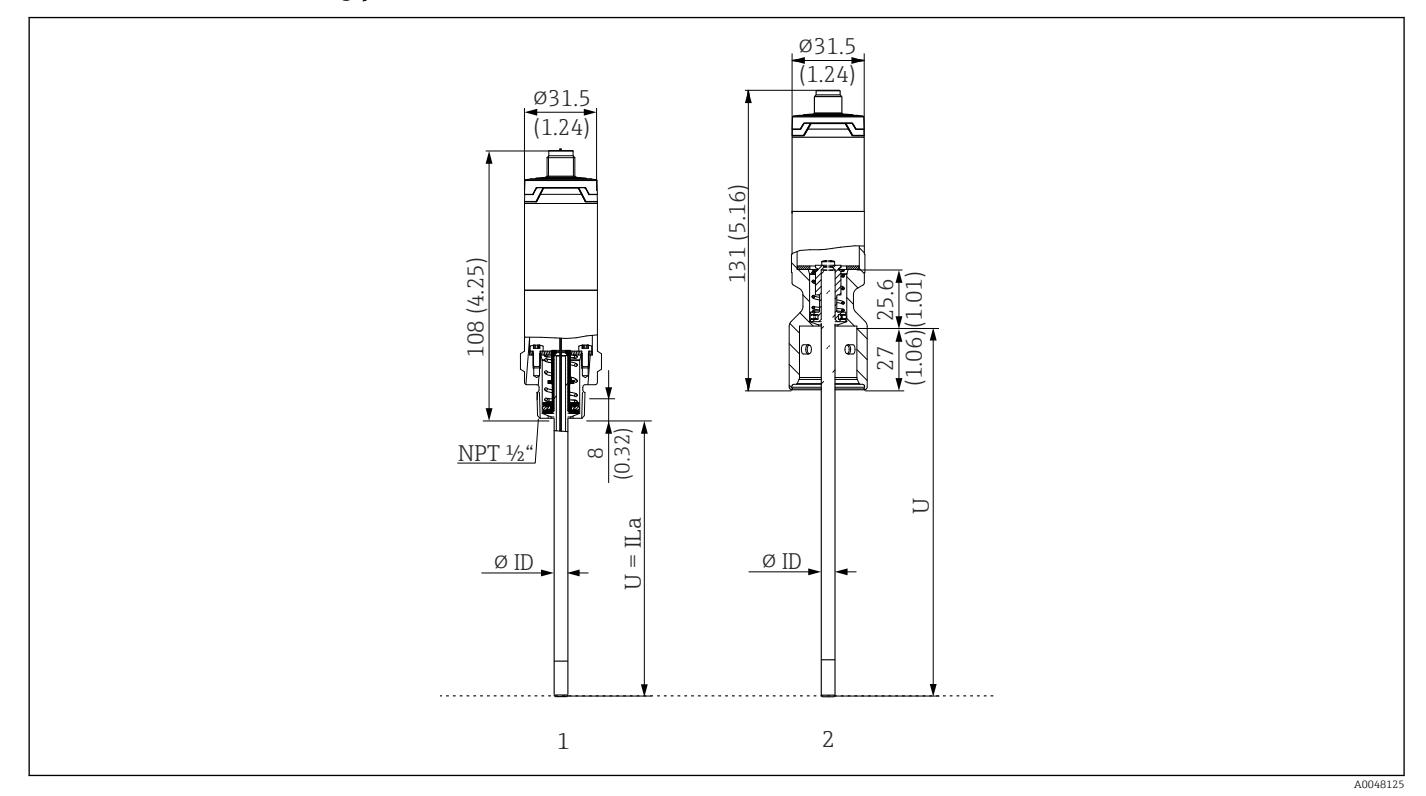

*1 Thermometer with thread NPT ½" and spring load to mount in existing protection tube*

*2 Thermometer with iTHERM QuickNeck top part and spring load for protection tube with iTHERM QuickNeck connection, ⌀ID = 3 mm or 6 mm*

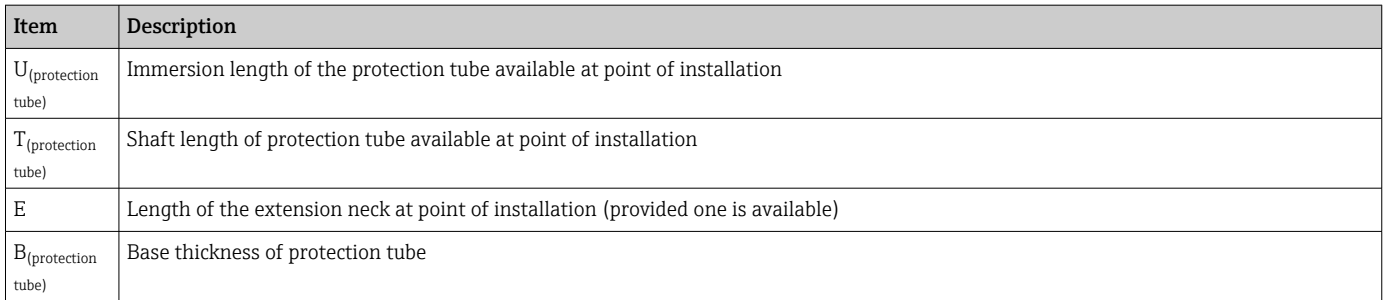

## *Pay attention to the following equations when calculating the immersion length U for immersion into a protection tube TT412 already available:*

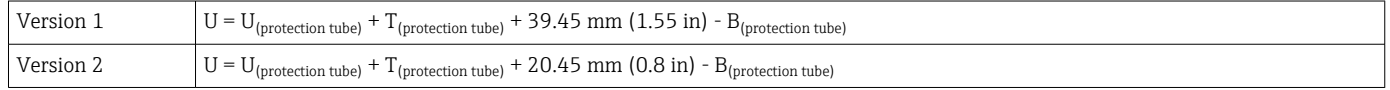

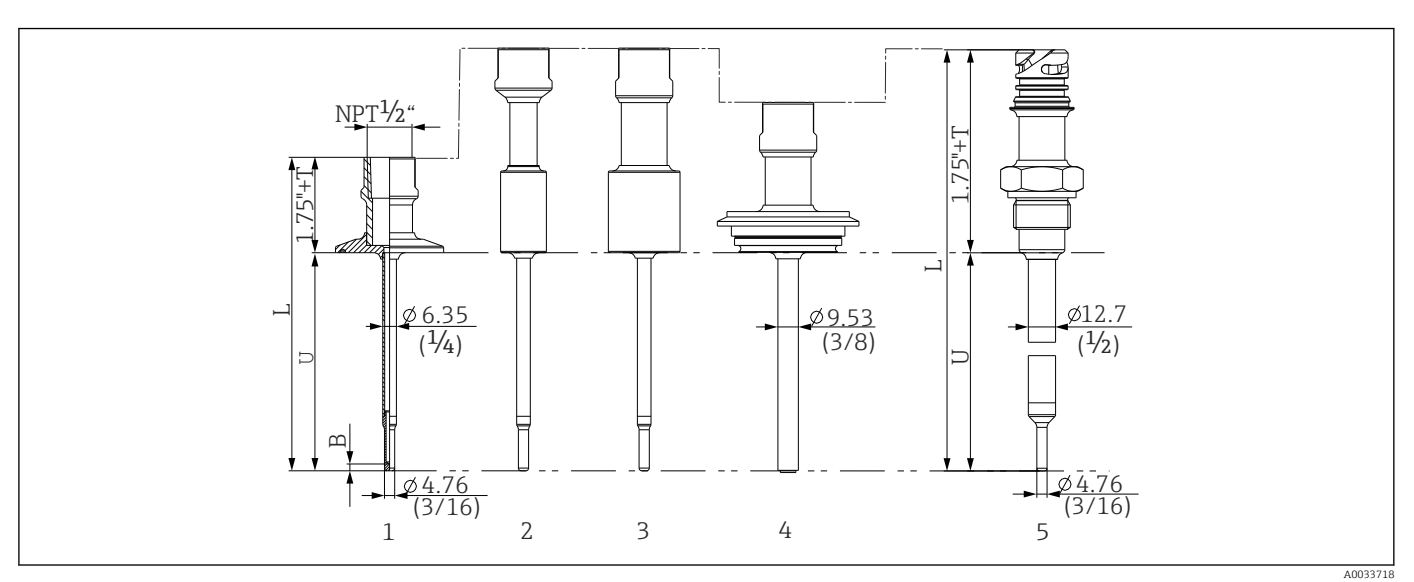

## Protection tube diameter (¼, 3/8, ½ in)

- *11 Protection tube with neck connection NPT ½" and various process connection versions:*
- *1 Tri-clamp*
- *2 Cylindrical weld-in adapter D ¾" NPS*
- *3 Cylindrical weld-in adapter D 1" NPS*
- *4 Varivent®*
- *5 Liquiphant adapter with QuickNeck*

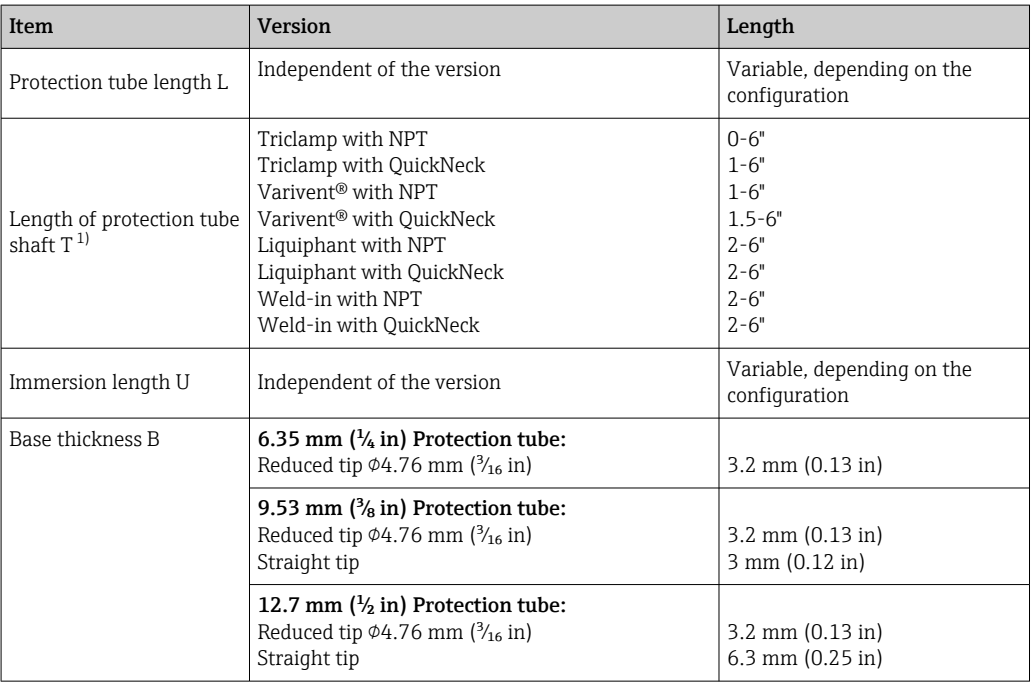

1) Variable, depending on the configuration

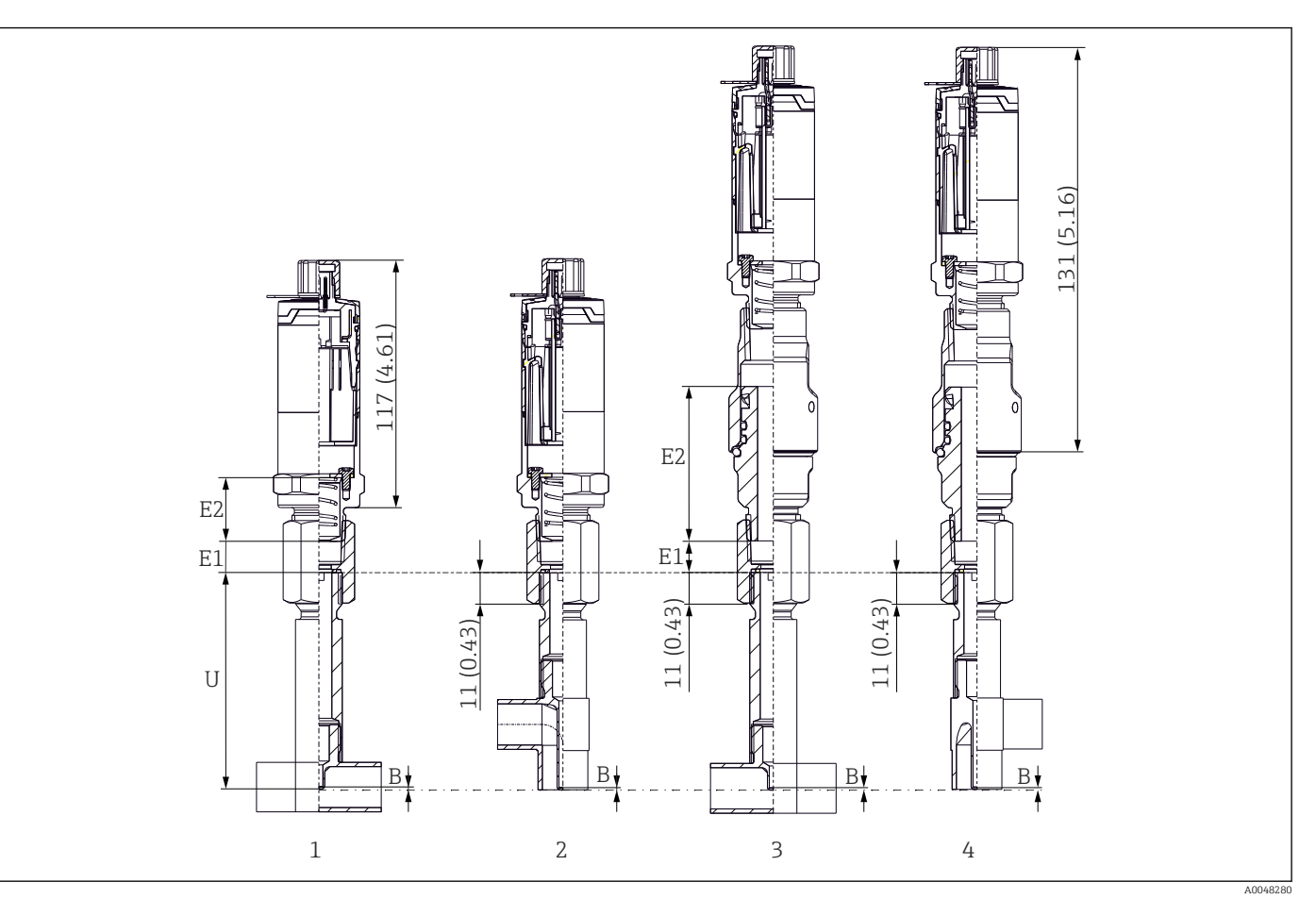

With tee- or elbow thermowell version

*1 Thermometer with tee thermowell*

*2 Version with elbow thermowell*

*3 Thermometer with quick-fastening iTHERM QuickNeckVersion and tee thermowell*

*4 Thermometer with quick-fastening iTHERM QuickNeck and elbow thermowell*

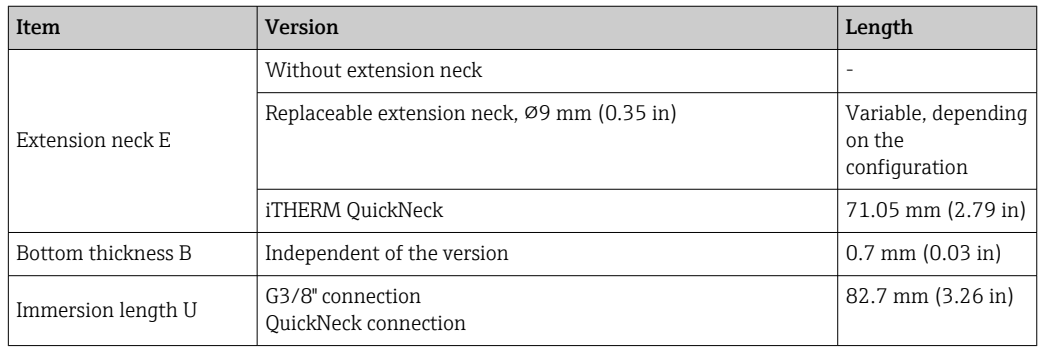

• Pipe sizes according to DIN11865 series A (DIN), B (ISO) and C (ASME BPE)

- Nominal diameters > DN25, with 3-A symbol
- IP69 protection class
- Material 1.4435+316L, Delta ferrite content <0.5%
- **•** Temperature measurement range:  $-60$  to  $+200$  °C ( $-76$  to  $+392$  °F)
- Pressure range: PN25 according to DIN11865

Weight 0.2 to 2.5 kg (0.44 to 5.5 lbs) for standard options.

Material The temperatures for continuous operation specified in the following table are only intended as reference values for use of the various materials in air and without any significant compressive load. The maximum operating temperatures can be reduced considerably in cases where abnormal conditions such as high mechanical load occur or in aggressive media.

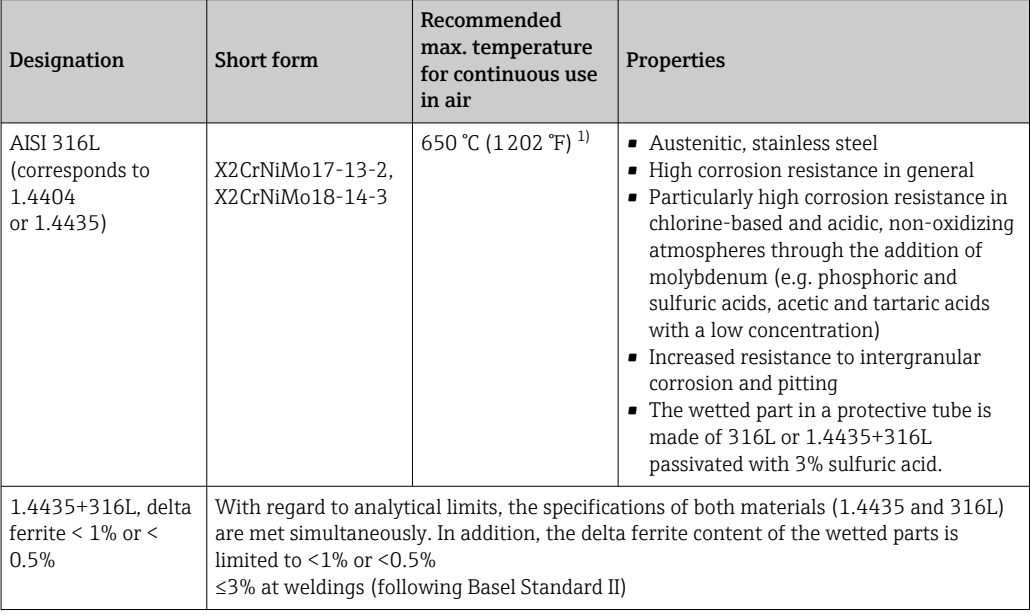

1) Can be used to a limited extent up to 800 °C (1472 °F) for low compressive loads and in non-corrosive media. Contact your Endress+Hauser sales team for further information.

### Surface roughness *Values for process/product contact surfaces:*

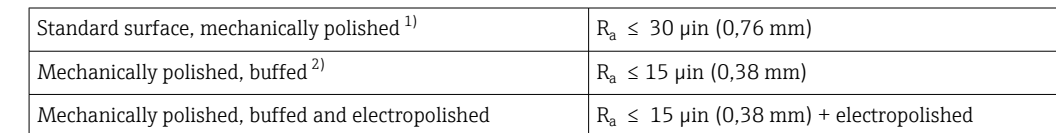

1) Or any other finishing method that meets the  $R_a$  max

2) Non-compliant with ASME BPE

### <span id="page-59-0"></span>Protection tube **Process connections**

All dimensions in mm (in).

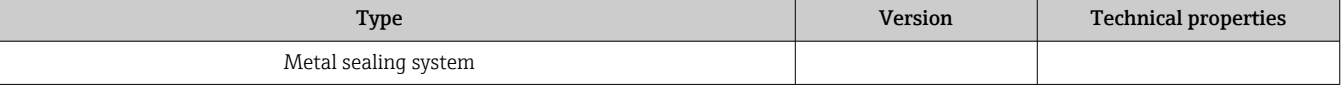

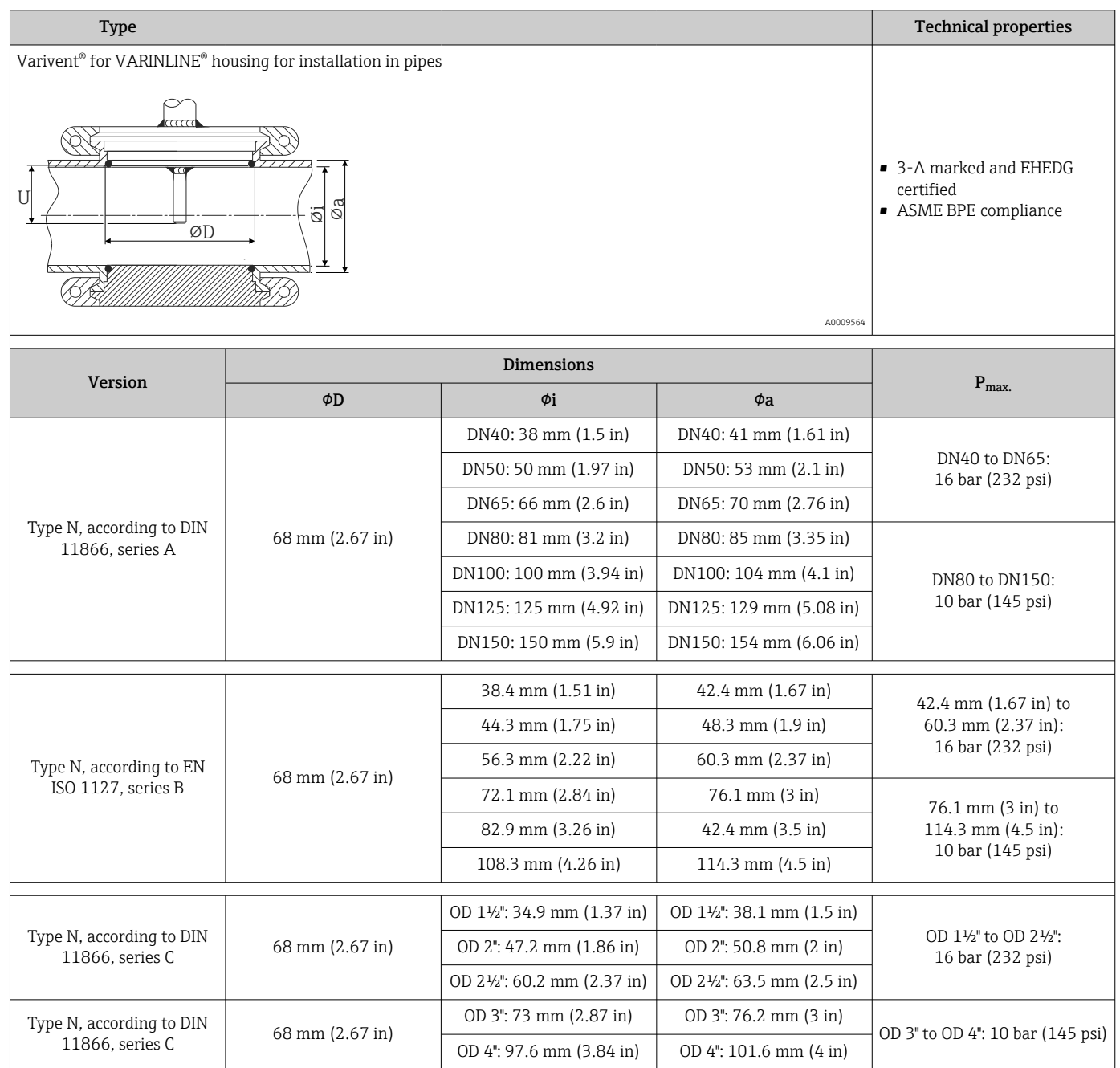

The 316L compression fittings can only be used once due to deformation. This applies  $\boxed{4}$ to all the components of the compression fittings! A replacement compression fitting must be attached in a different position (grooves in the protection pipe). PEEK compression fittings must never be used at a temperature that is lower than the temperature present when the compression fitting is secured. This is because the fitting would no longer be leak-tight as a result of heat contraction of the PEEK material.

SWAGELOCK or similar fittings are strongly recommended for higher requirements.

## Process connections

All dimensions in mm (in).

*For welding in*

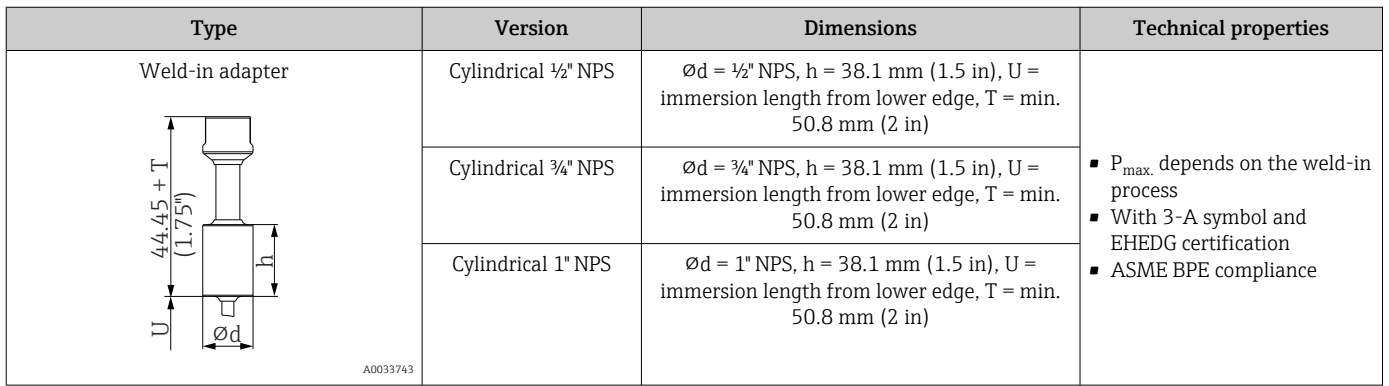

### *Releasable process connection*

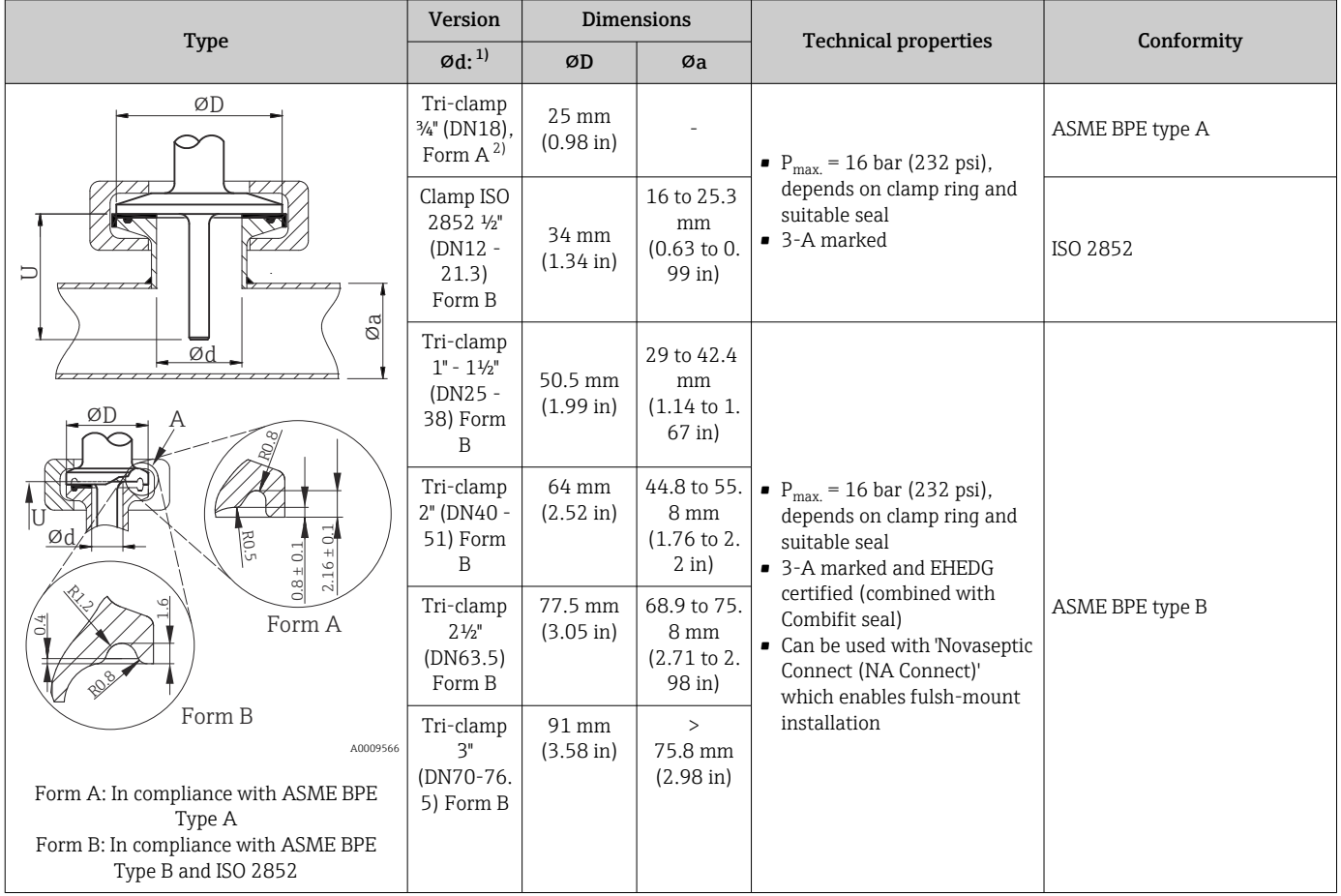

1) Pipes in accordance with ISO 2037 and BS 4825 Part 1<br>2) Tri-clamp <sup>3</sup>/4" only possible with thermowell diameter 6 Tri-clamp  $\frac{3}{4}$ " only possible with thermowell diameter 6.35 mm ( $\frac{1}{4}$  in) or 9.53 mm ( $\frac{3}{8}$  in)

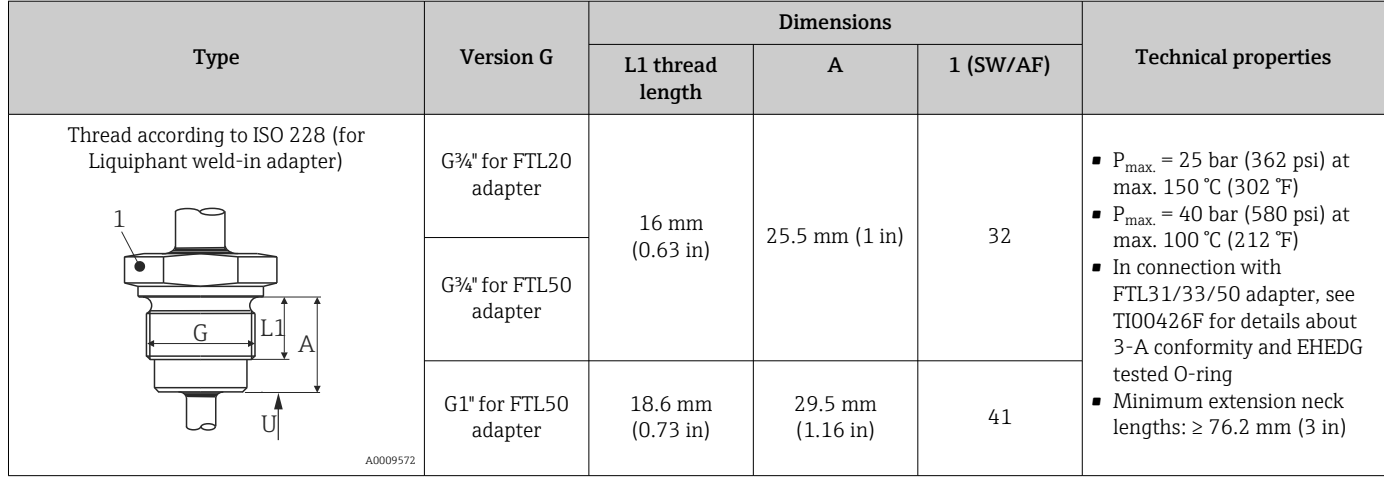

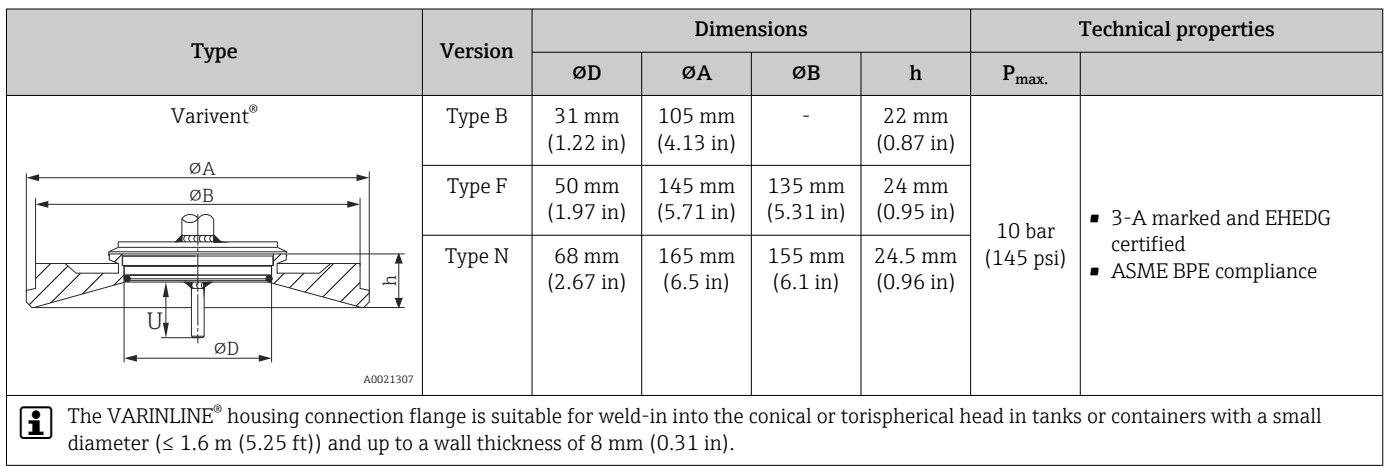

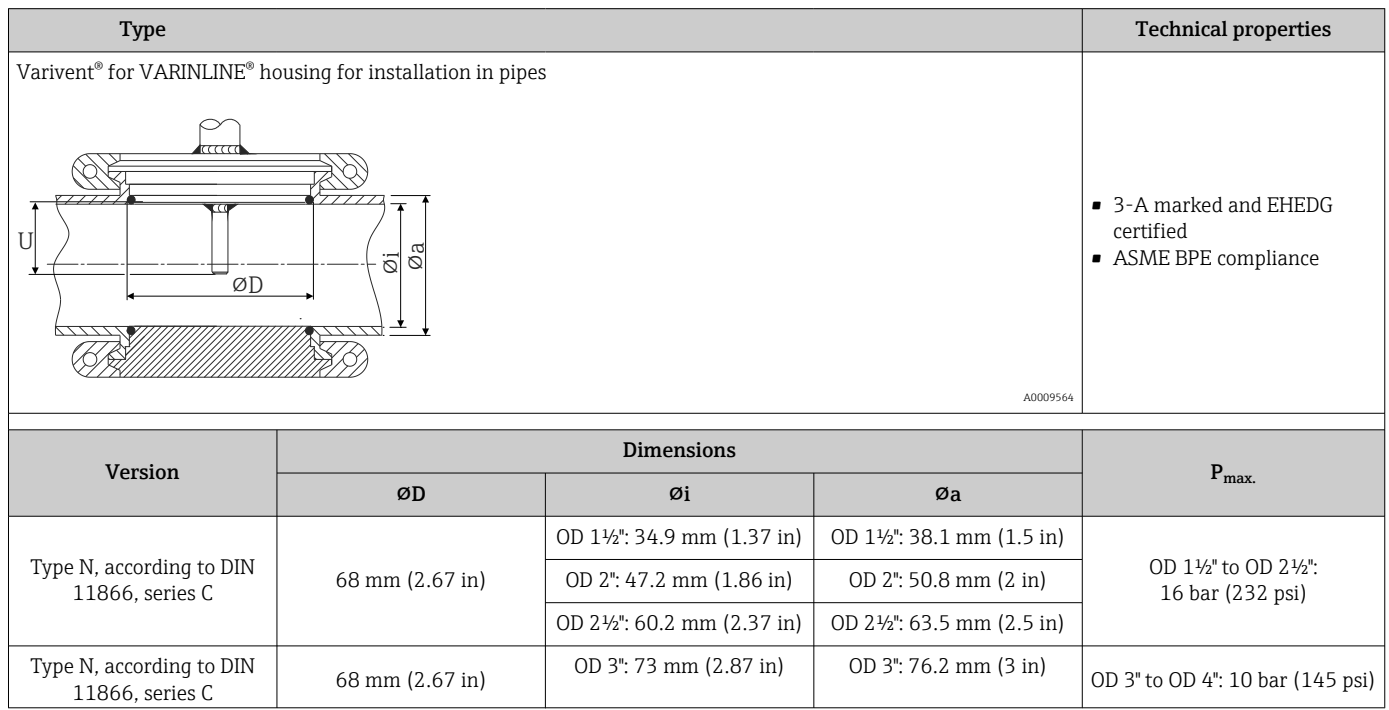

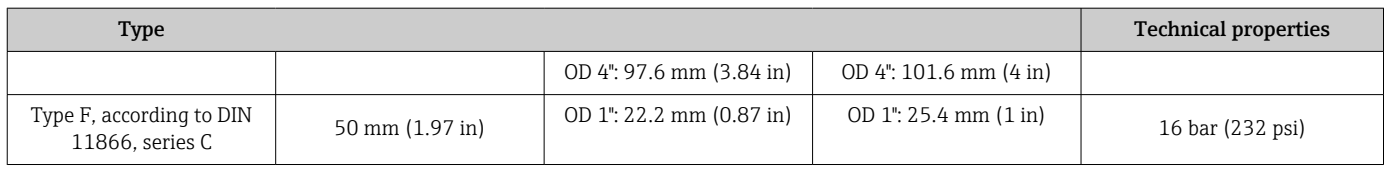

### Due to the small immersion length U, the use of iTHERM QuickSens inserts is recommended.

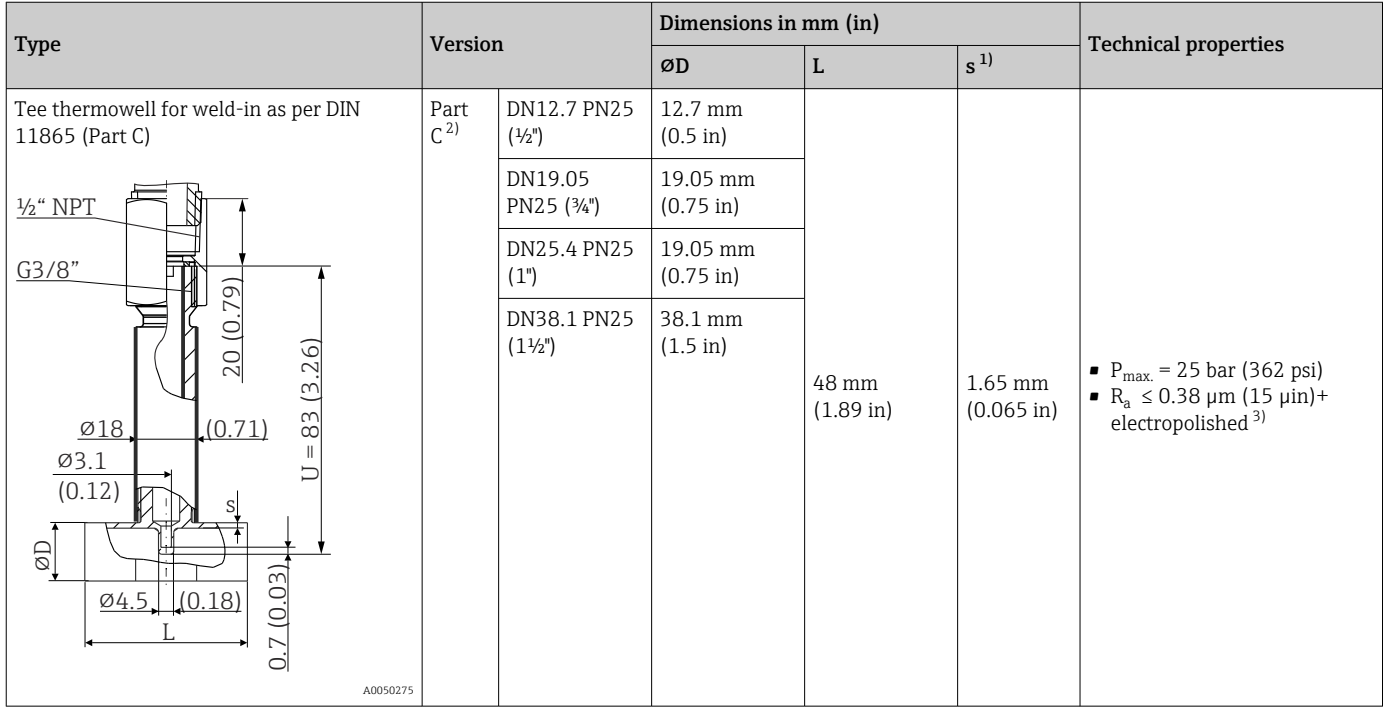

1) Wall thickness<br>2) Dimensions as J

2) Dimensions as per ASME BPE 2012<br>3) Exception: internal welded seams

Exception: internal welded seams

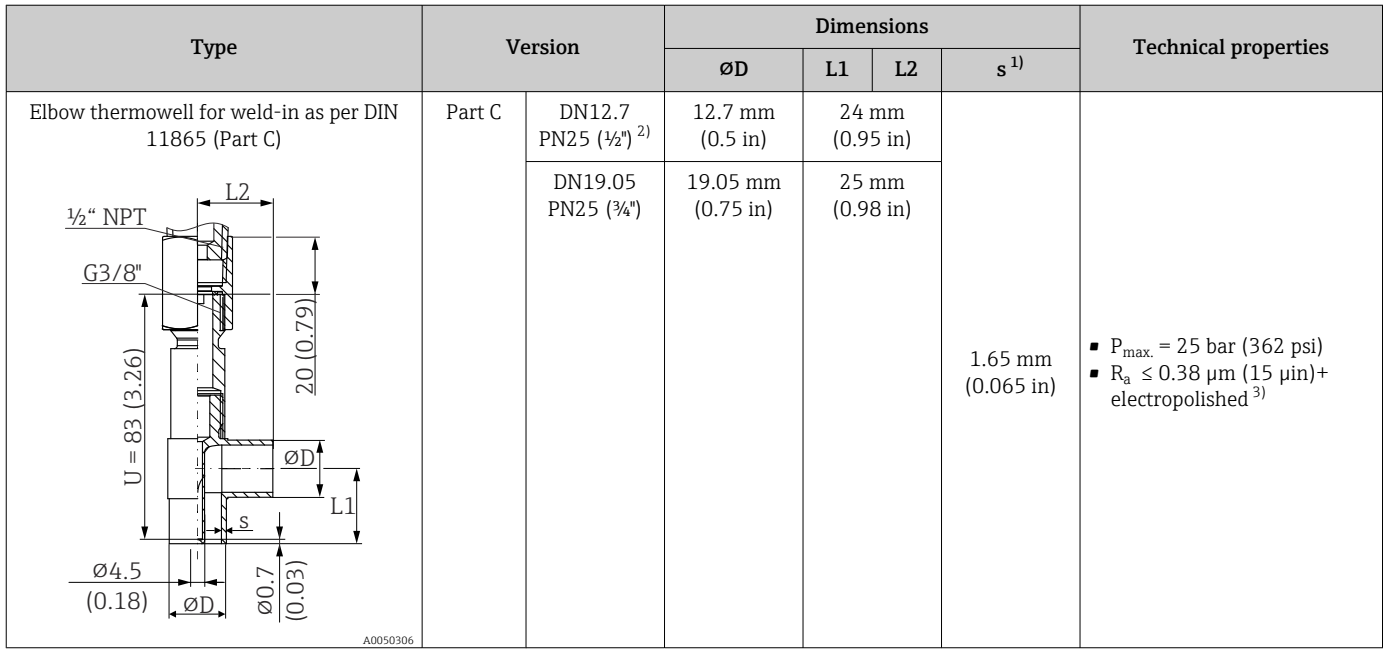

<span id="page-63-0"></span>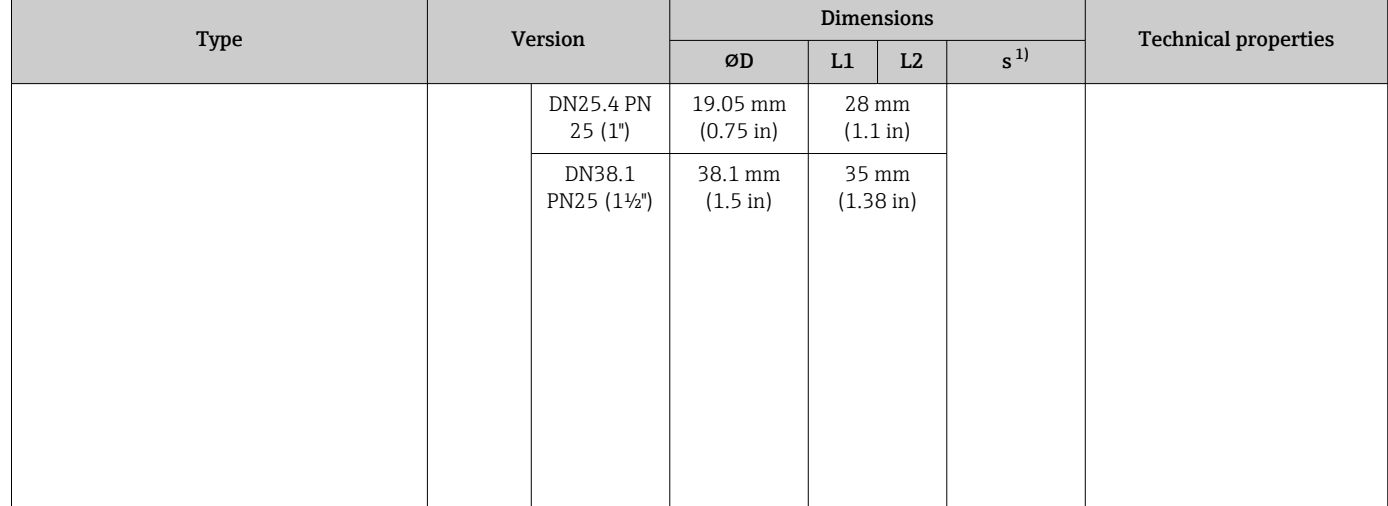

1) Wall thickness

2) Dimensions as per ASME BPE 2012

3) Exception: internal welded seams

I÷

Due to the small immersion length U, the use of iTHERM QuickSens inserts is recommended.

## Tip shape

The thermal response time, the reduction of the flow cross-section and the mechanical load that occurs in the process are the criteria that matter when selecting the shape of the tip. Advantages of using reduced or tapered thermometer tips:

- A smaller tip shape has less impact on the flow characteristics of the pipe carrying the medium.
- The flow characteristics are optimized, thereby increasing the stability of the thermowell.
- Endress+Hauser offers users a range of thermowell tips to meet every requirement: • Reduced tip with  $\varnothing$ 4.3 mm (0.17 in) and  $\varnothing$ 5.3 mm (0.21 in): walls of lower thickness
	- significantly reduce the response times of the overall measuring point.
	- Reduced tip with  $\varnothing 8$  mm (0.31 in): walls of greater thickness are particularly well suited to applications with a higher degree of mechanical load or wear (e.g. pitting, abrasion etc.).

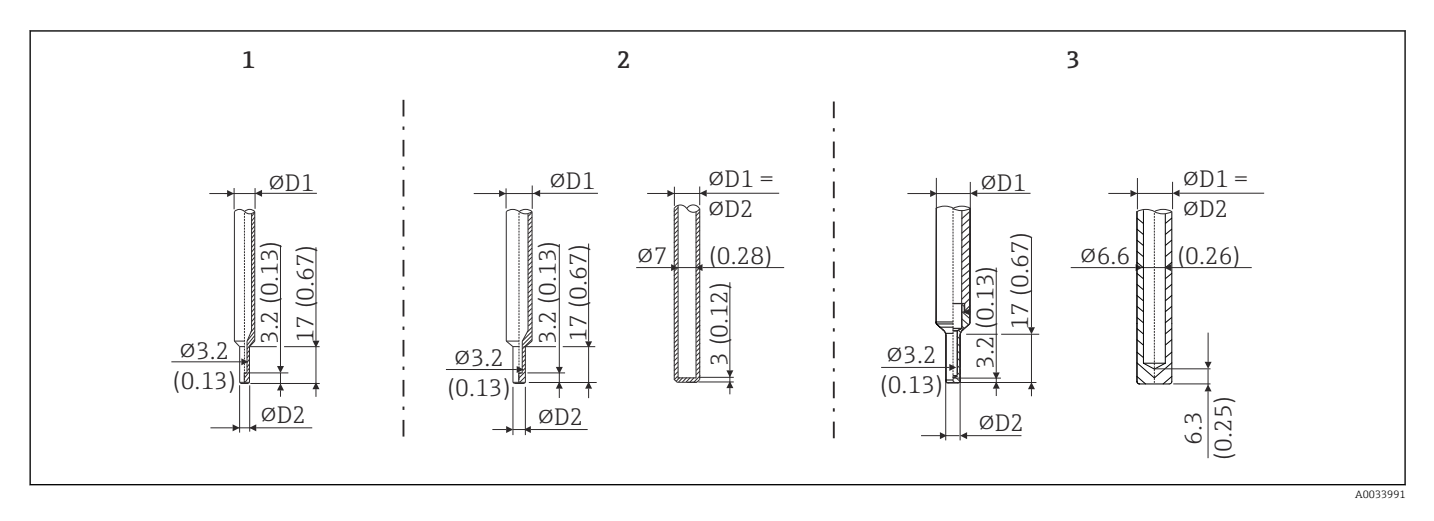

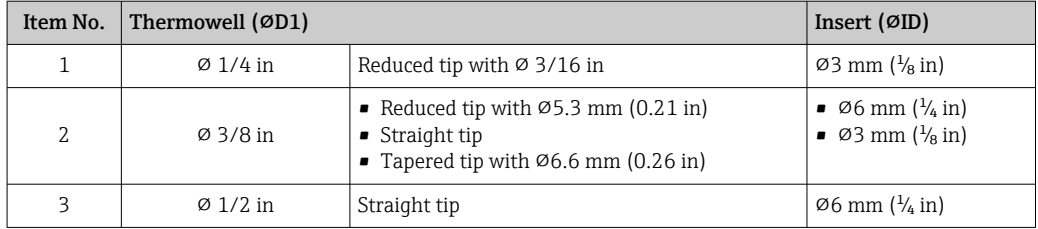

It is possible to check the mechanical loading capacity as a function of the installation and process conditions online in the TW Sizing Module for thermowells in the Endress+Hauser Applicator software. See "Accessories" section.

## 13.7 Certificates and approvals

Current certificates and approvals that are available for the product can be selected via the Product Configurator at www.endress.com:

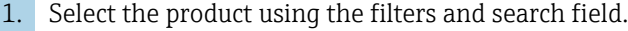

2. Open the product page.

3. Select Configuration.

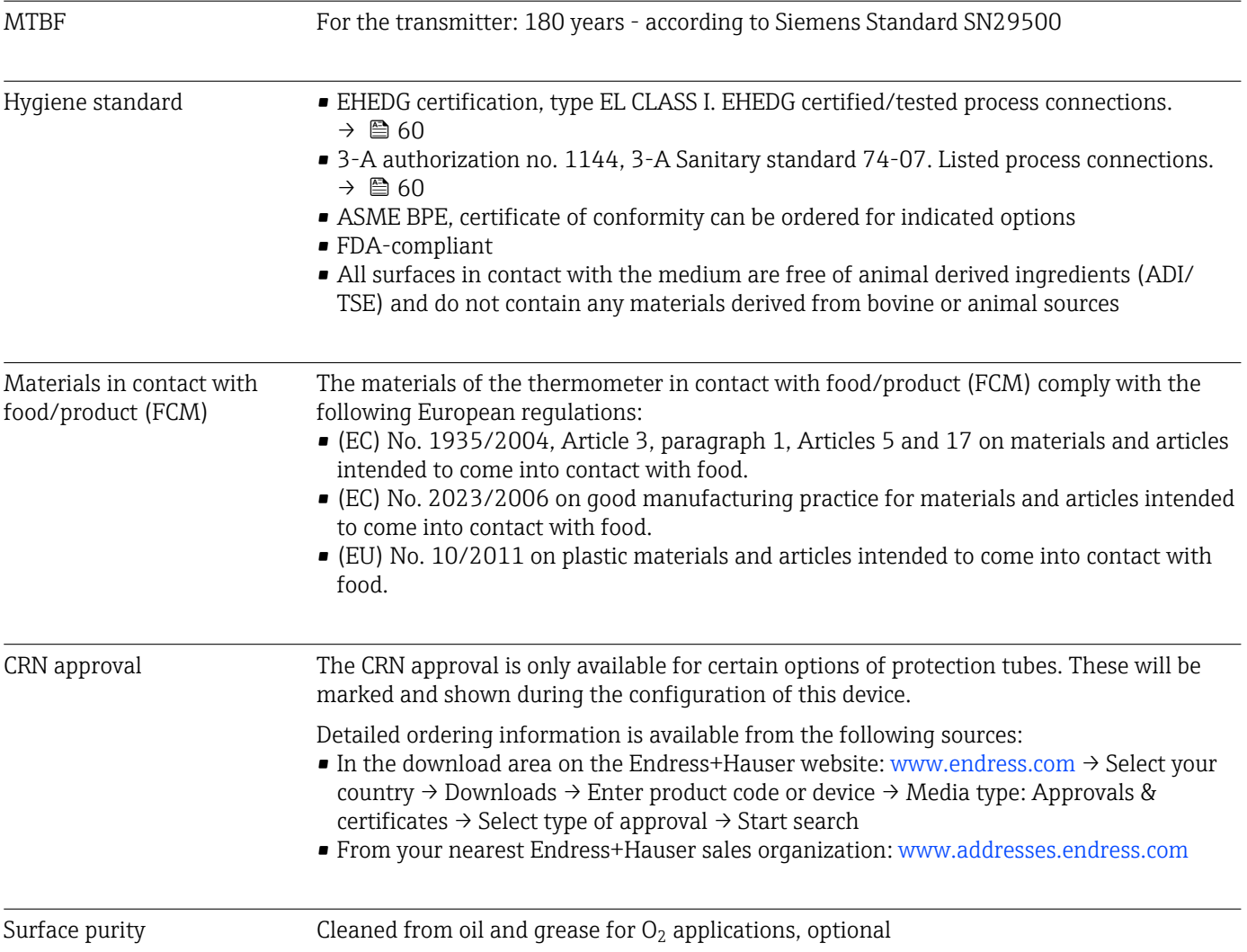

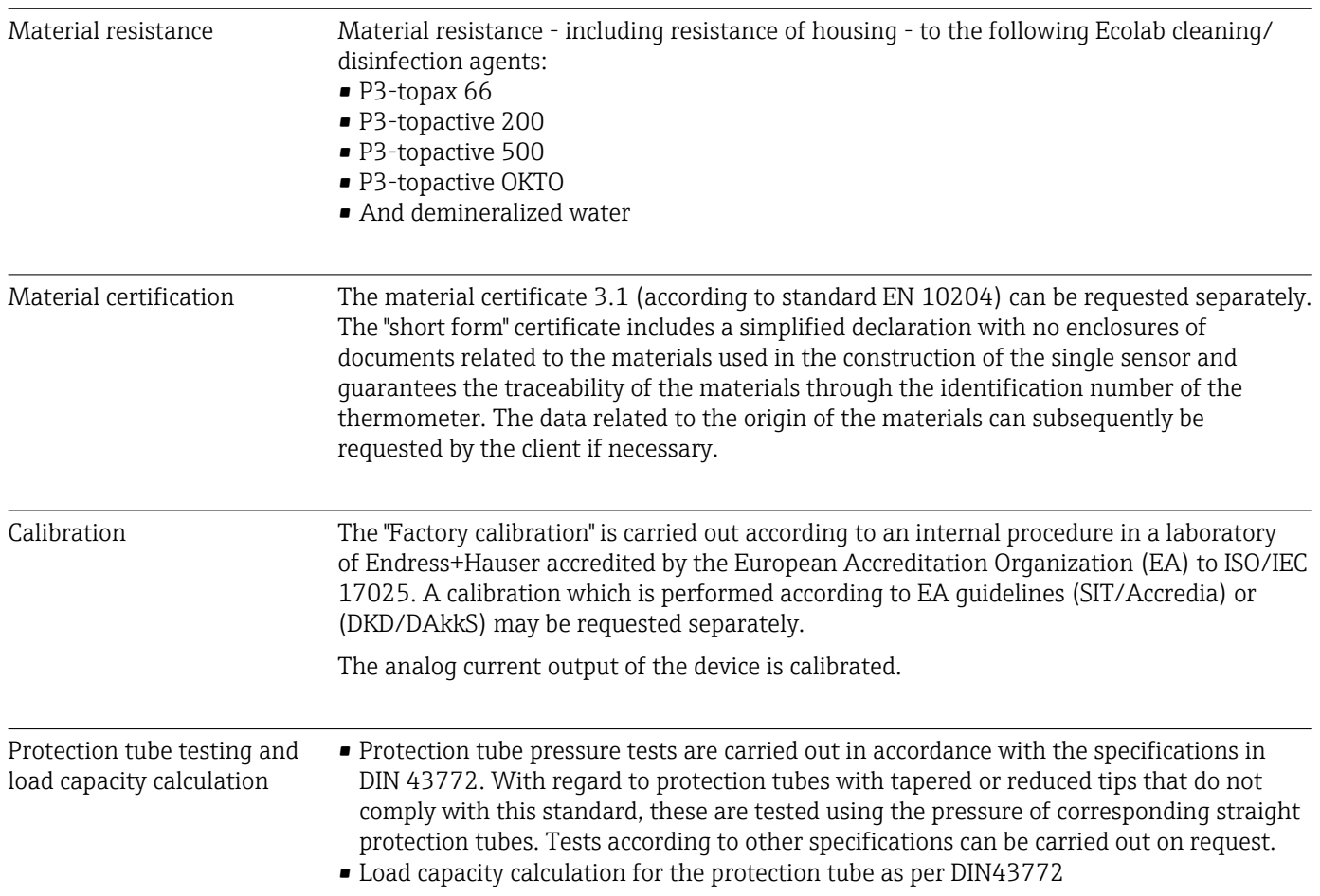

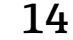

# 14 Operating menu and parameter description

The following tables list all the parameters in the "Setup", "Calibration", "Diagnostics" and "Expert" operating menus. The page reference indicates where a description of the parameter can be found in the manual.

Depending on the parameter configuration, not all submenus and parameters are available in every device. Information on this can be found in the parameter description under "Prerequisite".

This symbol  $\Box$  indicates how to navigate to the parameter using operating tools (e.g. FieldCare).

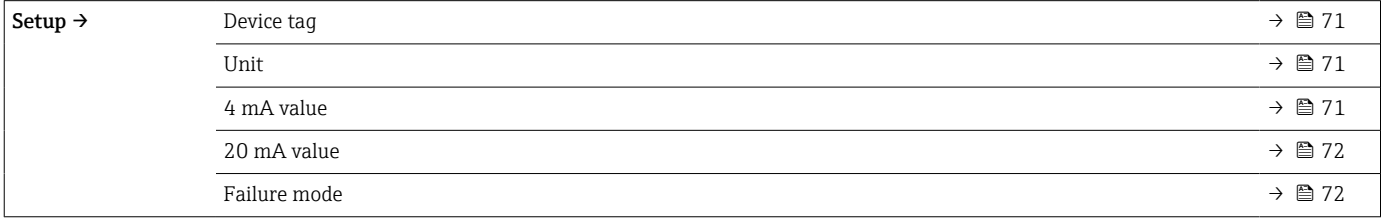

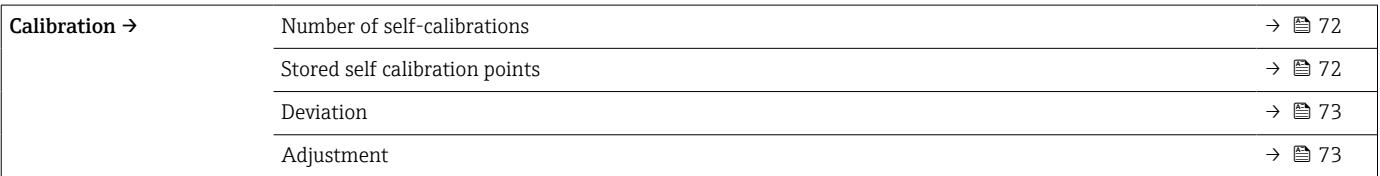

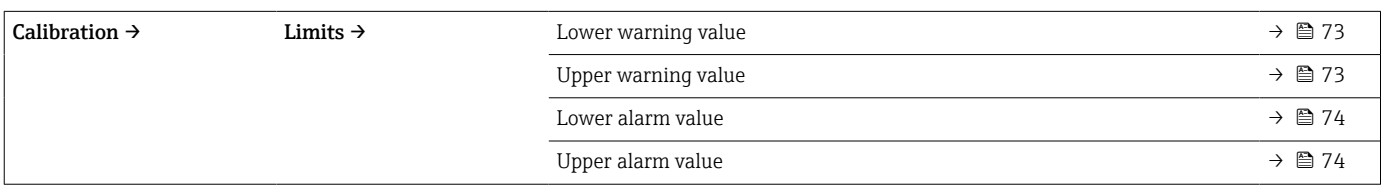

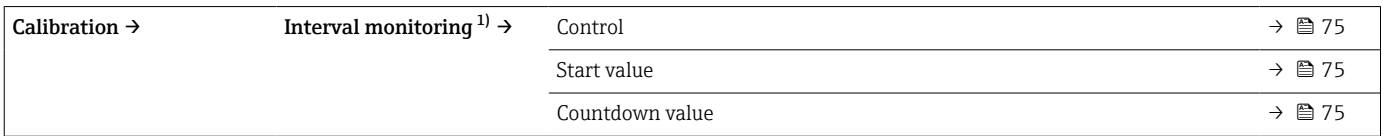

1) Same parameter settings both for self calibration monitoring and manual calibration reminder

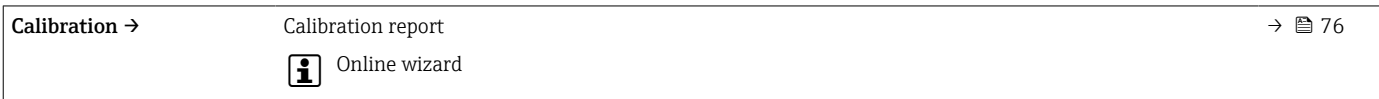

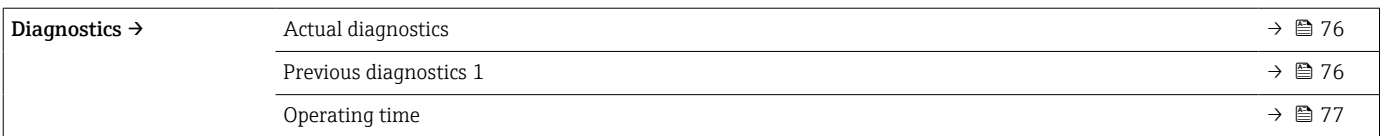

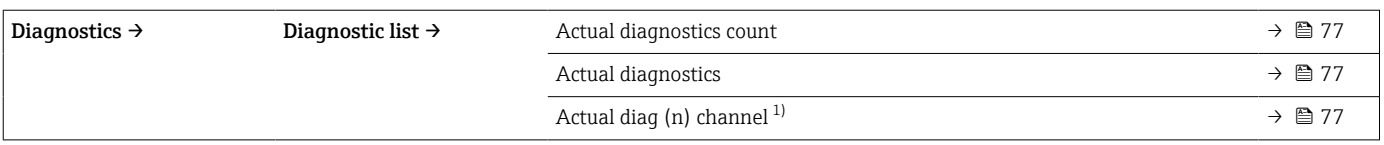

1) n = 2, 3; diagnostics messages with the highest priority to the third-highest priority

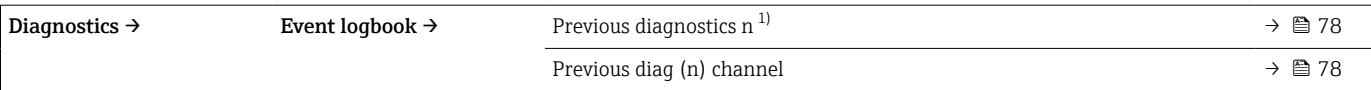

### 1)  $n =$  Number of diagnostics messages ( $n = 1$  to 5)

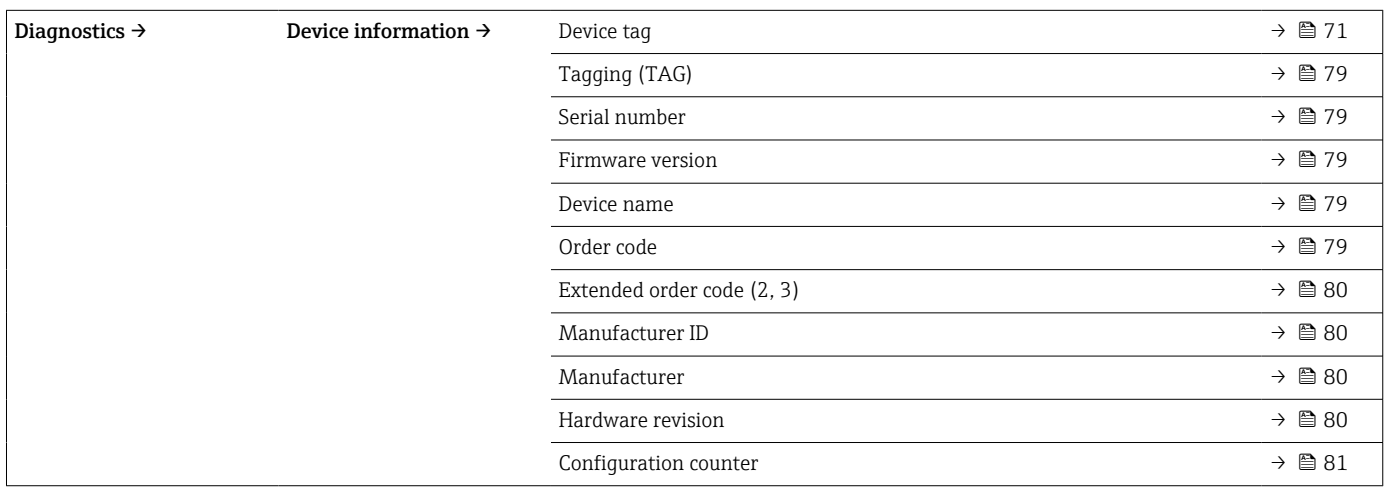

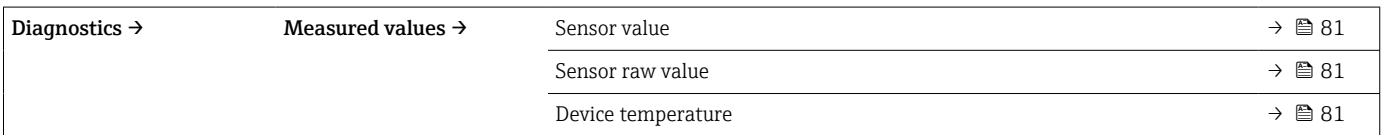

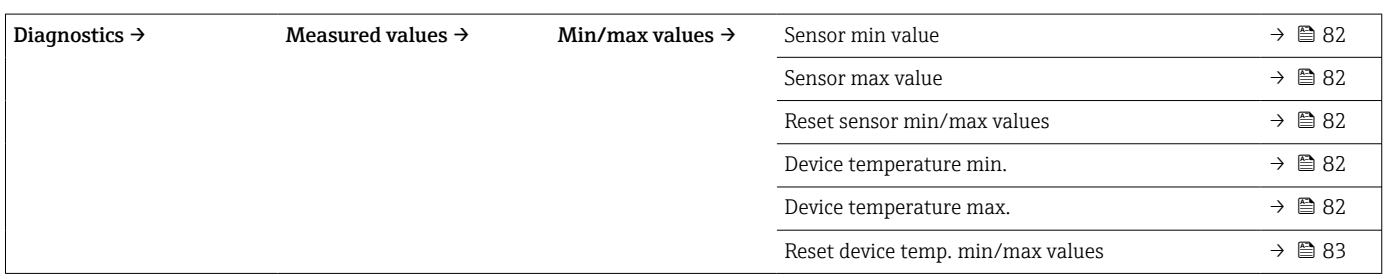

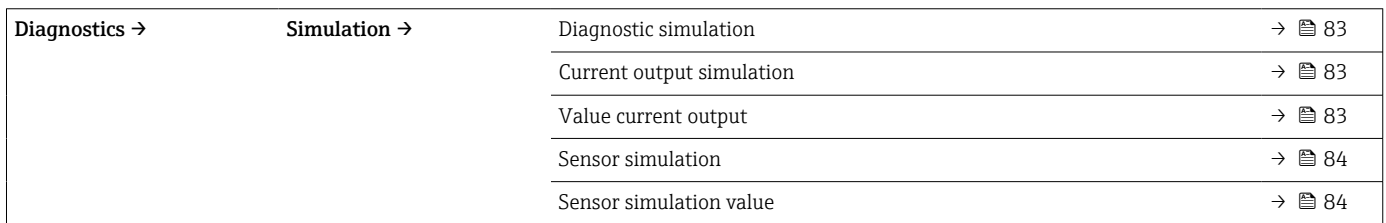

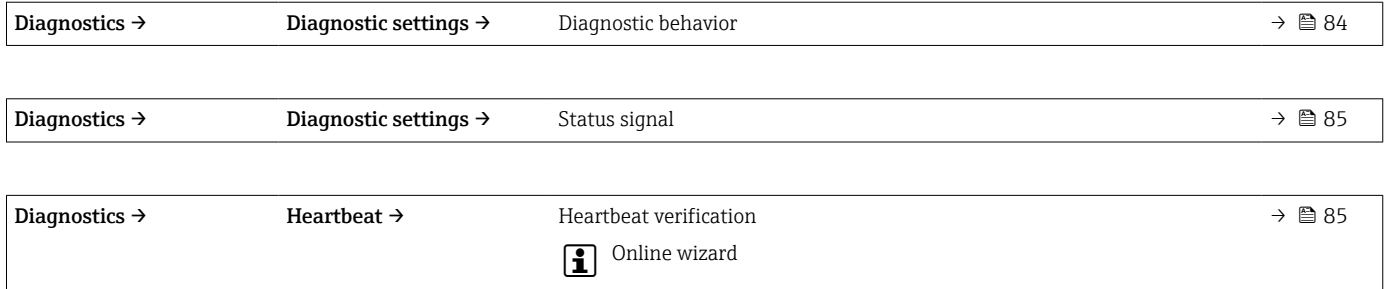

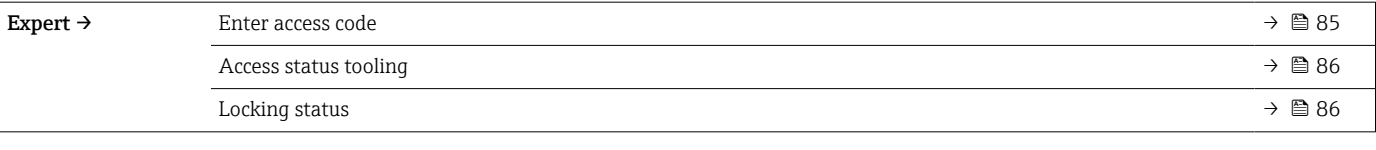

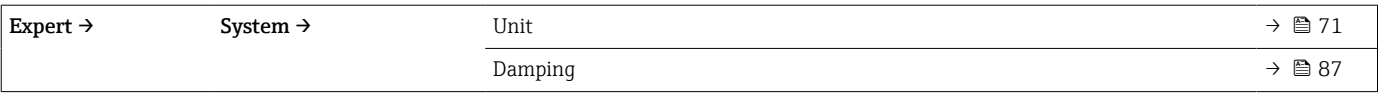

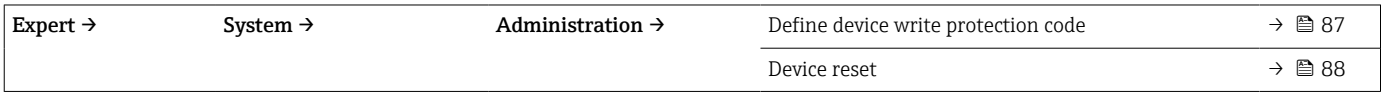

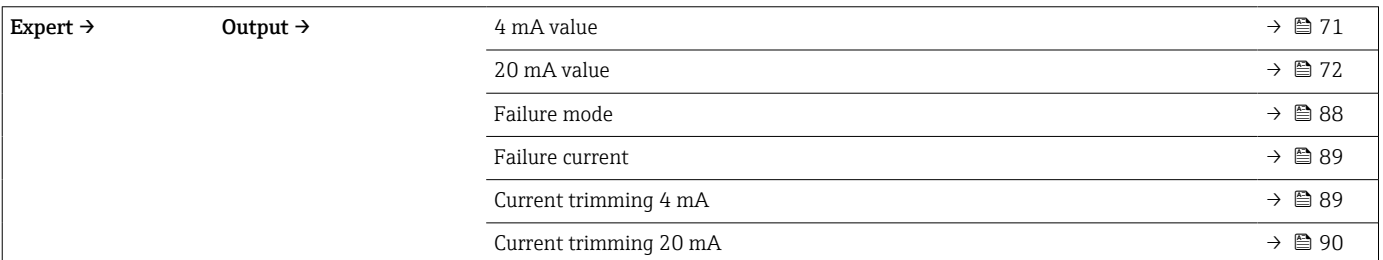

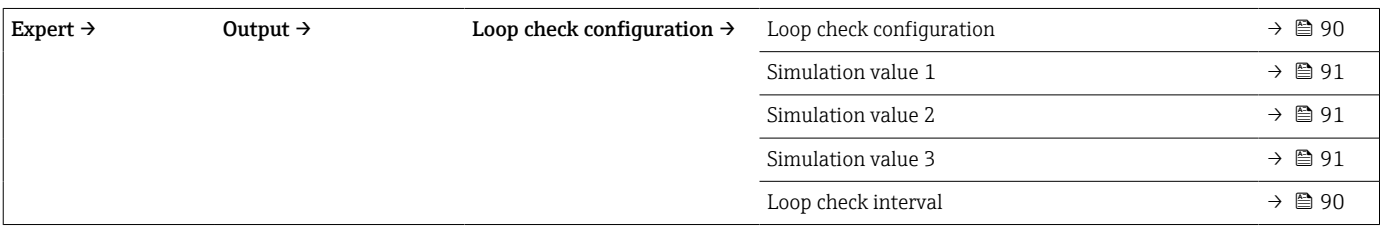

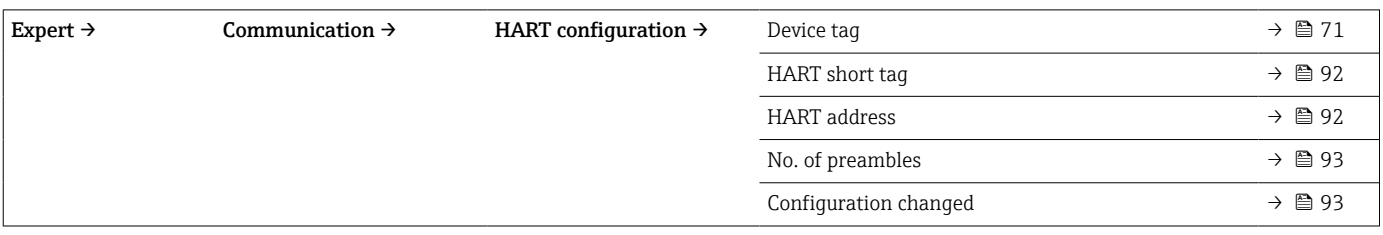

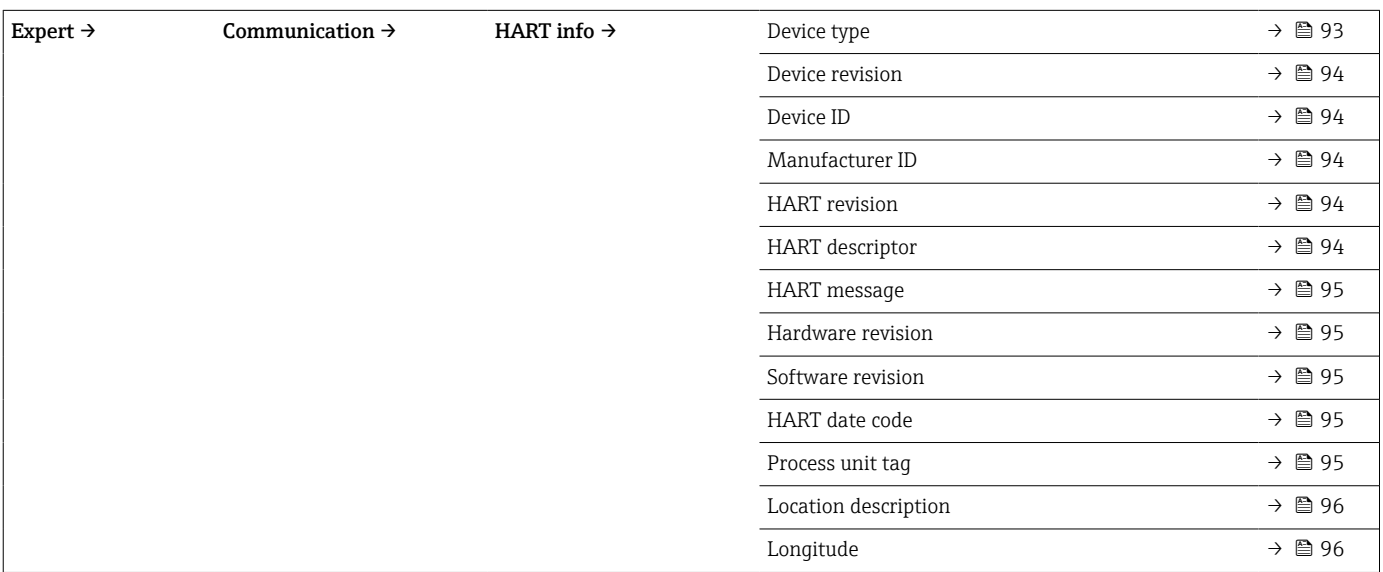

Assign TV  $\rightarrow$ TV  $\rightarrow$ Assign QV  $\rightarrow$  $\begin{picture}(180,10) \put(0,0){\line(1,0){10}} \put(10,0){\line(1,0){10}} \put(10,0){\line(1,0){10}} \put(10,0){\line(1,0){10}} \put(10,0){\line(1,0){10}} \put(10,0){\line(1,0){10}} \put(10,0){\line(1,0){10}} \put(10,0){\line(1,0){10}} \put(10,0){\line(1,0){10}} \put(10,0){\line(1,0){10}} \put(10,0){\line(1,0){10}} \put(10,0){\line($ 

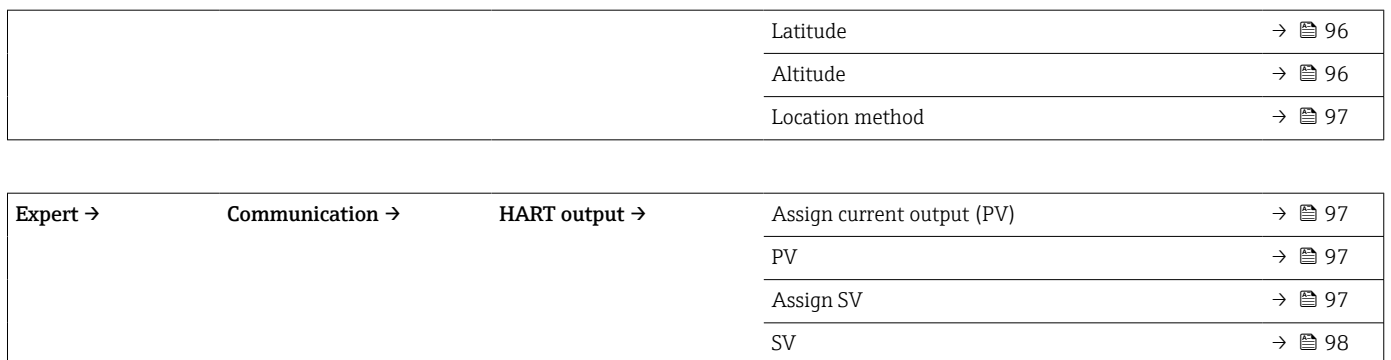

# 14.1 Setup menu

This menu contains all the parameters that are needed to configure the basic settings of the device. The thermometer can be put into operation with this limited parameter set.

<span id="page-70-0"></span>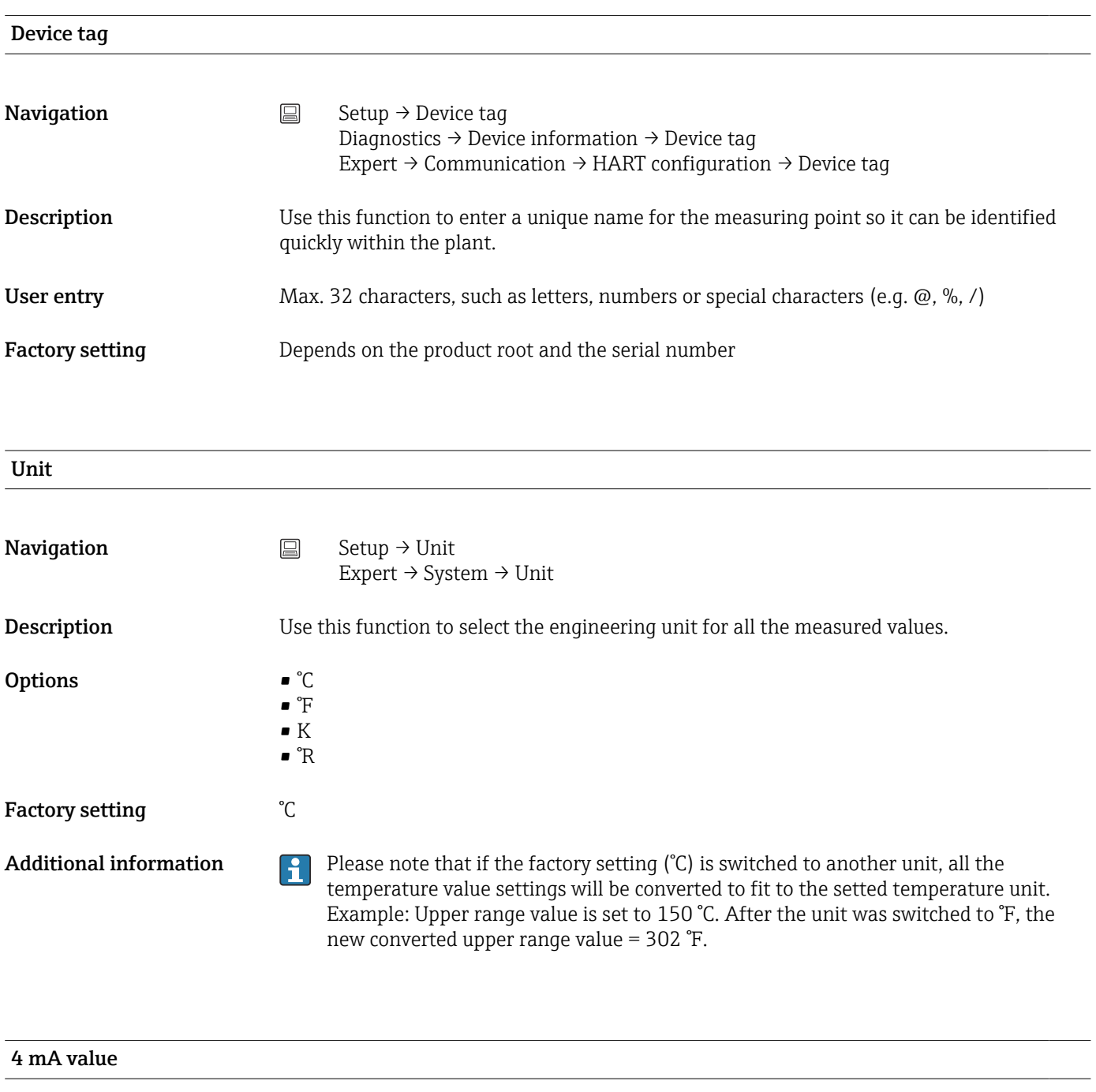

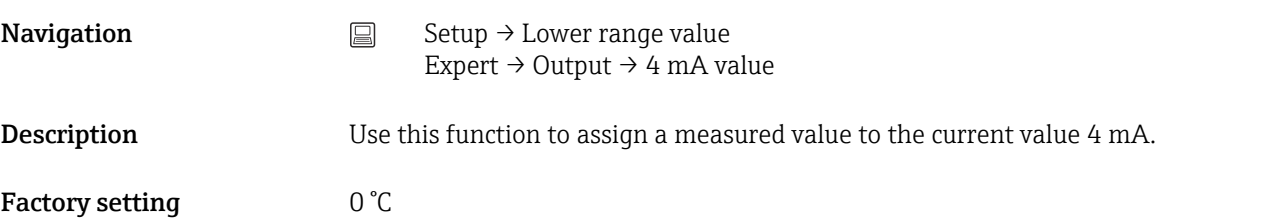

<span id="page-71-0"></span>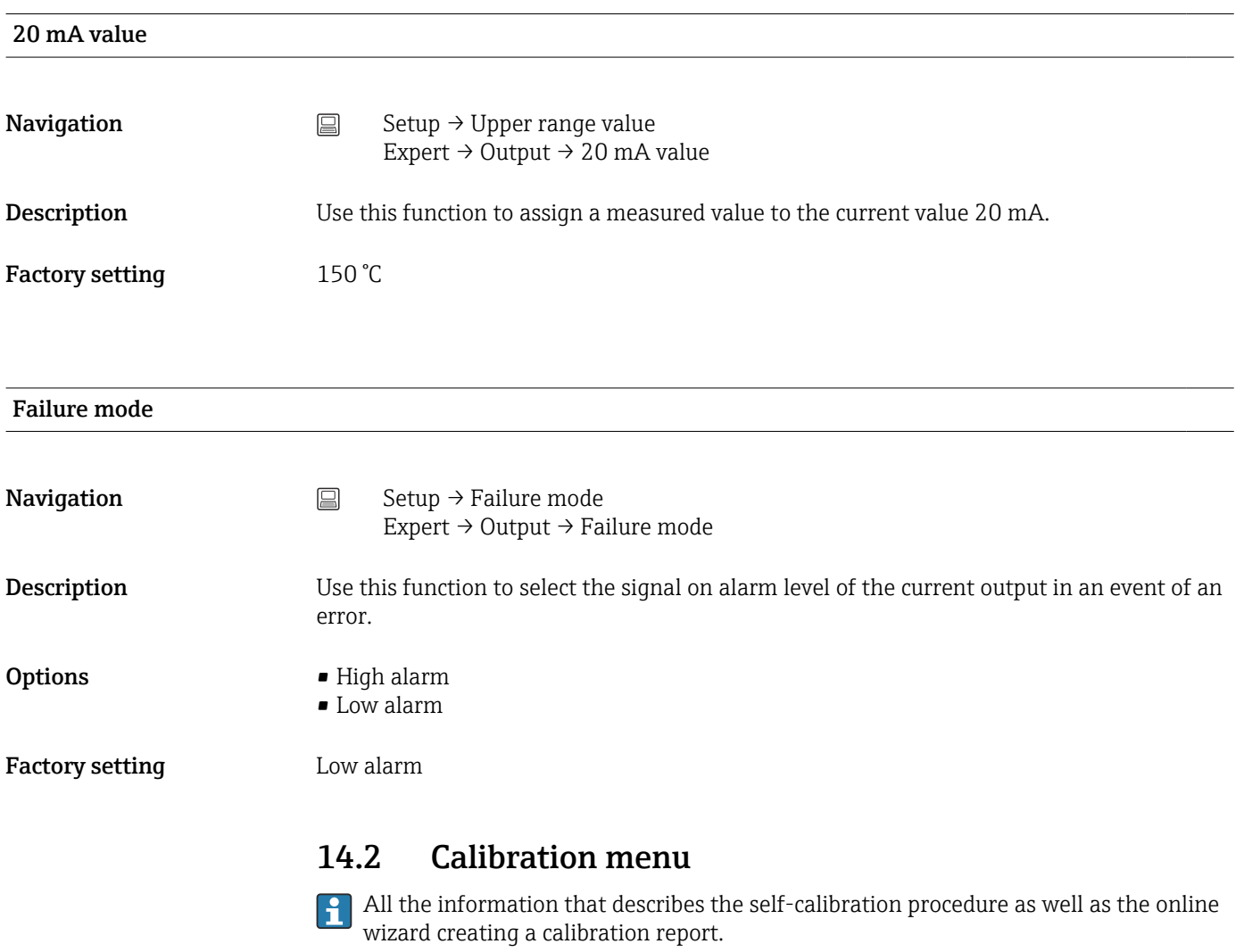

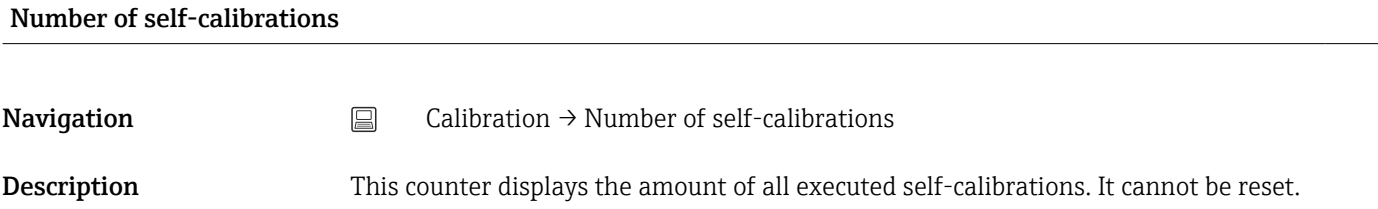

## Stored self-calibration points

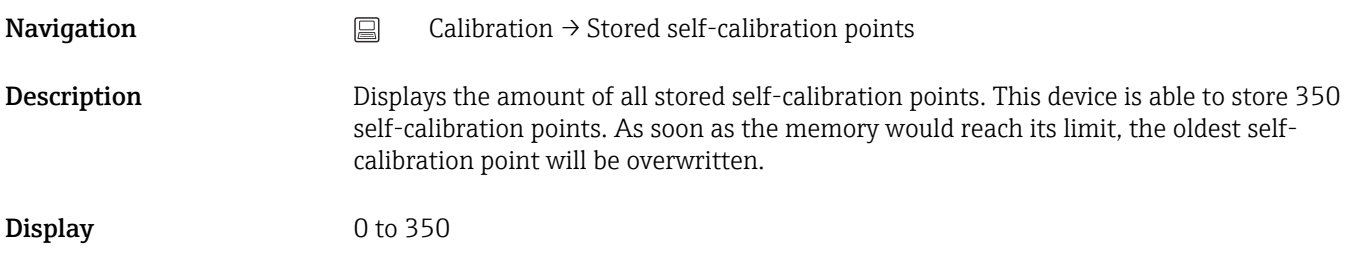
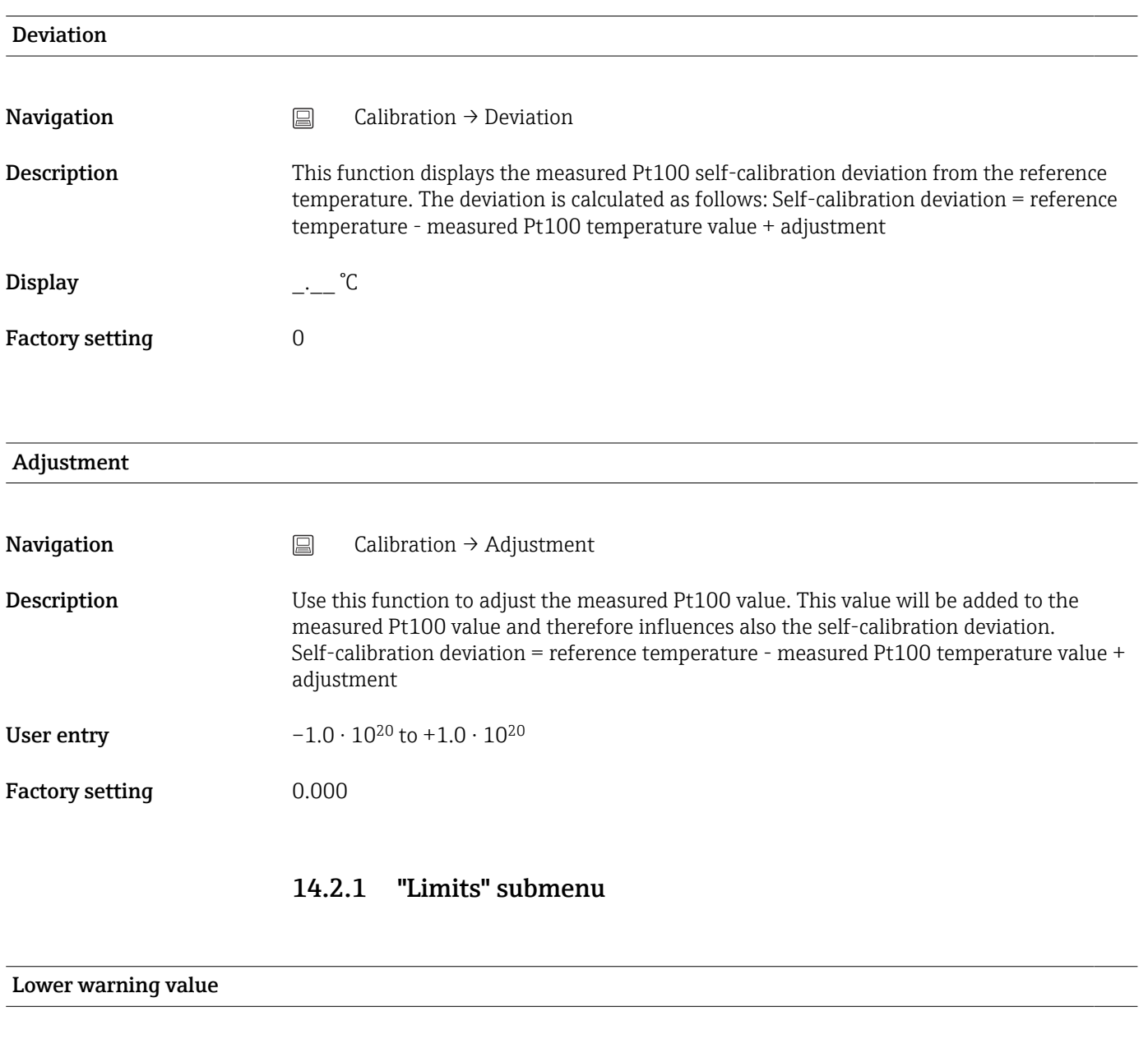

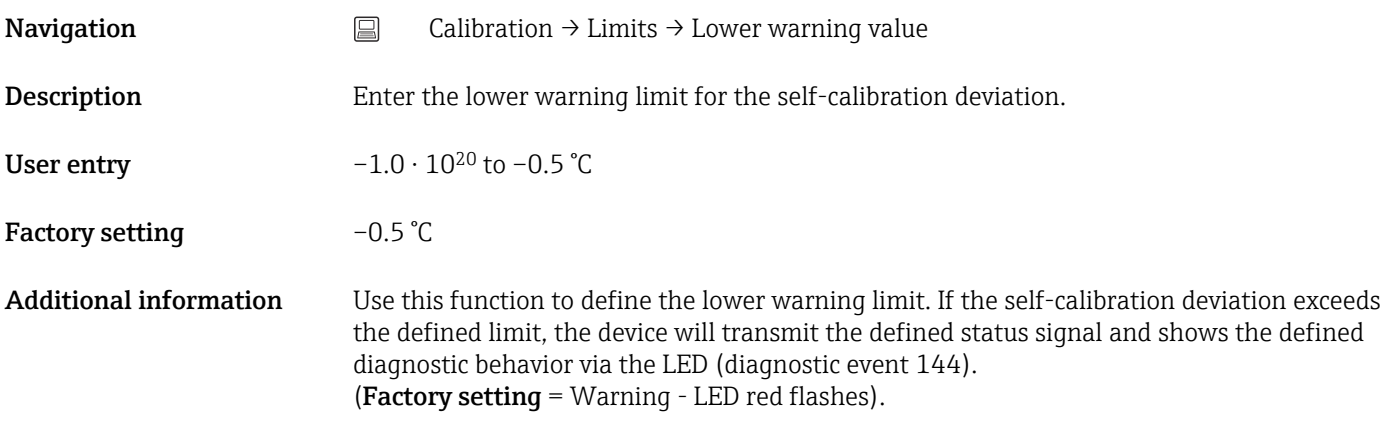

## Upper warning value

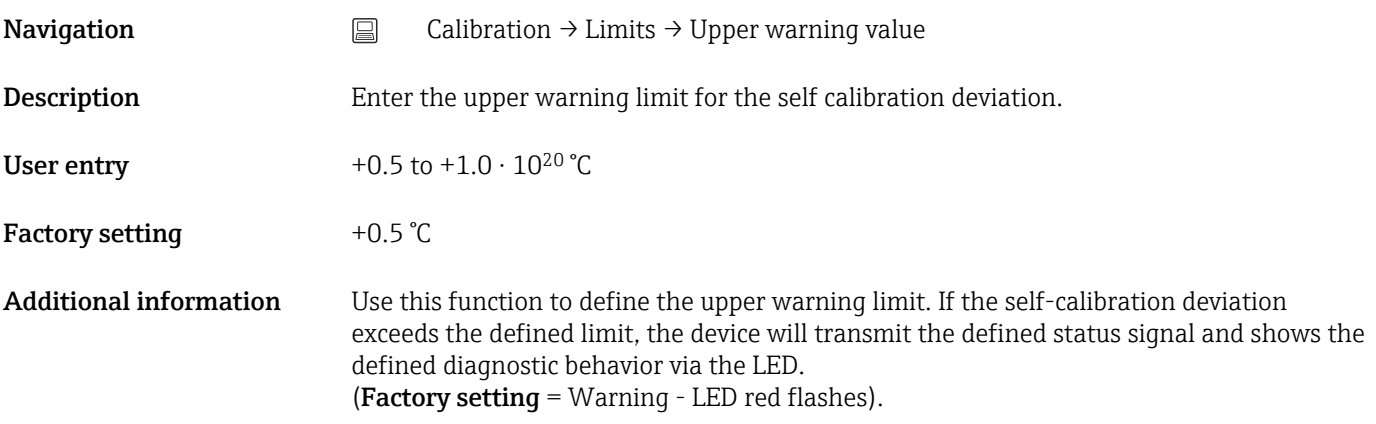

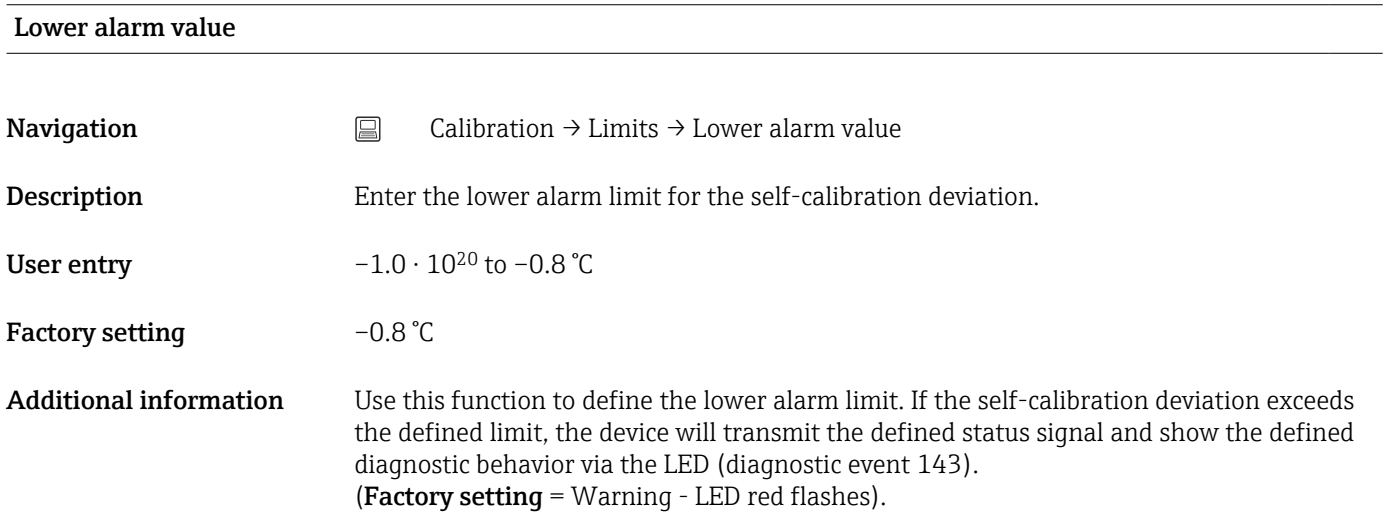

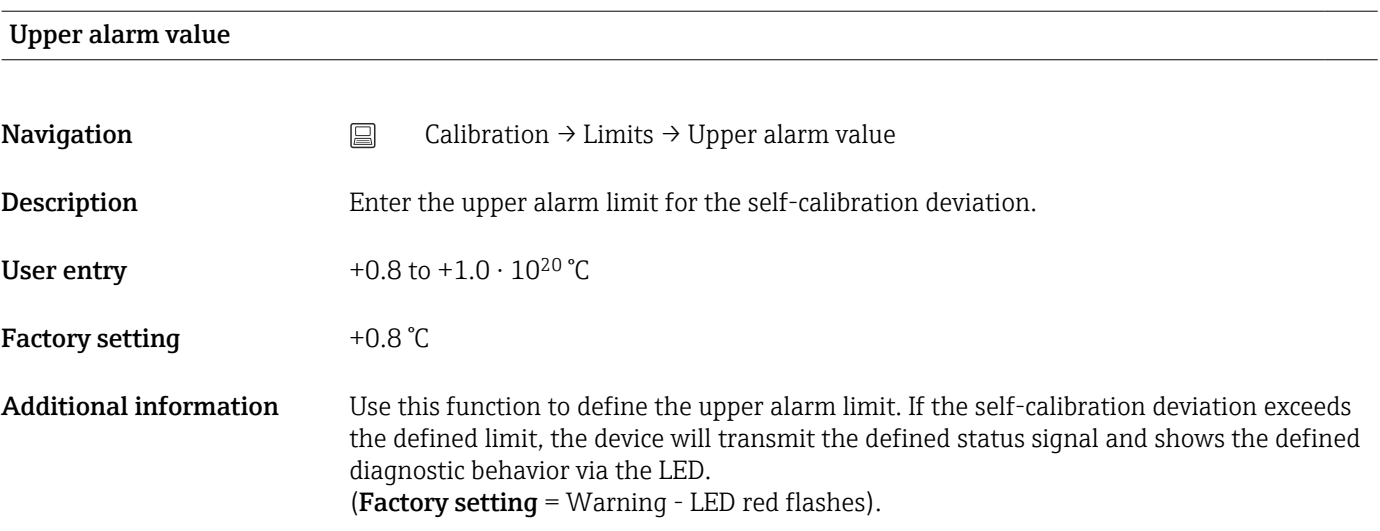

## 14.2.2 "Interval monitoring" submenu

The parameter configuration in this submenu is allocated into two calibration items: Self-calibration monitoring: Monitoring function for the start of the next selfcalibration.

Manual calibration reminder: This function signalizes when the next manual calibration has to be performed.

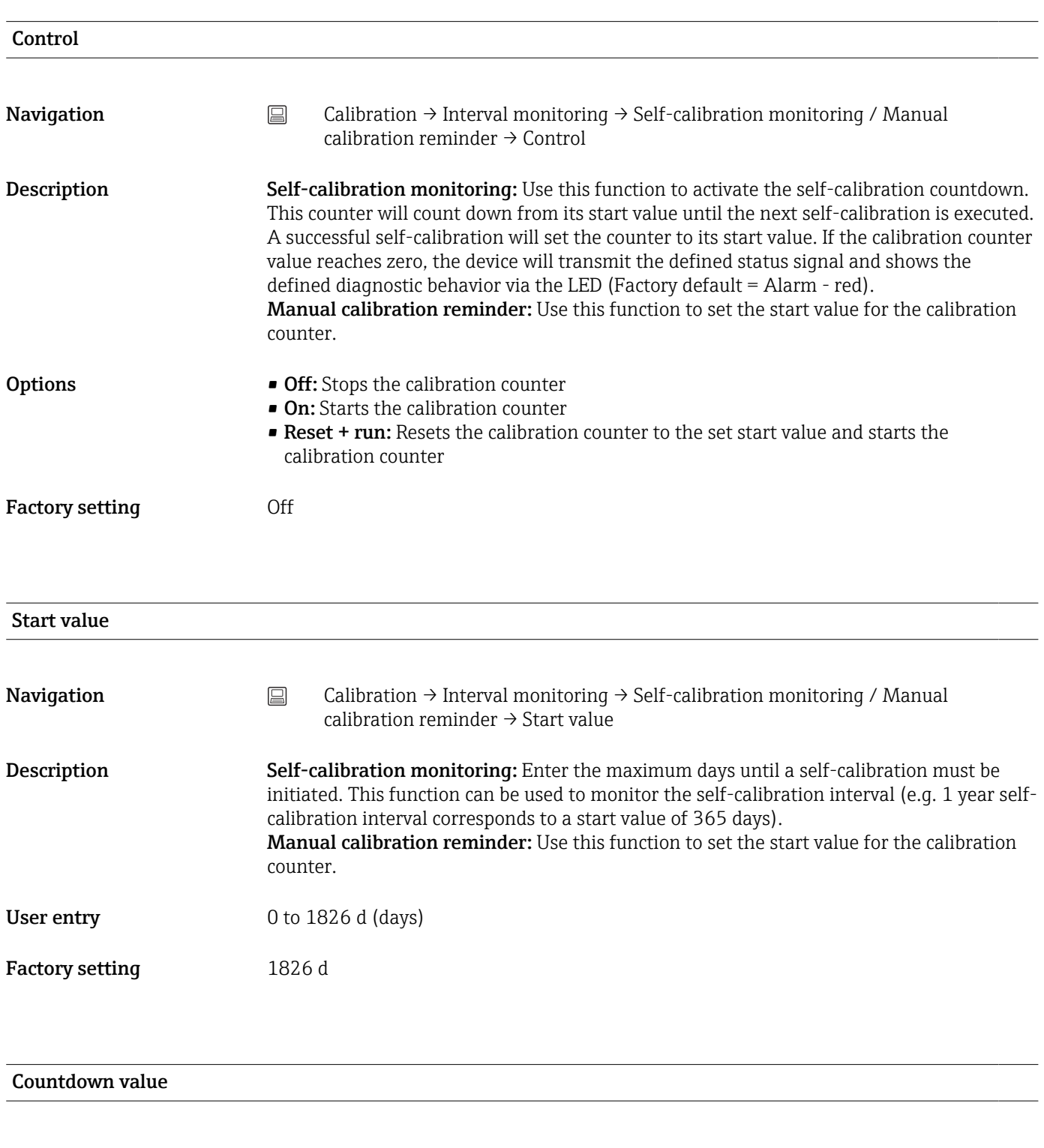

**Navigation**  $\Box$  Calibration → Interval monitoring → Self-calibration monitoring / Manual calibration reminder  $\rightarrow$  Countdown value

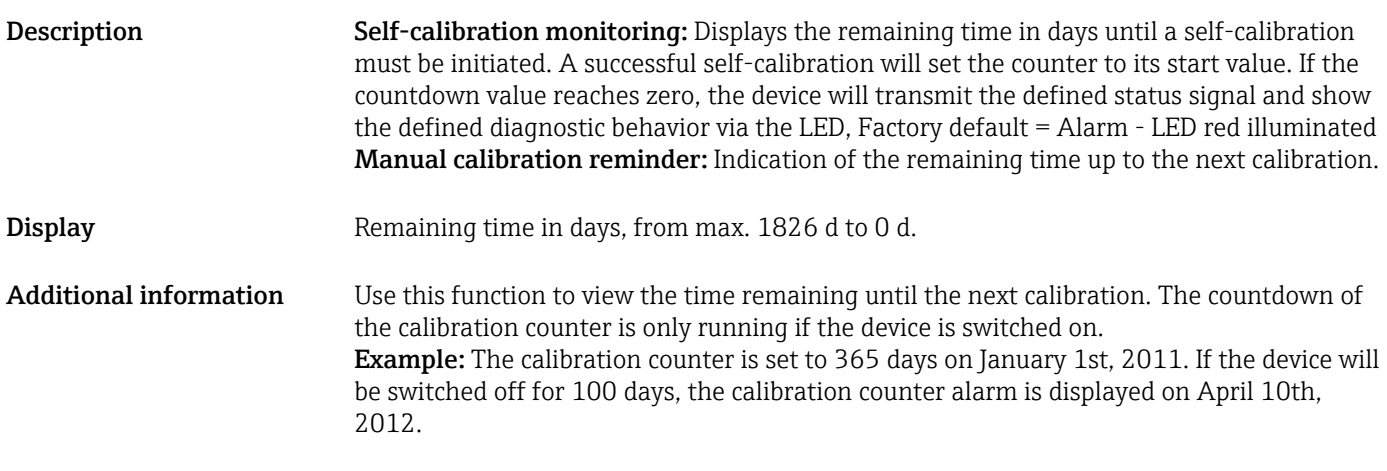

### Online wizard 'Calibration report'

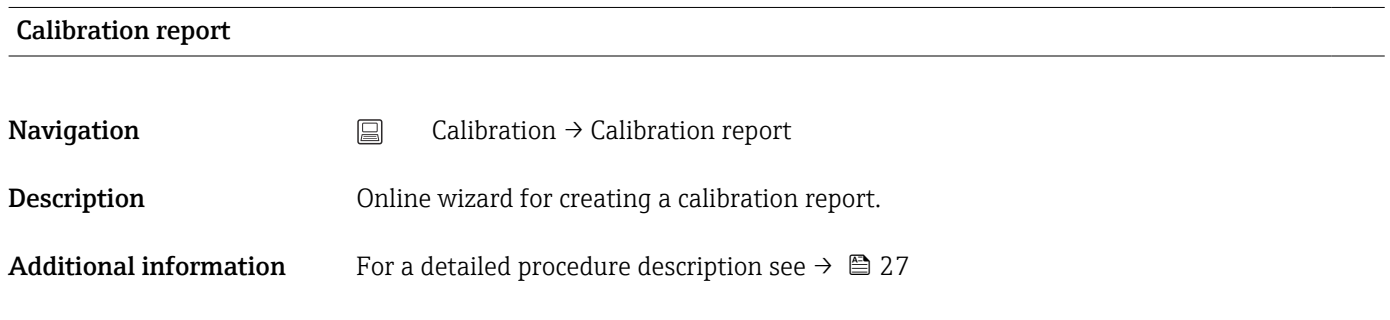

# 14.3 Diagnostics menu

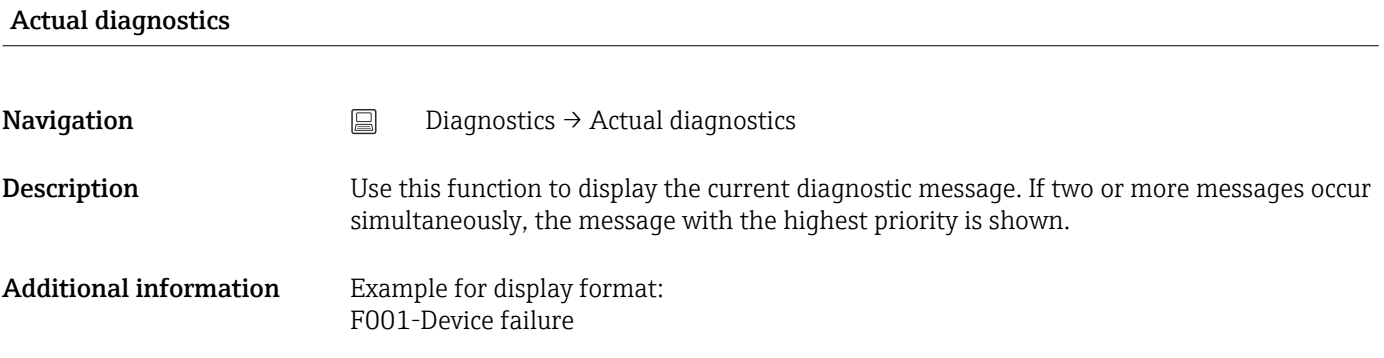

### Previous diagnostics 1

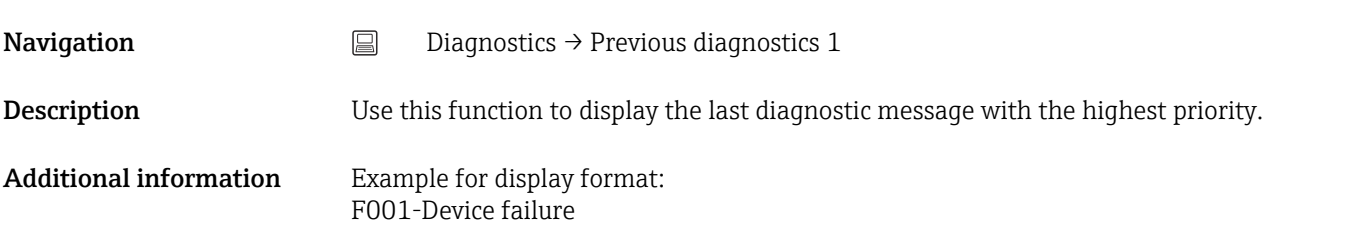

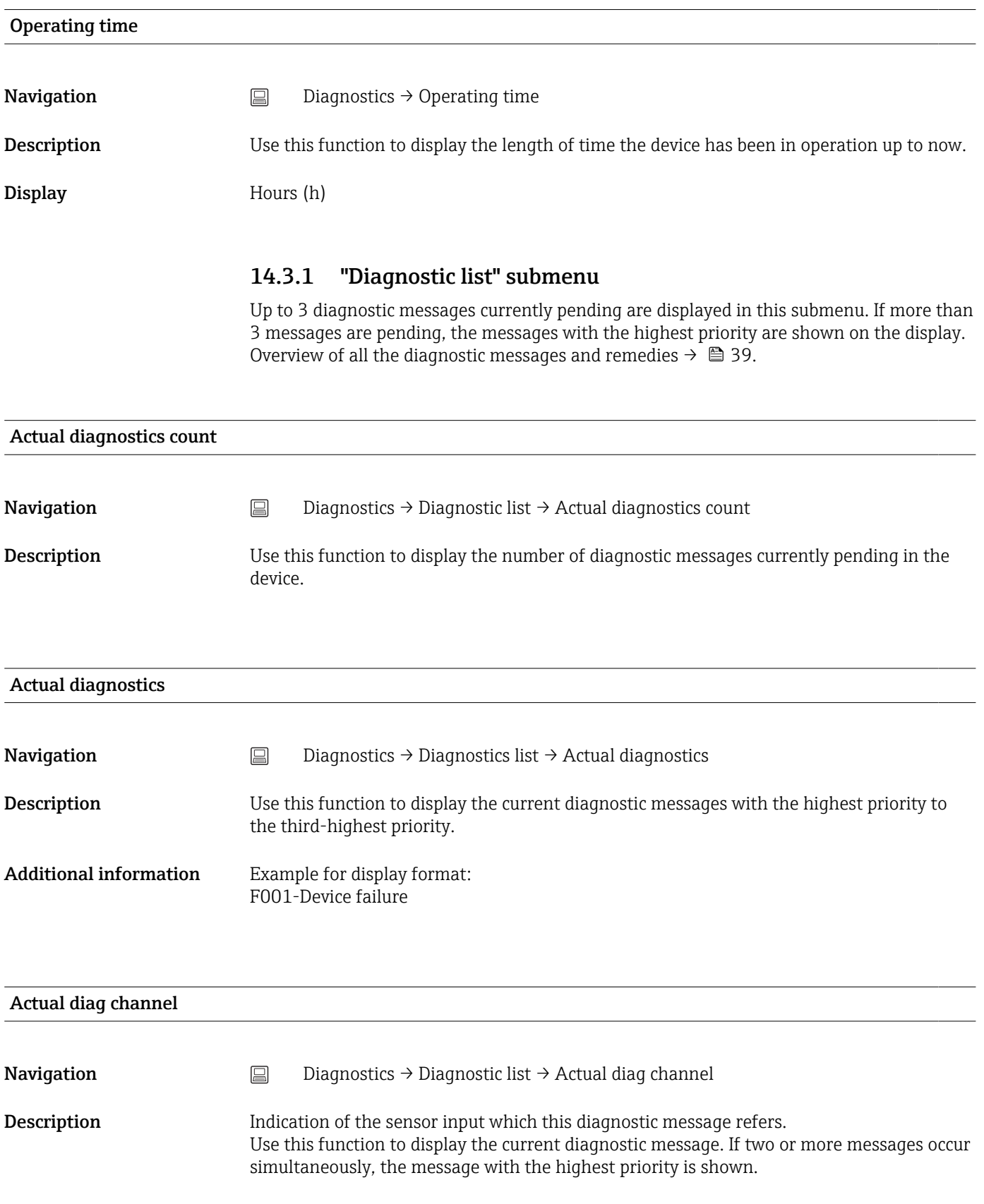

### <span id="page-77-0"></span>Display **•** ----------

- Sensor
- Device temperature
- Reference sensor
- Current output

# 14.3.2 "Event logbook" submenu

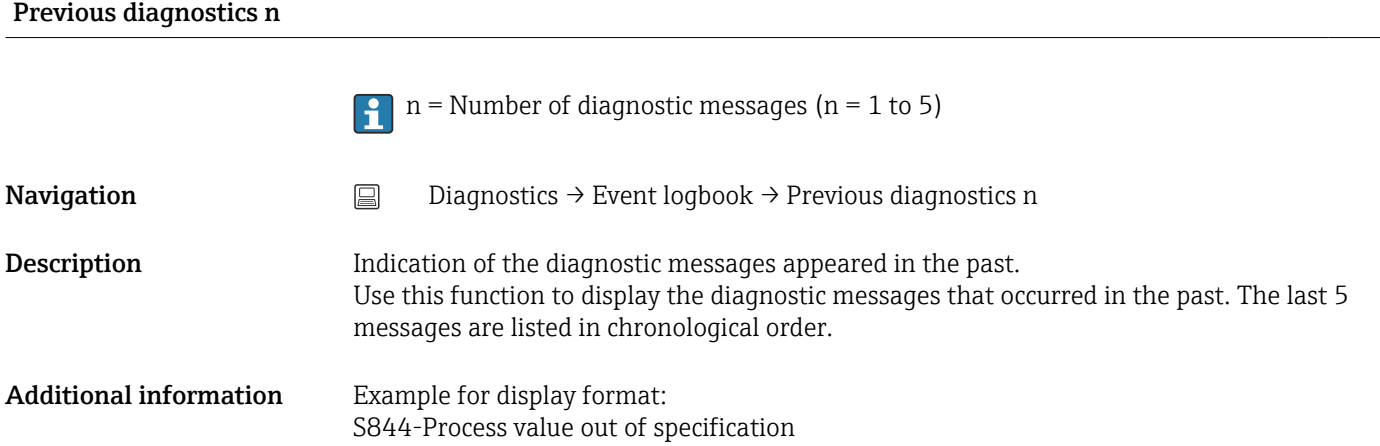

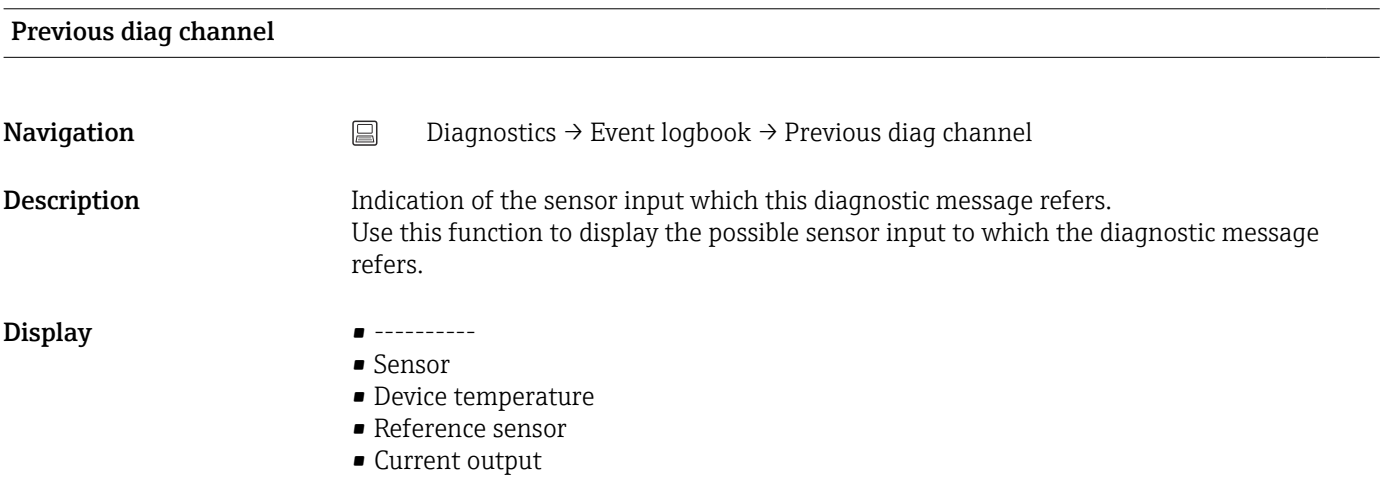

### 14.3.3 "Device information" submenu

Device tag  $\rightarrow \Box$  71

**Navigation**  $\Box$  Setup  $\rightarrow$  Device tag Diagnostics → Device information → Device tag Expert → Communication → HART configuration → Device tag

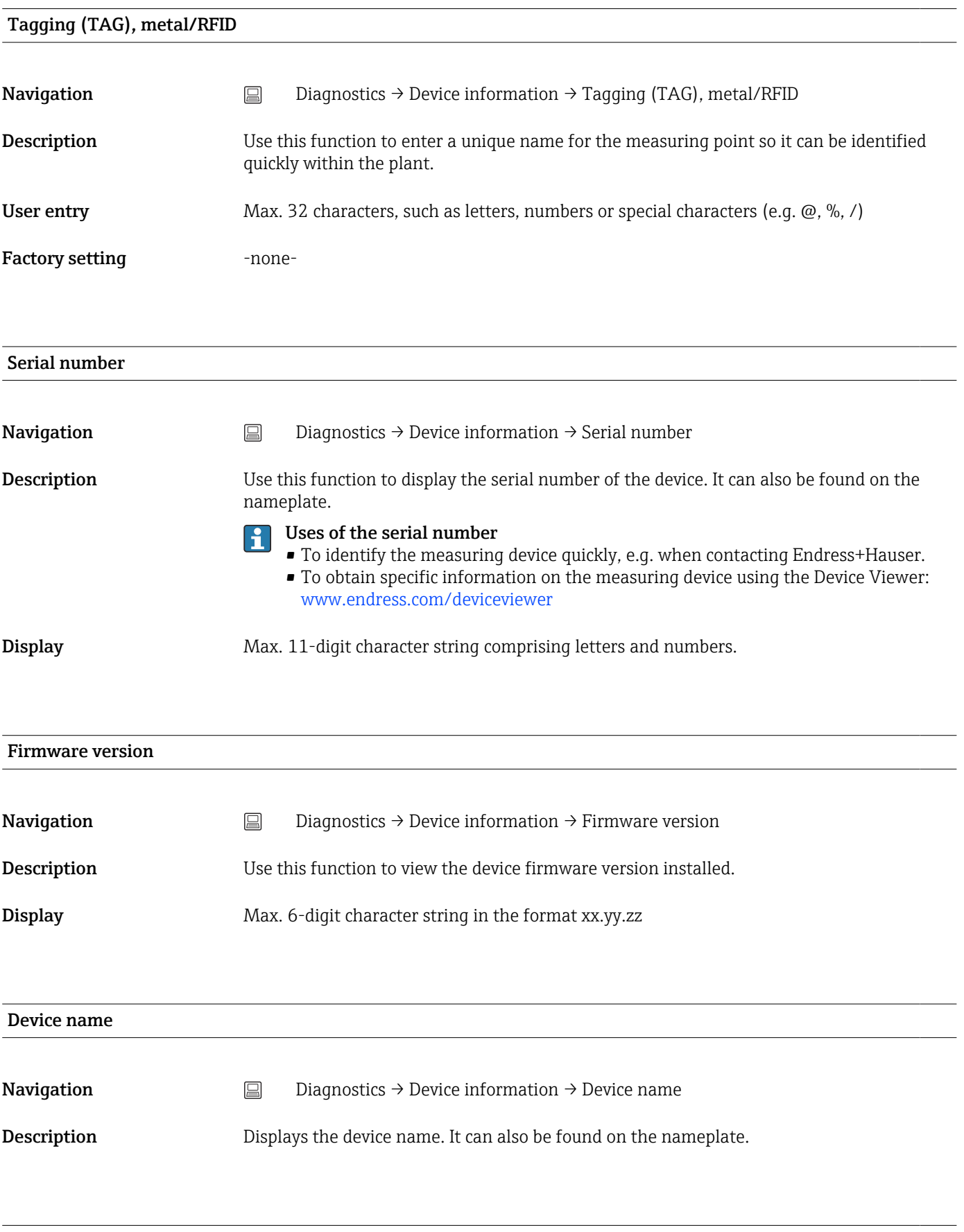

Order code

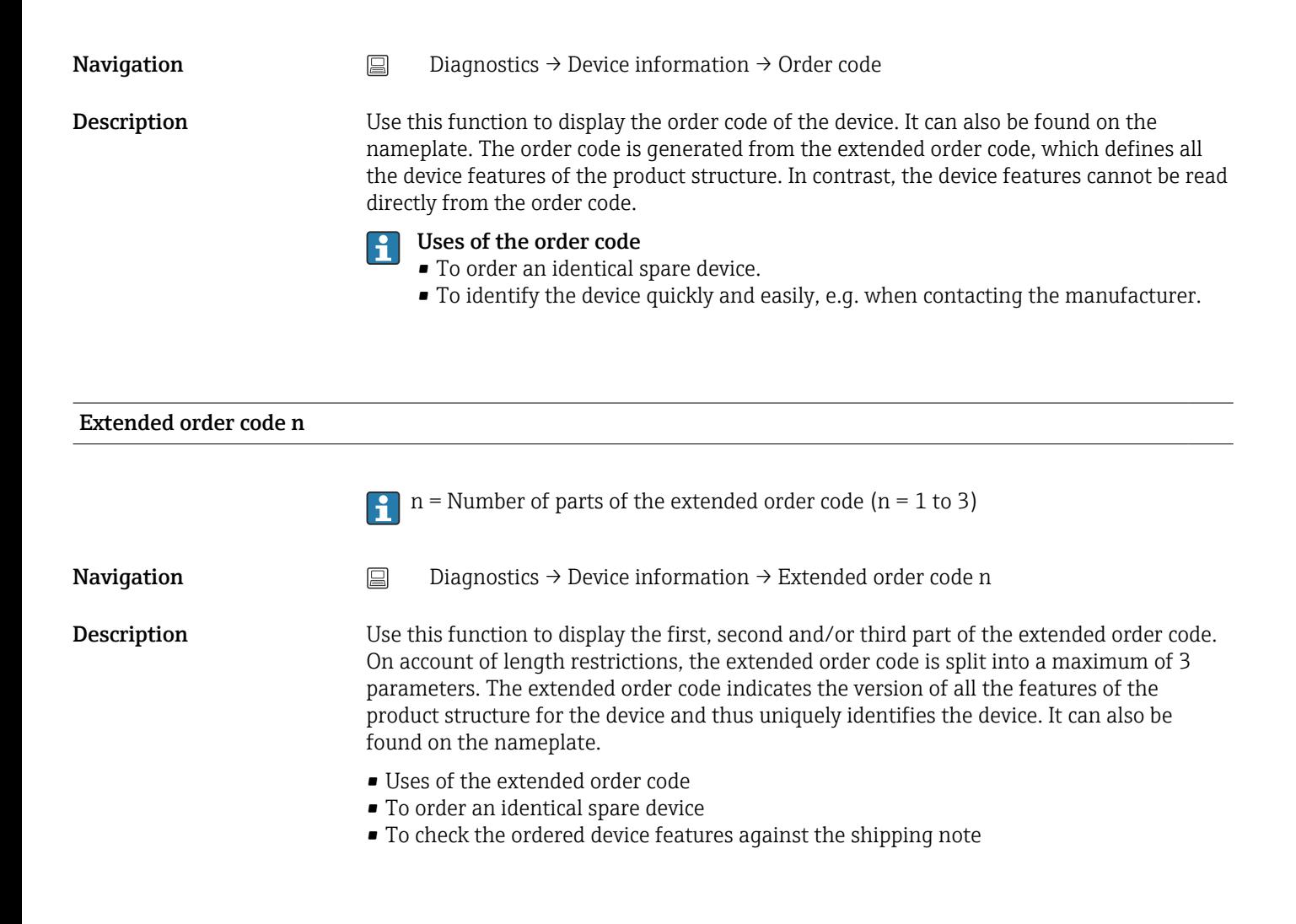

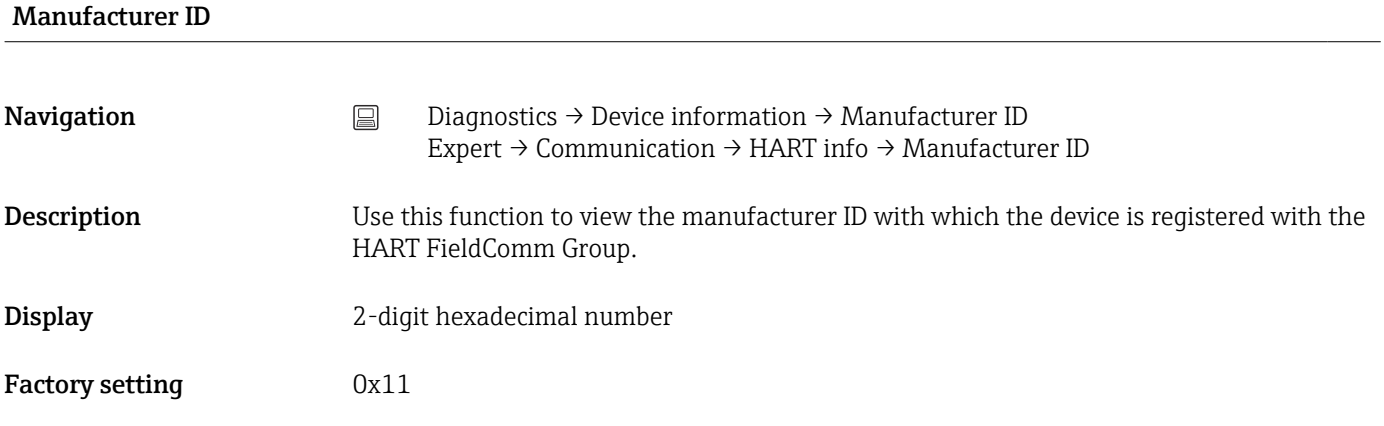

### Manufacturer

**Navigation**  $\Box$  Diagnostics  $\rightarrow$  Device information  $\rightarrow$  Manufacturer

**Description** Indication of the manufacturer name.

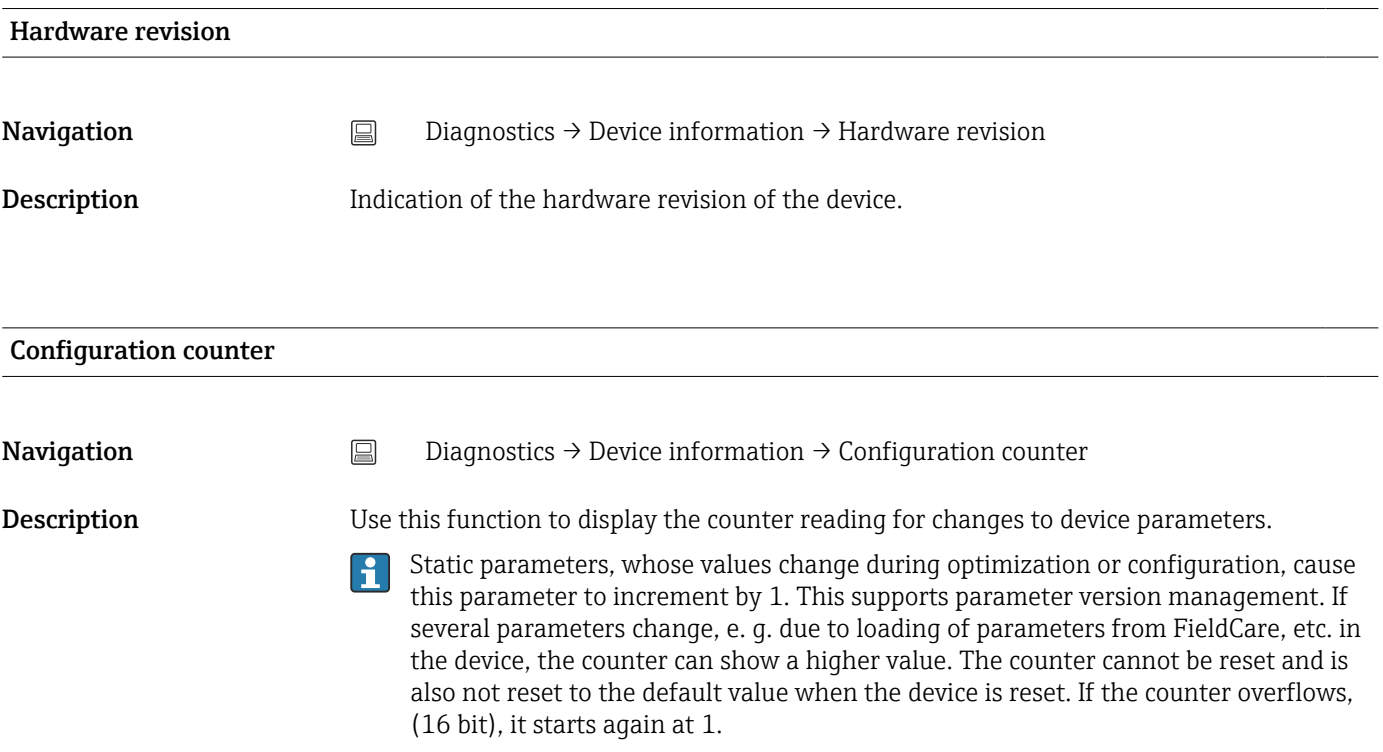

# 14.3.4 "Measured values" submenu

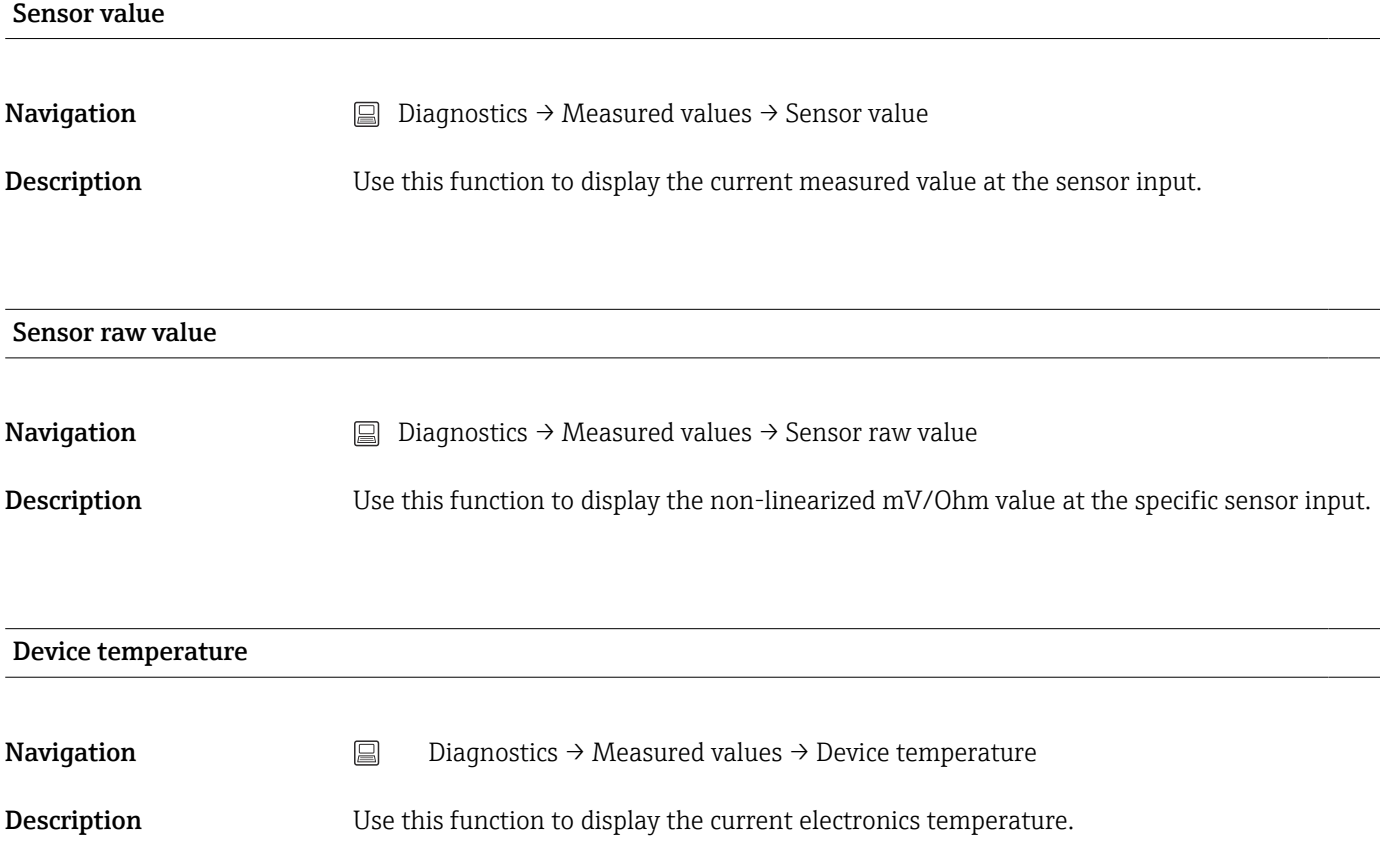

### "Min/max values" submenu

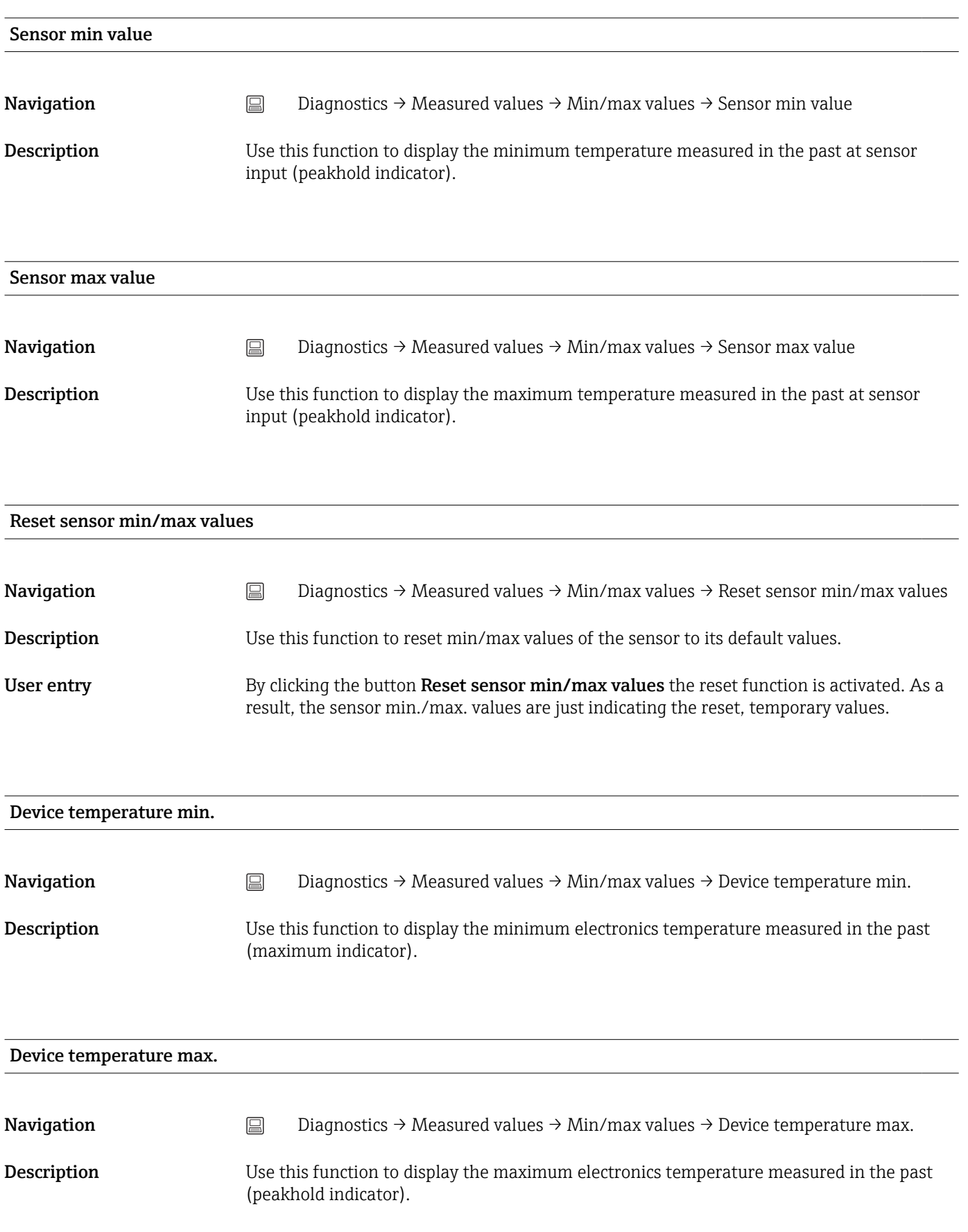

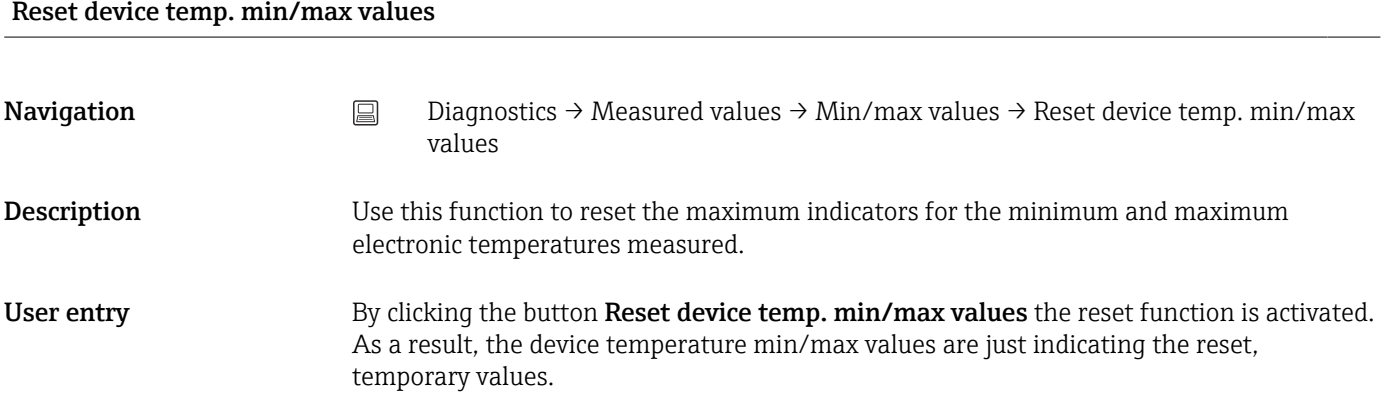

14.3.5 "Simulation" submenu

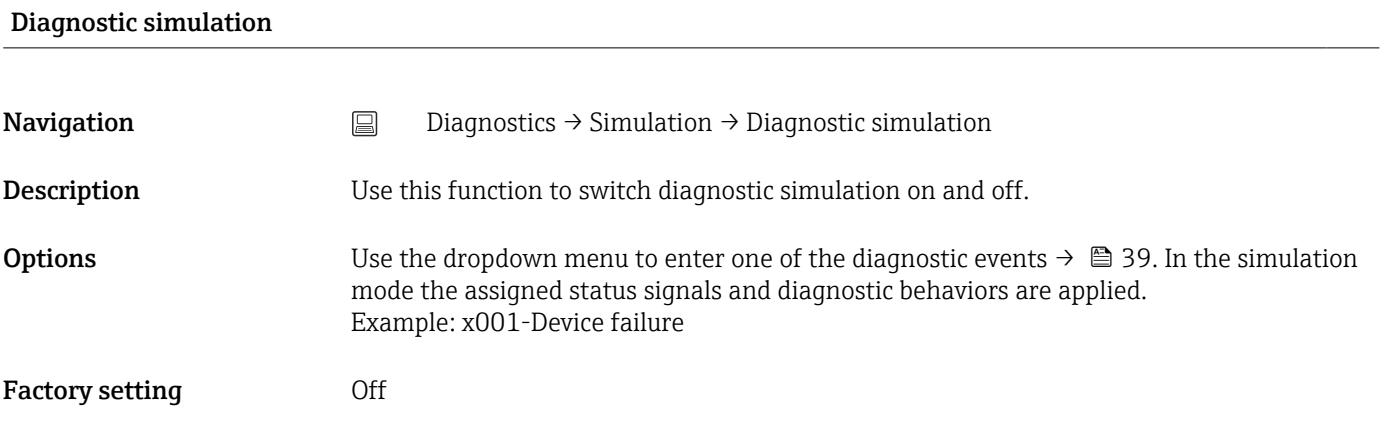

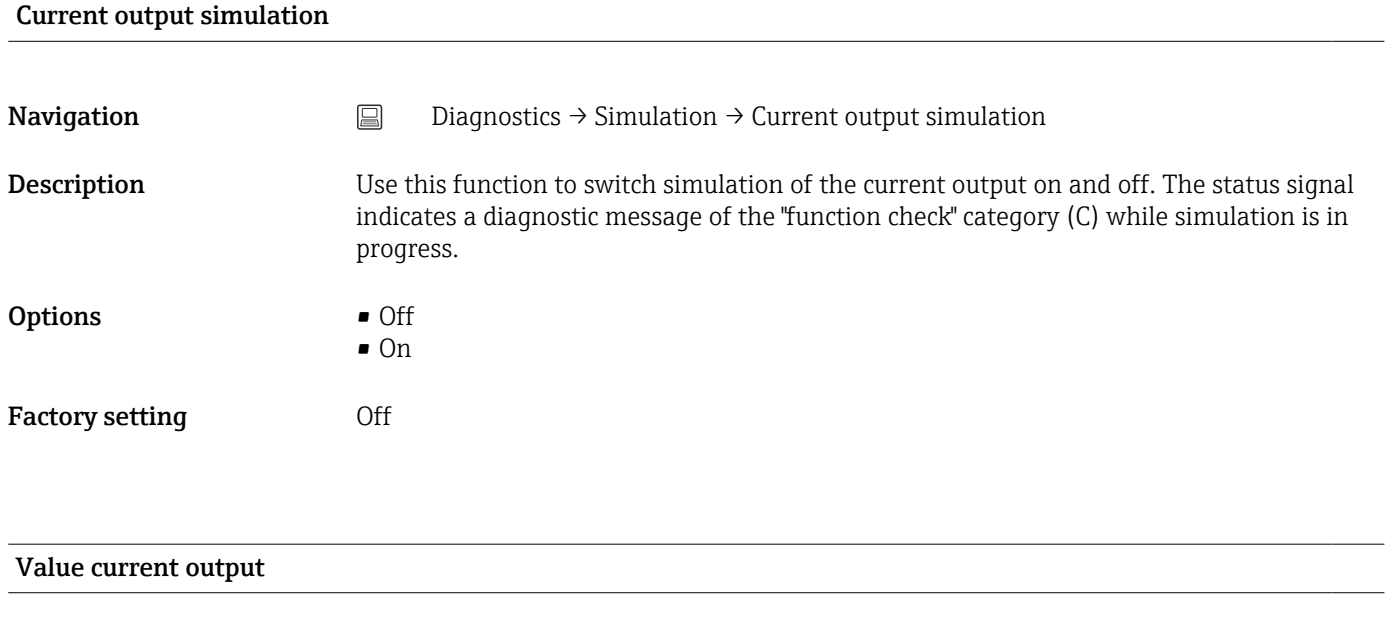

**Navigation**  $□$   $□$  Diagnostics → Simulation → Value current output

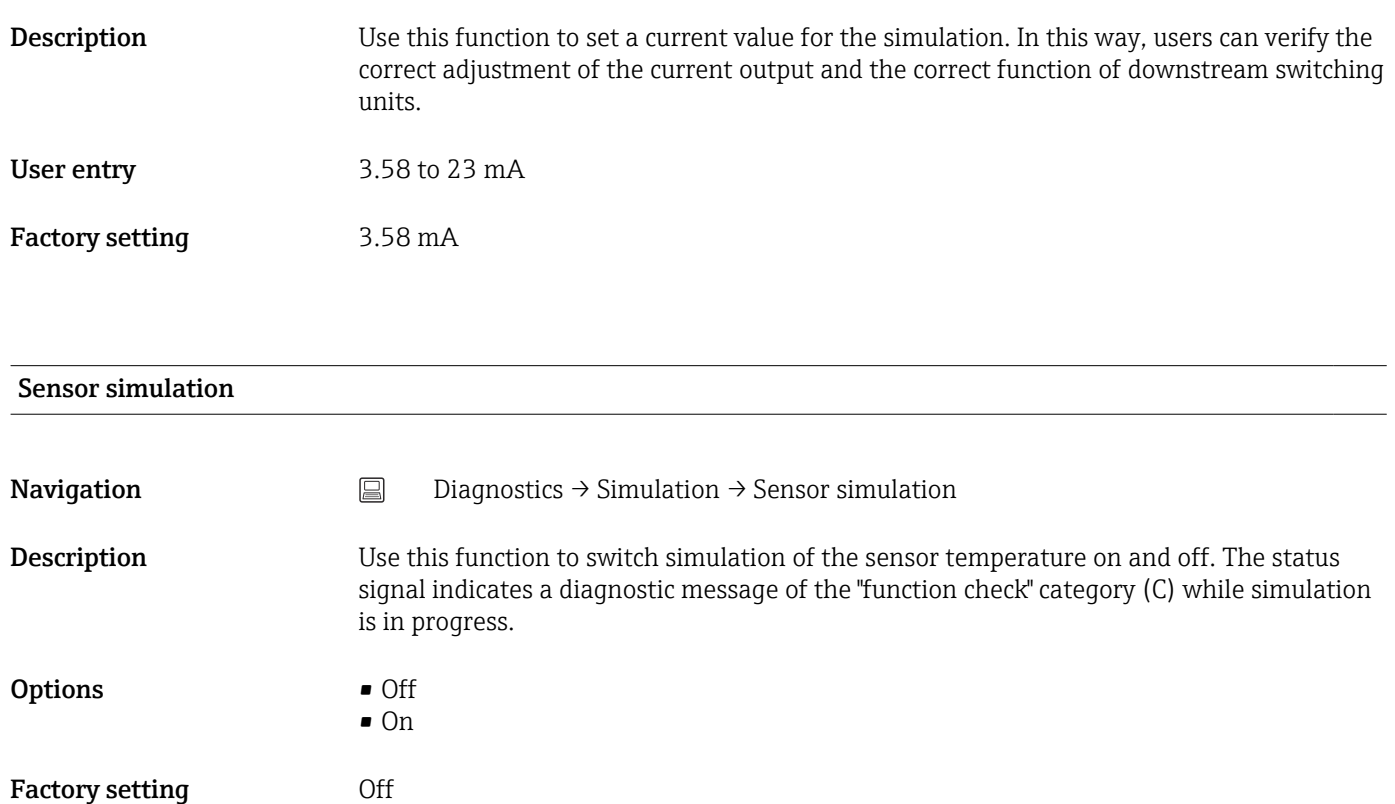

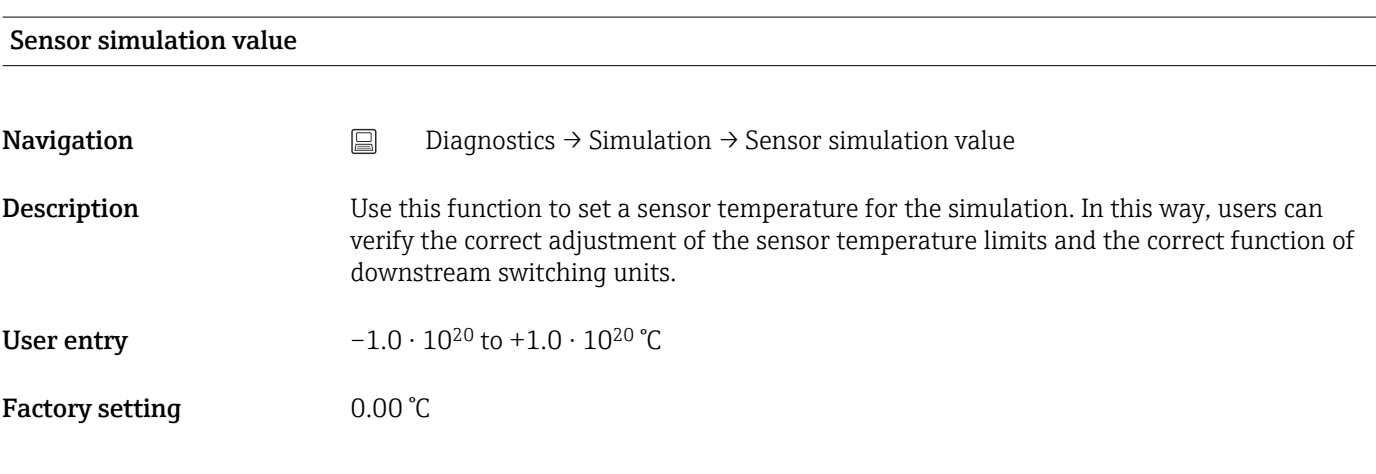

# 14.3.6 "Diagnostic settings" submenu

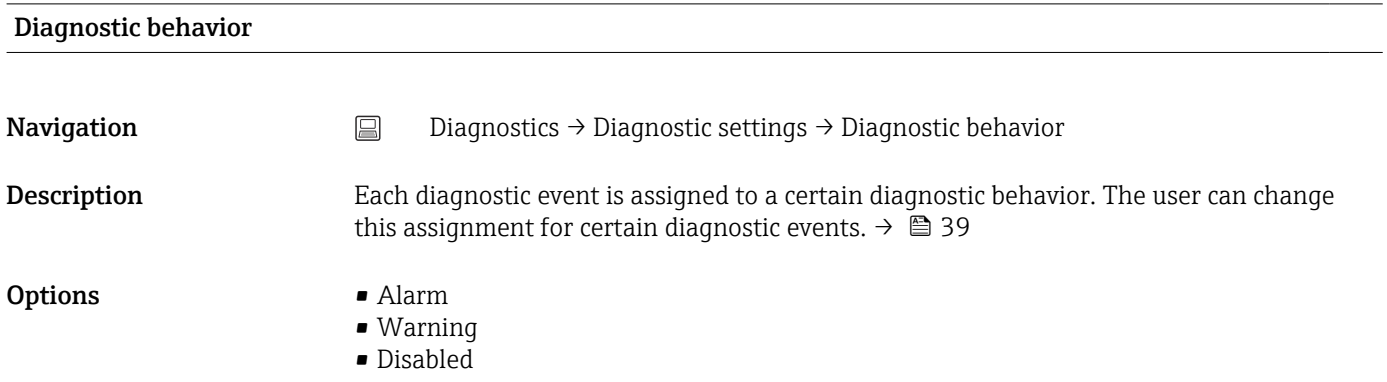

### **Factory setting** See overview of diagnostic events  $\rightarrow \Box$  39

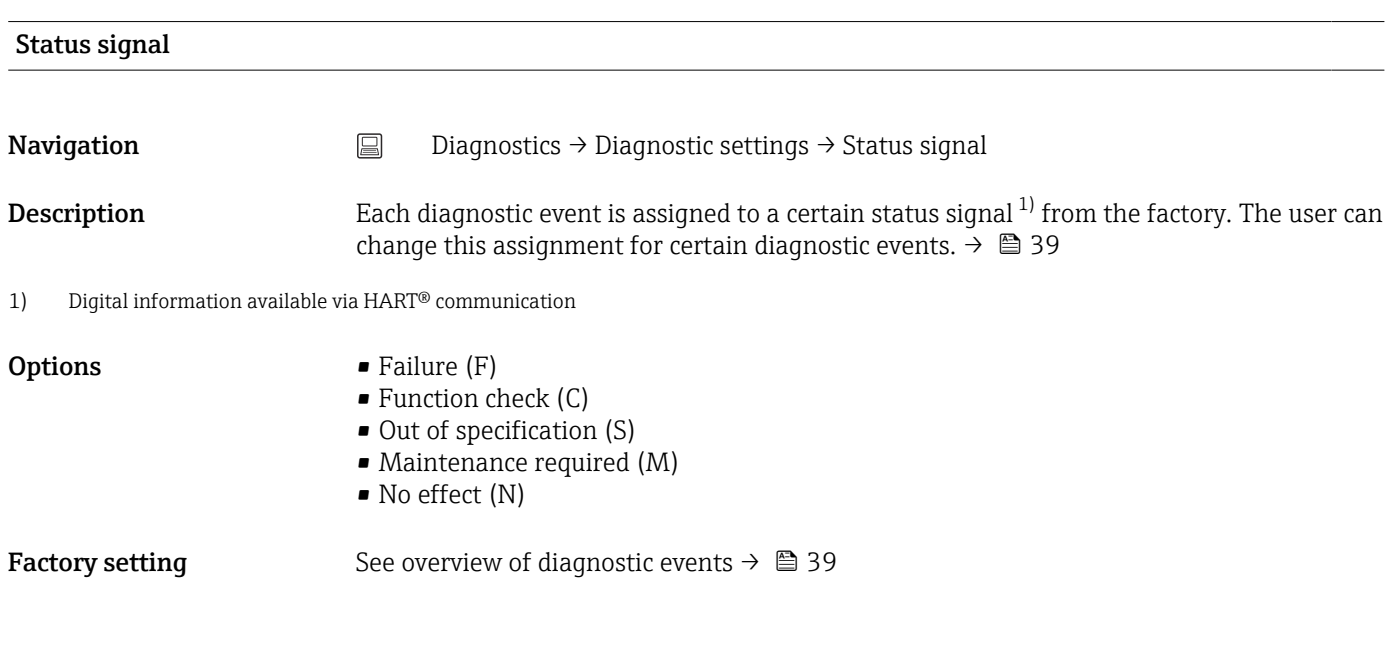

# 14.3.7 "Heartbeat" submenu

Online wizard 'Heartbeat verification'

# Heartbeat verification

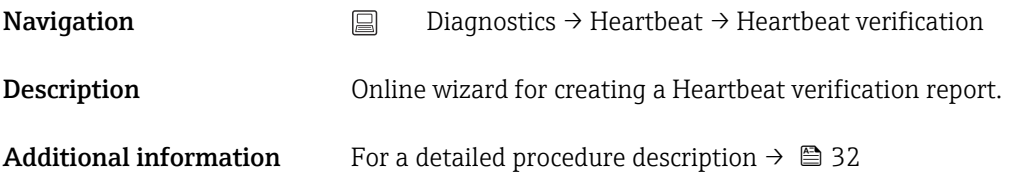

# 14.4 Expert menu

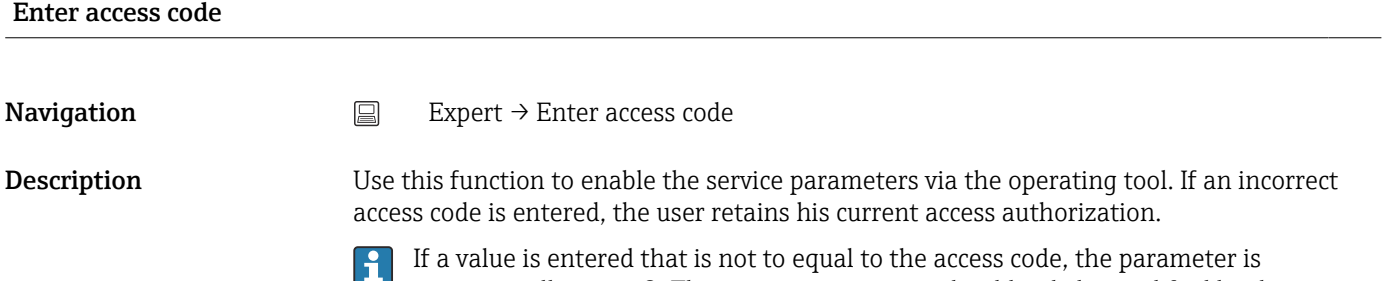

automatically set to 0. The service parameters should only be modified by the service organization.

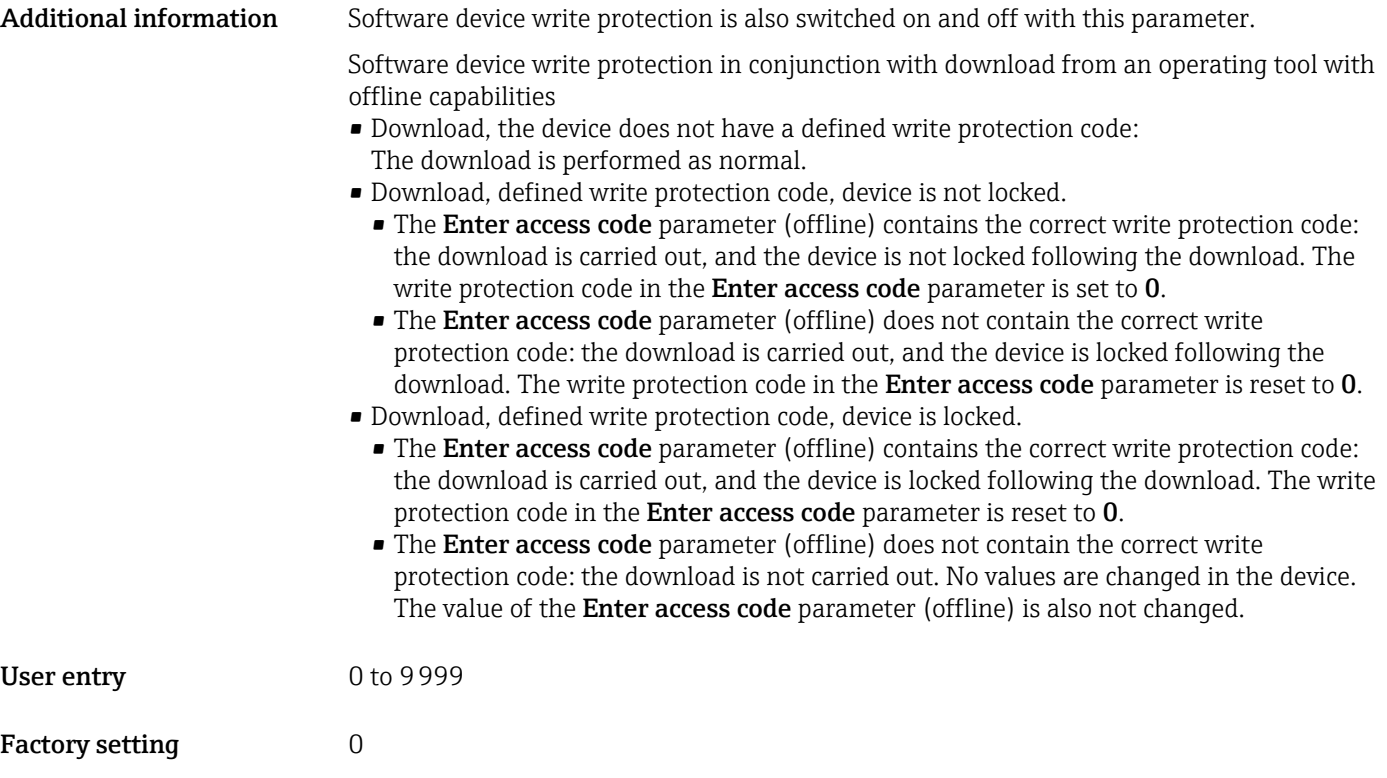

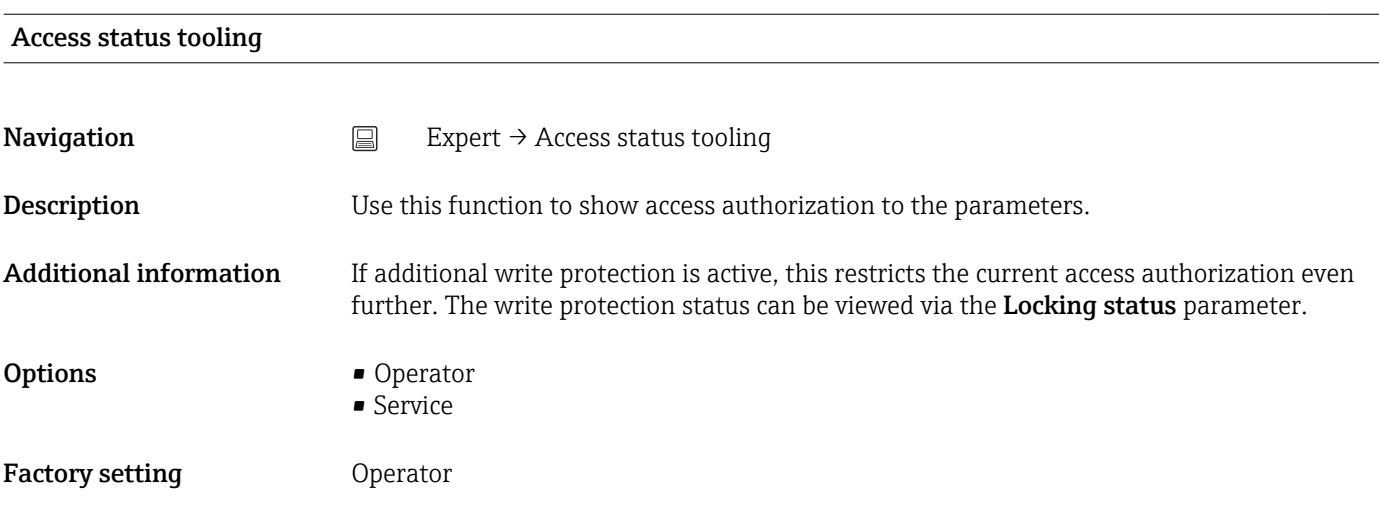

## Locking status

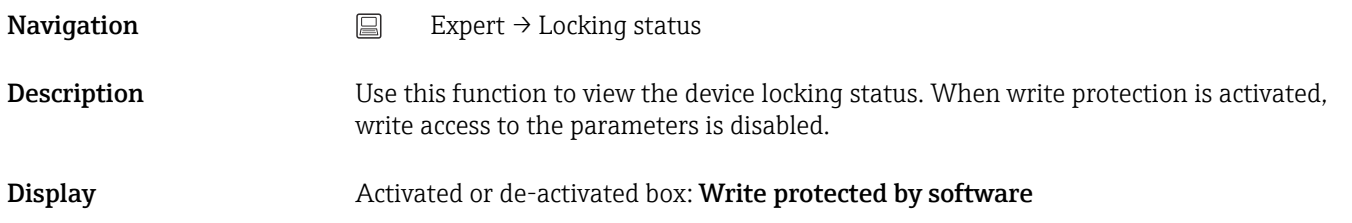

# Unit  $\rightarrow$   $\oplus$  71 **Navigation**  $\Box$  Setup → Unit Expert  $\rightarrow$  System  $\rightarrow$  Unit Damping **Navigation**  $\Box$  Expert  $\rightarrow$  System  $\rightarrow$  Damping **Description** Use this function to set the time constant of the measured value. User entry 0 to 120 s Factory setting 0 s Additional information The current output reacts with an exponential delay to fluctuations in the measured value. The time constant of this delay is specified by this parameter. If a low time constant is entered, the current output follows the measured value quickly. On the other hand, if a high time constant is entered, the current output reaction is delayed. "Administration" submenu Define device write protection code **Navigation** Expert → System → Administration → Define device write protection code **Description** Sets a write protection code for the device. If the code is programmed into the device firmware it is saved in the device and the  $| \cdot |$ operating tool displays the value  $0$  so that the defined write protection code is not openly displayed. User entry 0 to 9999 Factory setting  $0$ If the device is delivered with this factory setting the device write protection is not

active.

### 14.4.1 "System" submenu

- Additional information Activating device write protection: A value must be entered in the Enter access code parameter, which is not corresponding to this defined device write protection code.
	- Deactivating device write protection: if device write protection is activated, enter the defined write protection code in the **Enter access code** parameter.
	- Once the device has been reset to the factory setting or the order configuration, the defined write protection code is no longer valid. The code adopts the factory setting (= 0).

If the device write protection code was forgotten, it can be deleted or overwritten by  $\mathbf{f}$ the service organization.

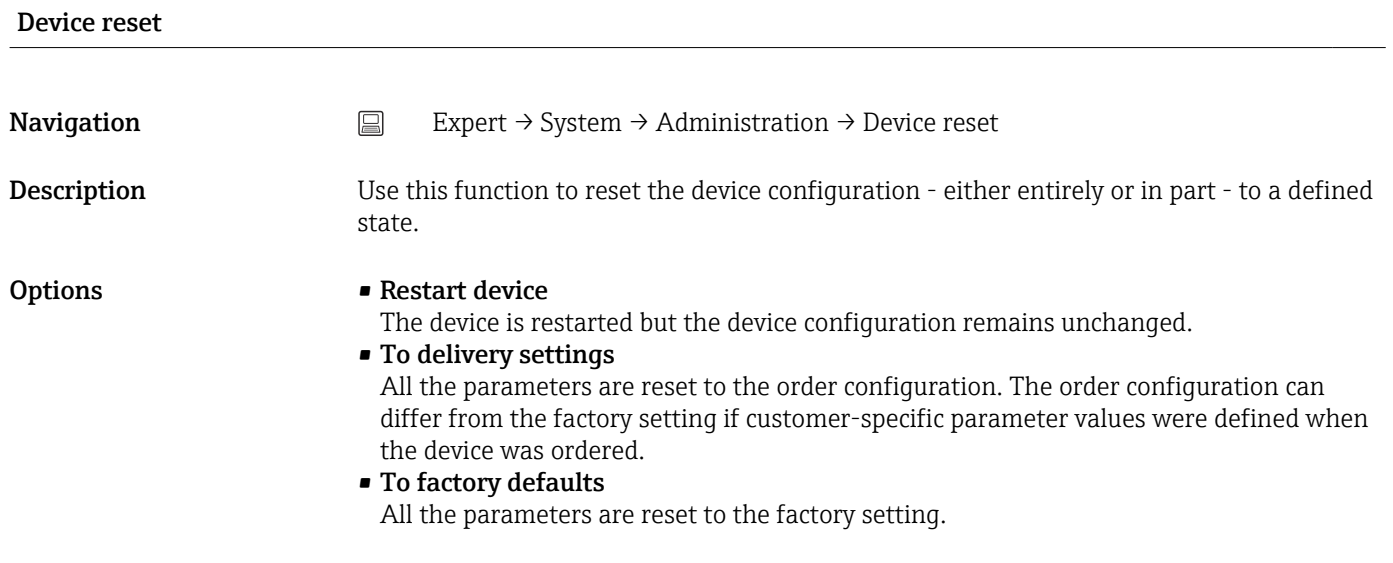

## 14.4.2 "Output" submenu

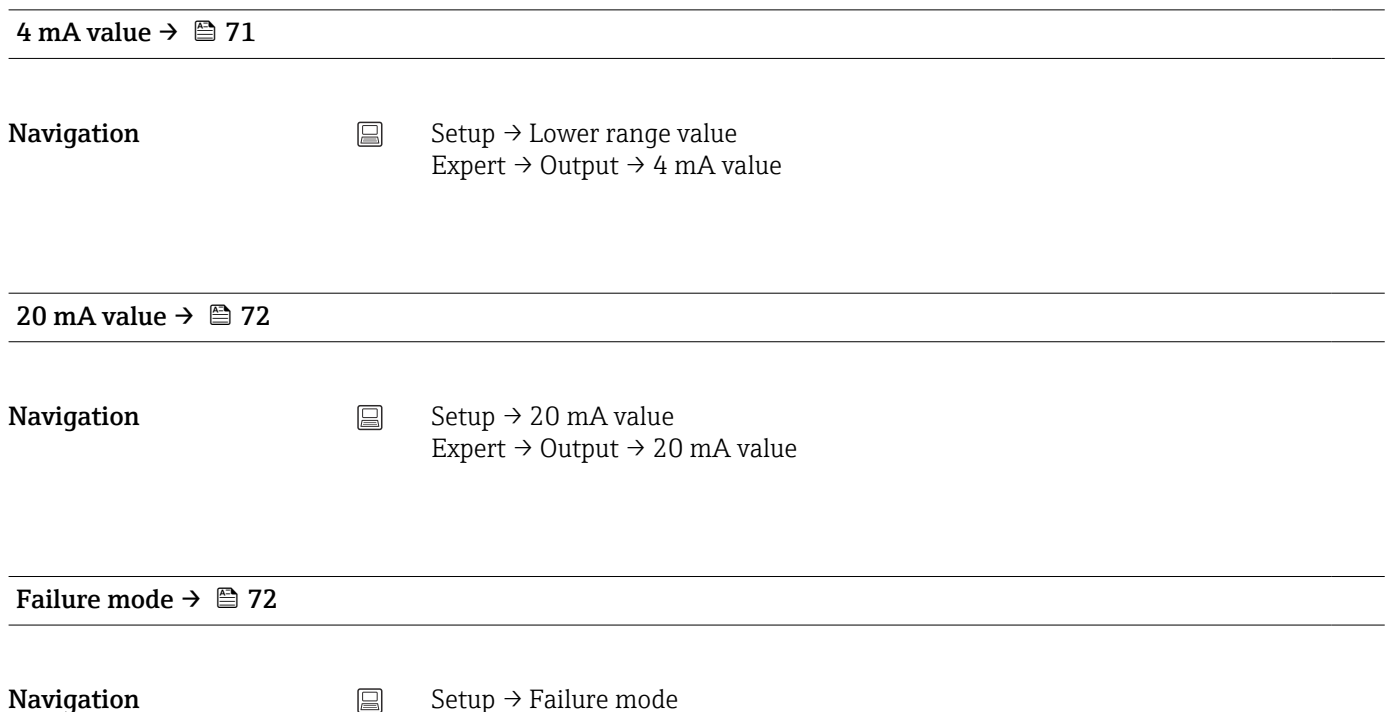

Expert  $\rightarrow$  Output  $\rightarrow$  Failure mode

### Failure current

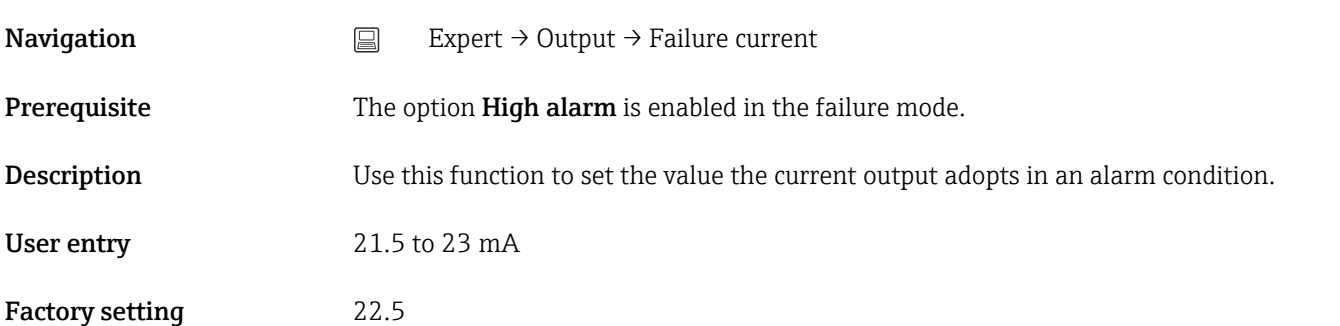

### Adjustment of the analog output (4 and 20 mA current trimming)

Current trimming is used to compensate the analog output (D/A conversion). Here, the output current of the transmitter must be adapted so that it suits the value expected at the higher-order system.

Current trimming does not affect the digital HART® value. This can cause the  $| \cdot |$ measured value shown on a locally installed display to differ from the value displayed in the higher-order system.

*Procedure*

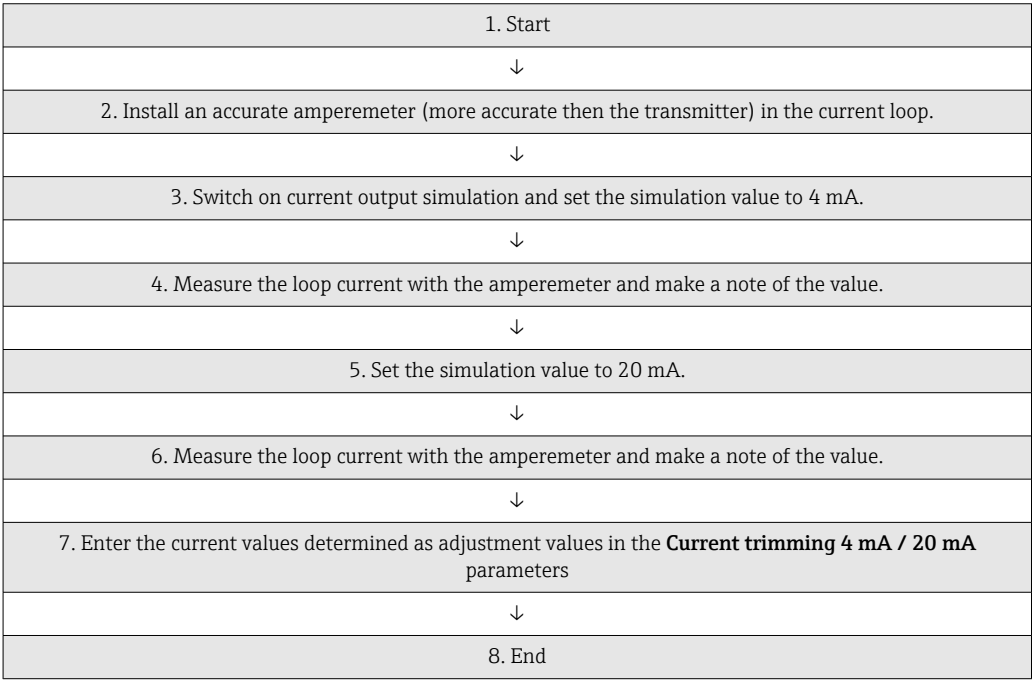

### Current trimming 4 mA

**Navigation** Expert → Output → Current trimming 4 mA

**Description** Use this function to set the correction value for the current output at the start of the measuring range at 4 mA.

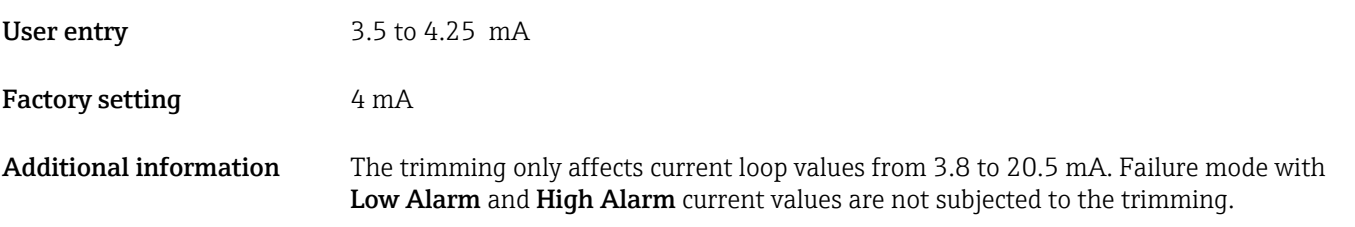

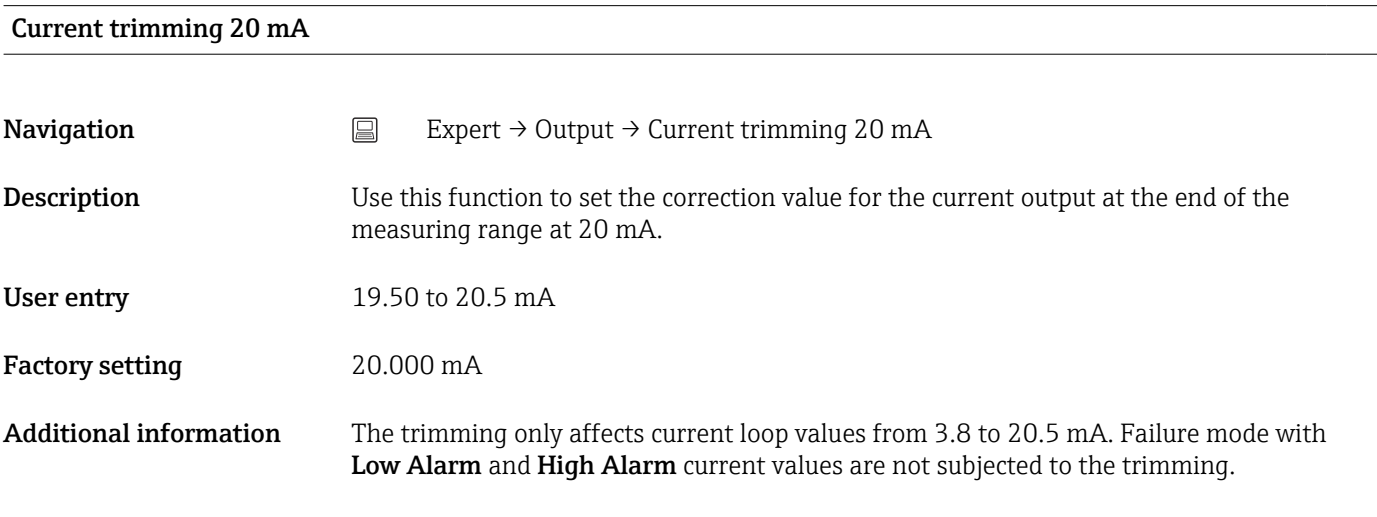

"Loop check configuration" submenu

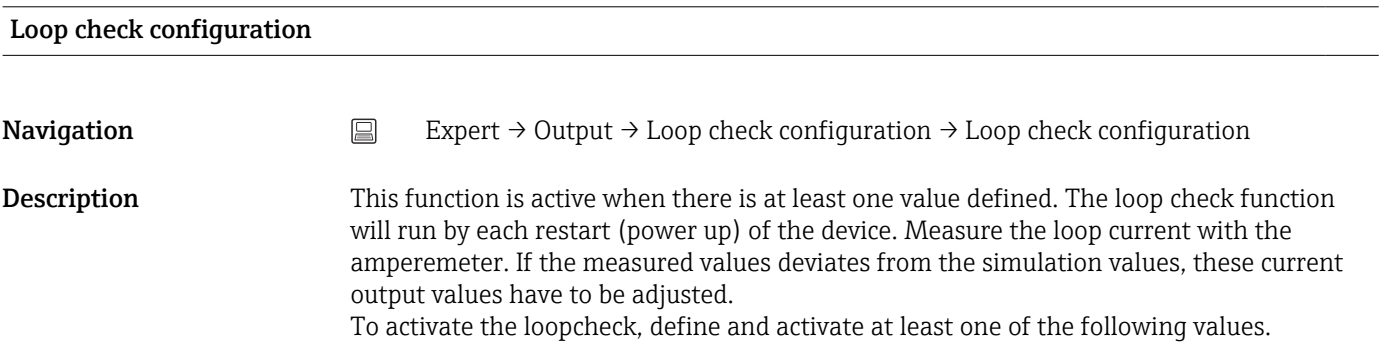

Additional information After the device has been started up the loop check starts and the activated simulation values will be checked. These loop current values can be measured with a accurate amperemeter. If the measured values deviates from the set simulation values, it is recommended to adjust these current output values. For current trimming 4 mA/20 mA see description above.

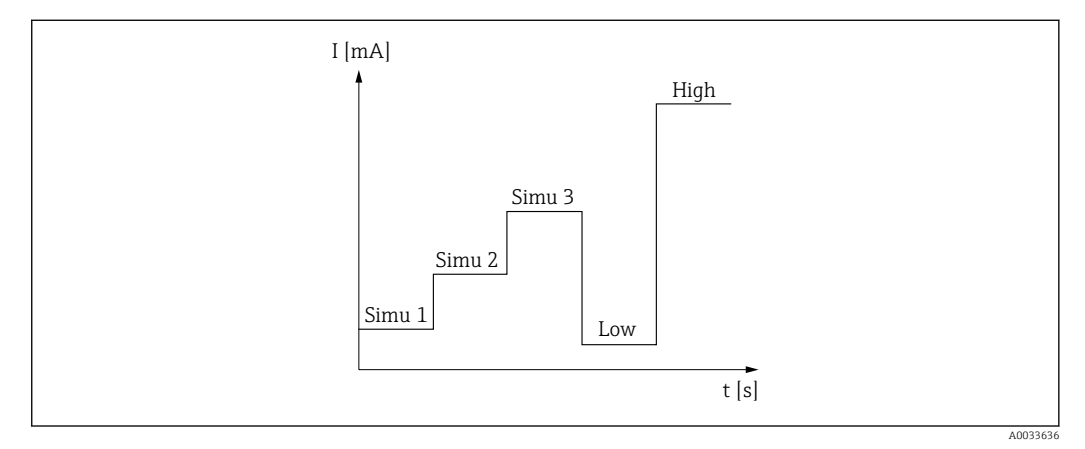

### *12 Loop check curve*

If there is one of the following diagnostic events active at the start up process, the  $| \cdot |$ device cannot perform a loop check: 001, 401, 411, 437, 501, 531 (channel "-------" or "Current output"), 537 (channel "-------" or "Current output"), 801, 825. If the device is operating in the multidrop mode, the loop check cannot be performed.

**Options** Activation of the check values:

- Simulation value 1
- Simulation value 2
- Simulation value 3
- Low alarm
- High alarm

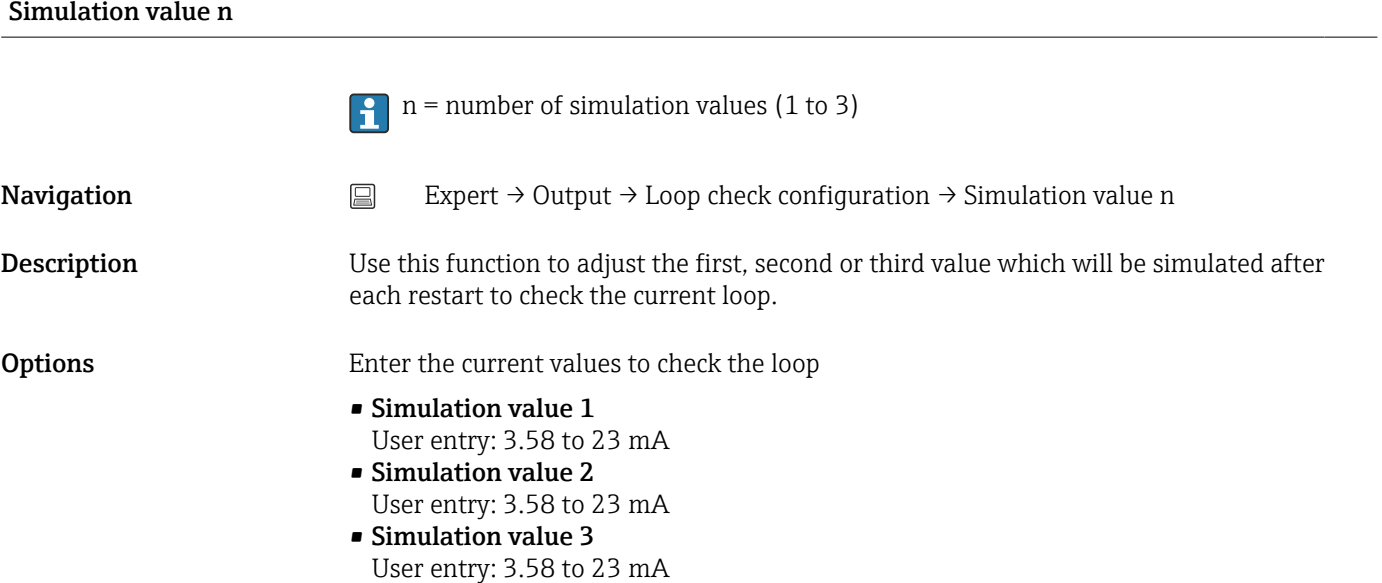

- Factory setting Simulation value 1: 4.00 mA, not activated
	- Simulation value 2: 12.00 mA, not activated
	- Simulation value 3: 20.00 mA, not activated
	- Low alarm and High alarm not activated

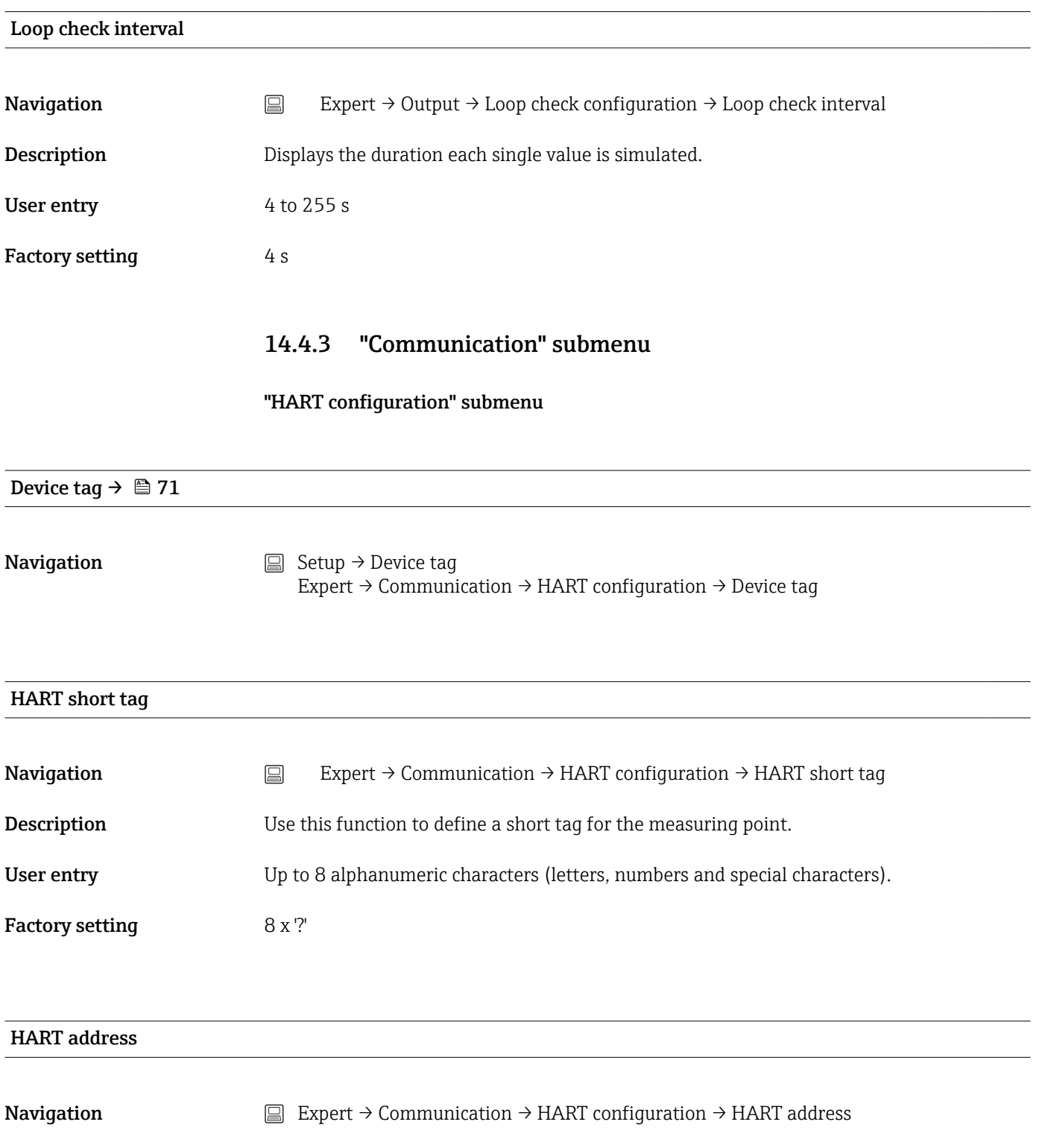

**Description** Use this function to define the HART address of the device.

**User entry** 0 ... 63

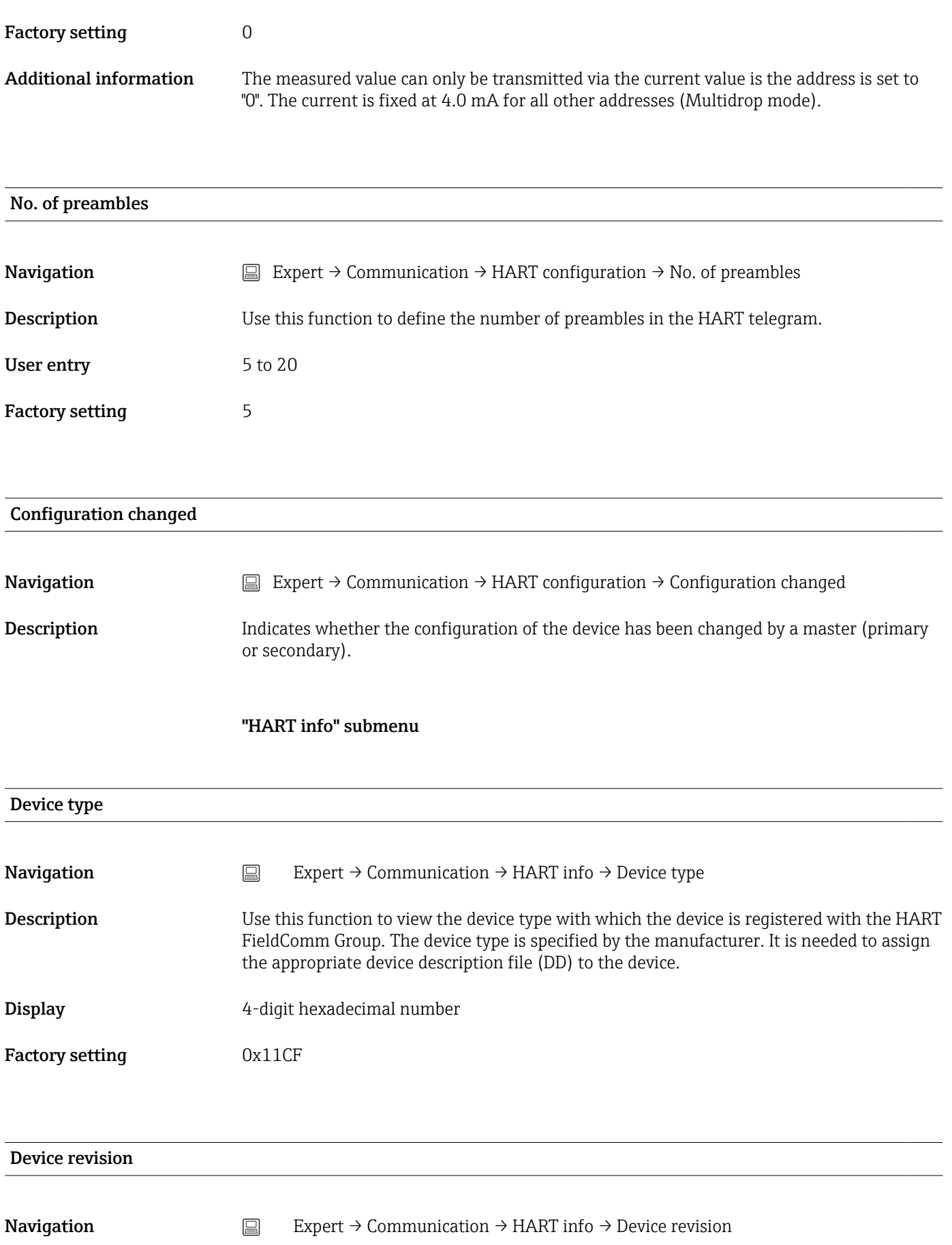

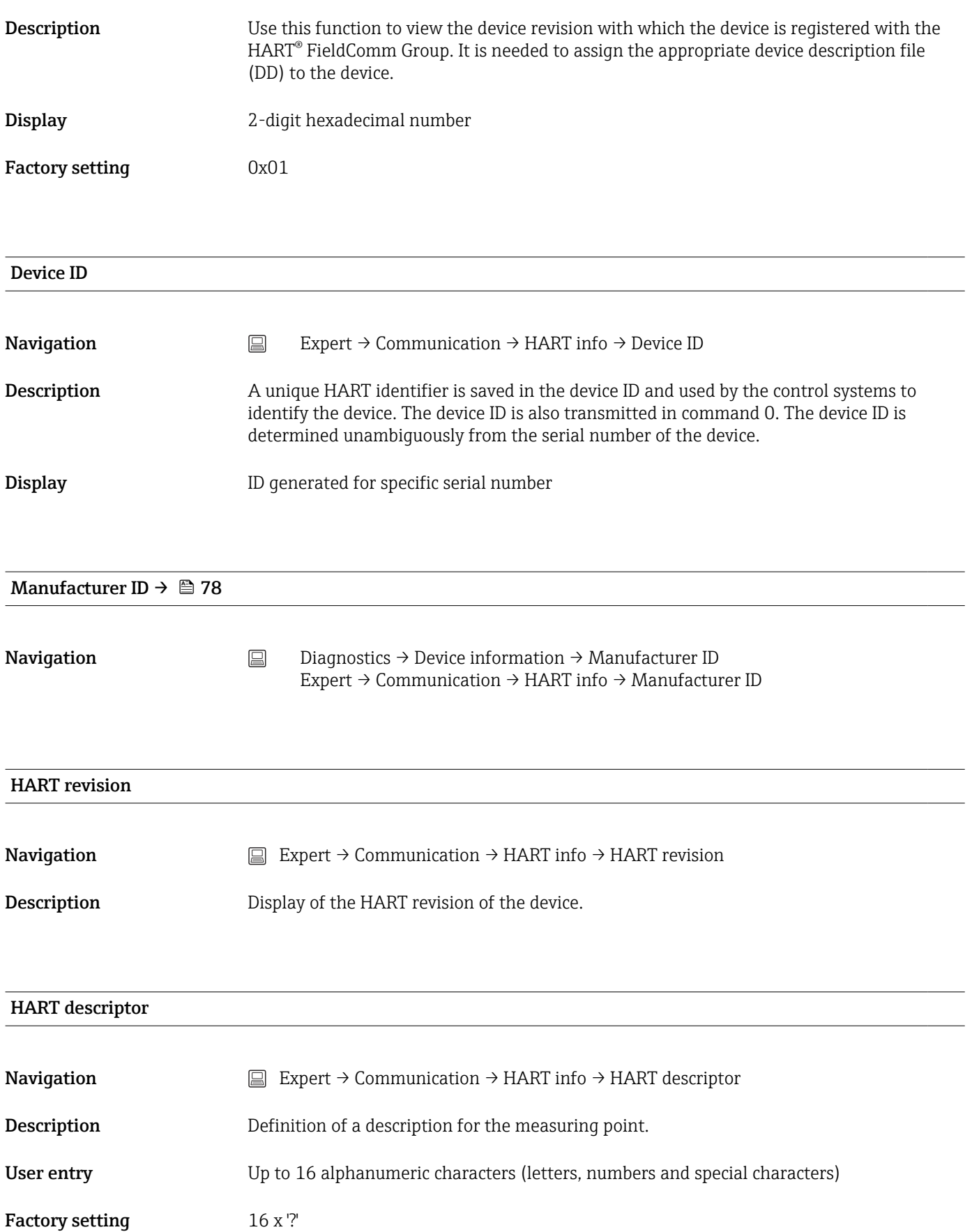

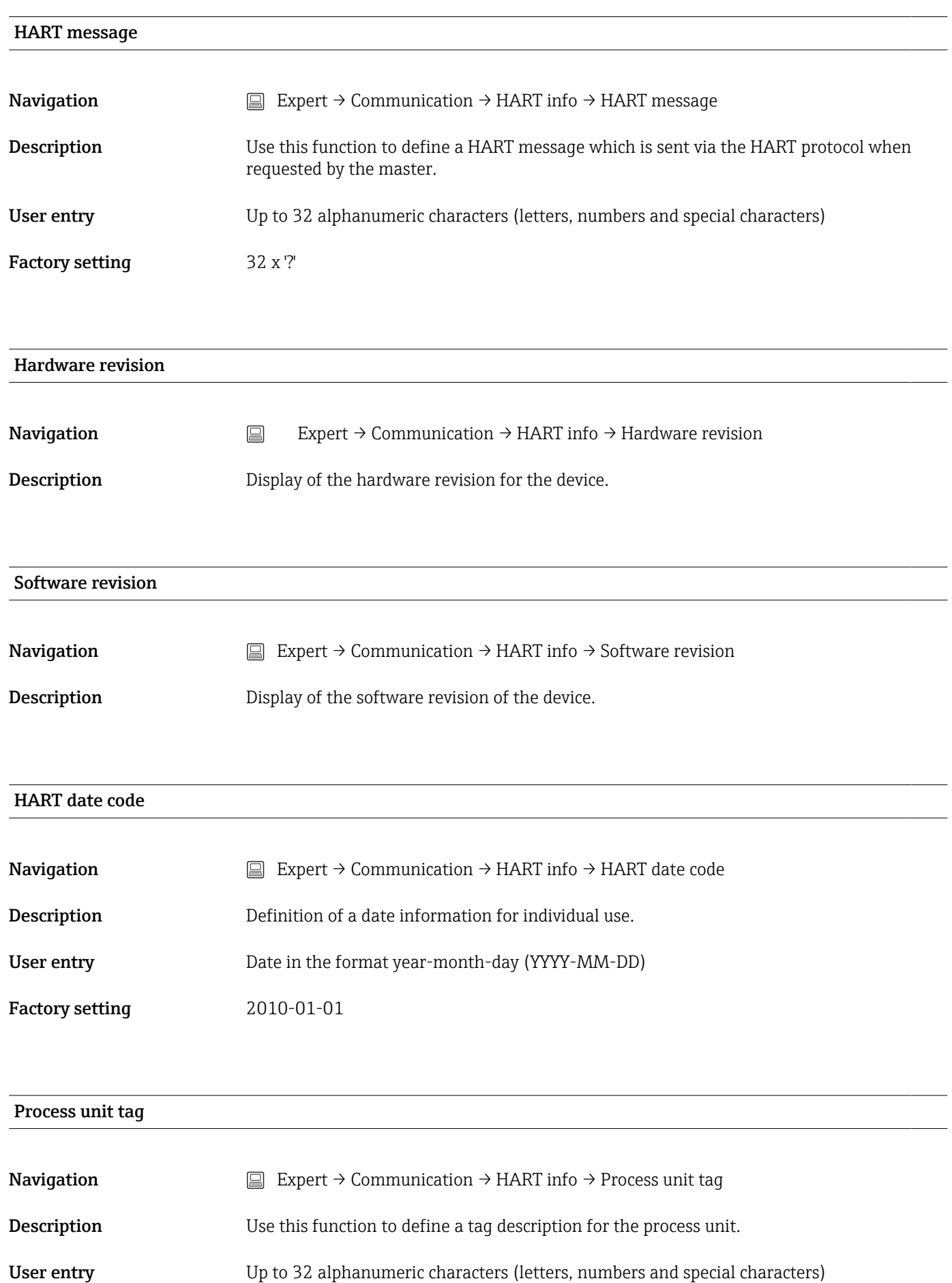

Factory setting 32 x '?'

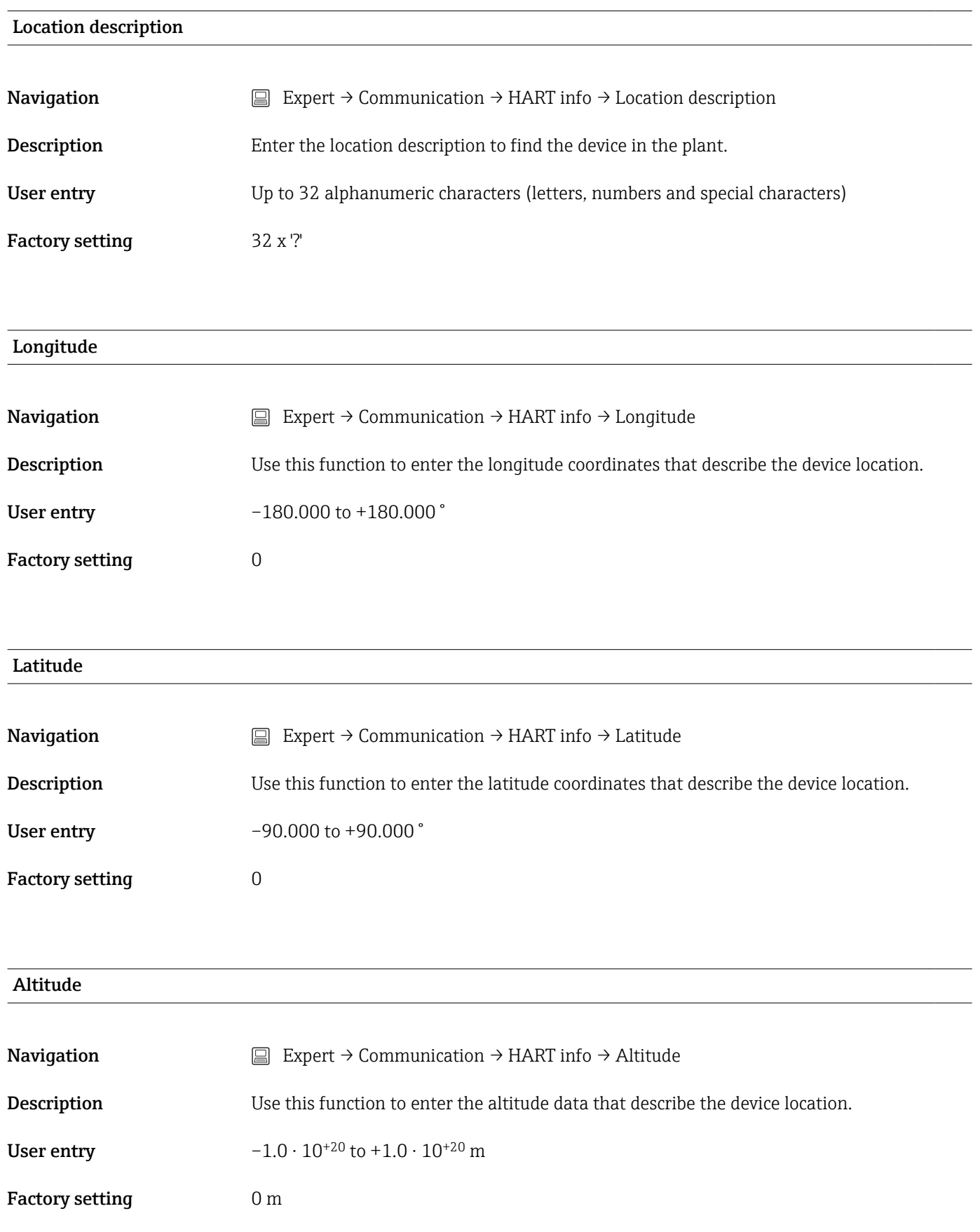

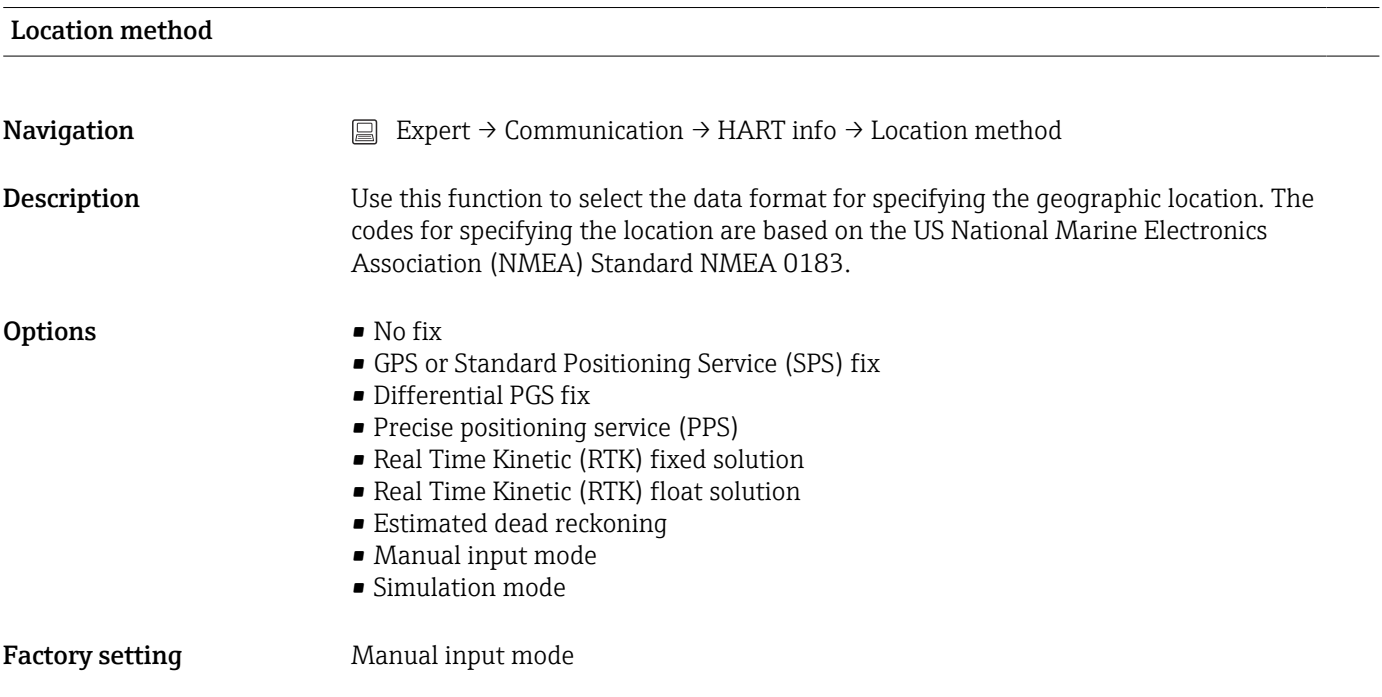

### "HART output" submenu

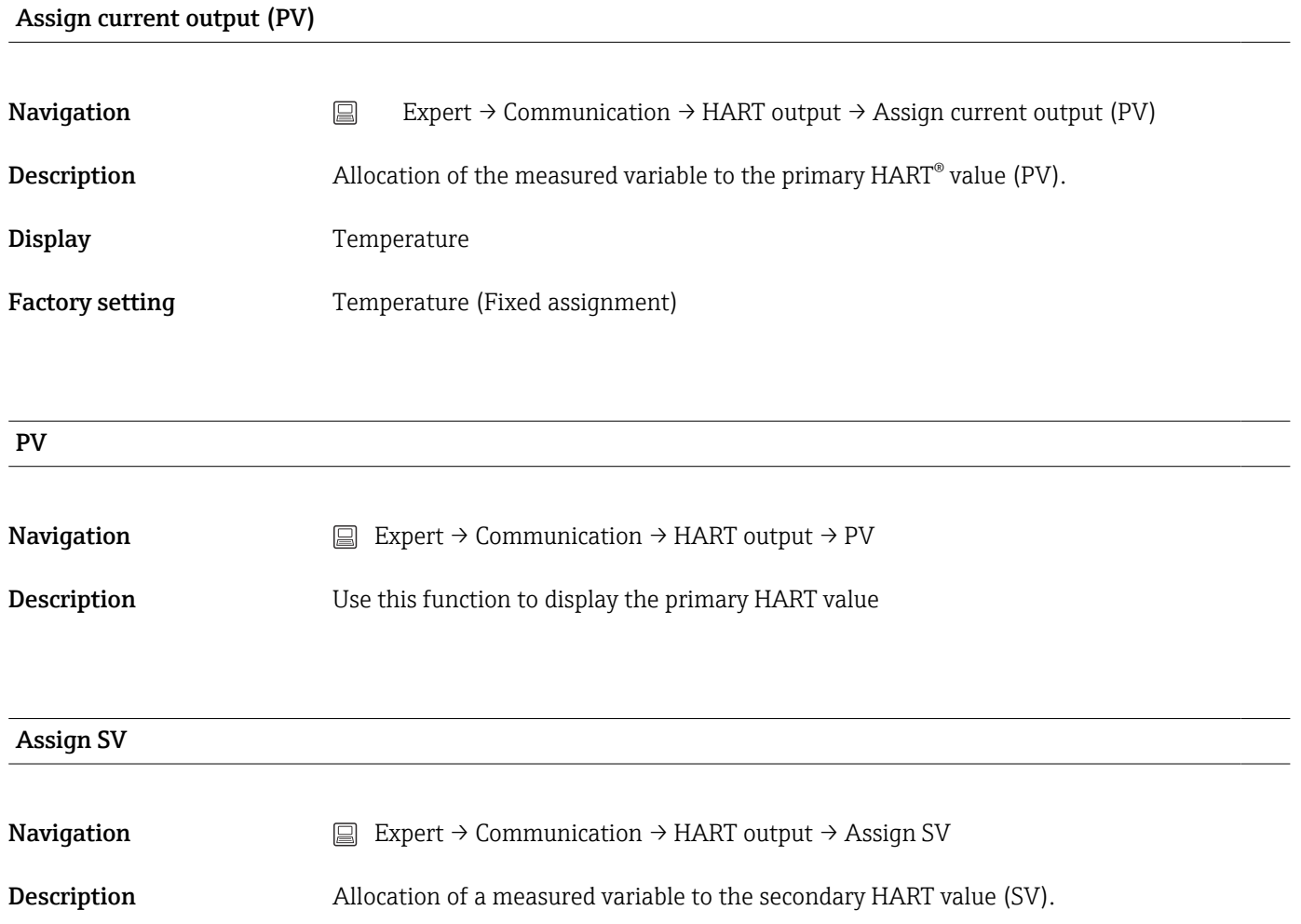

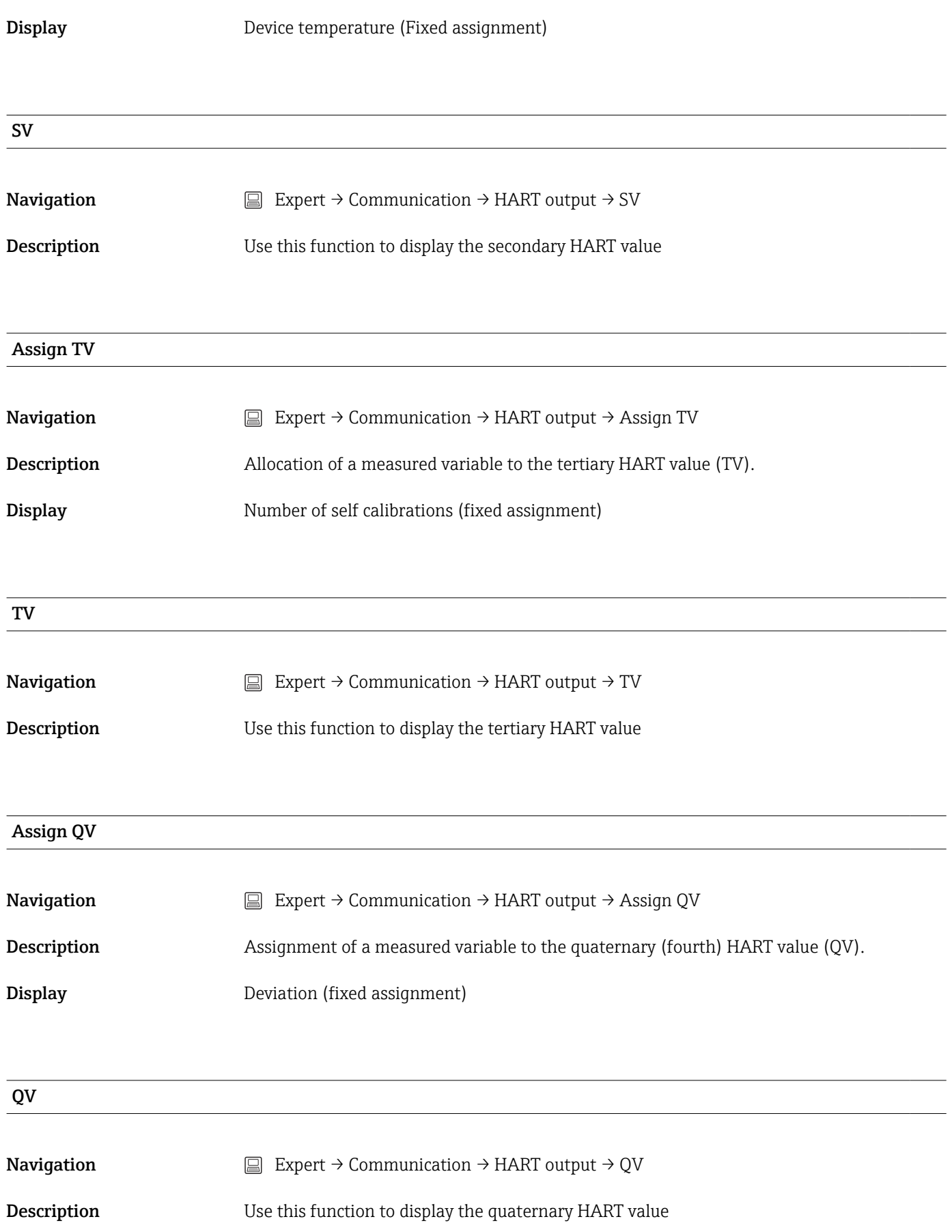

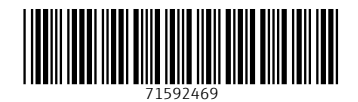

www.addresses.endress.com

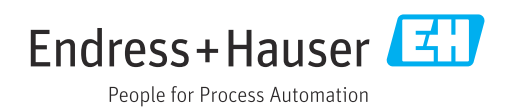